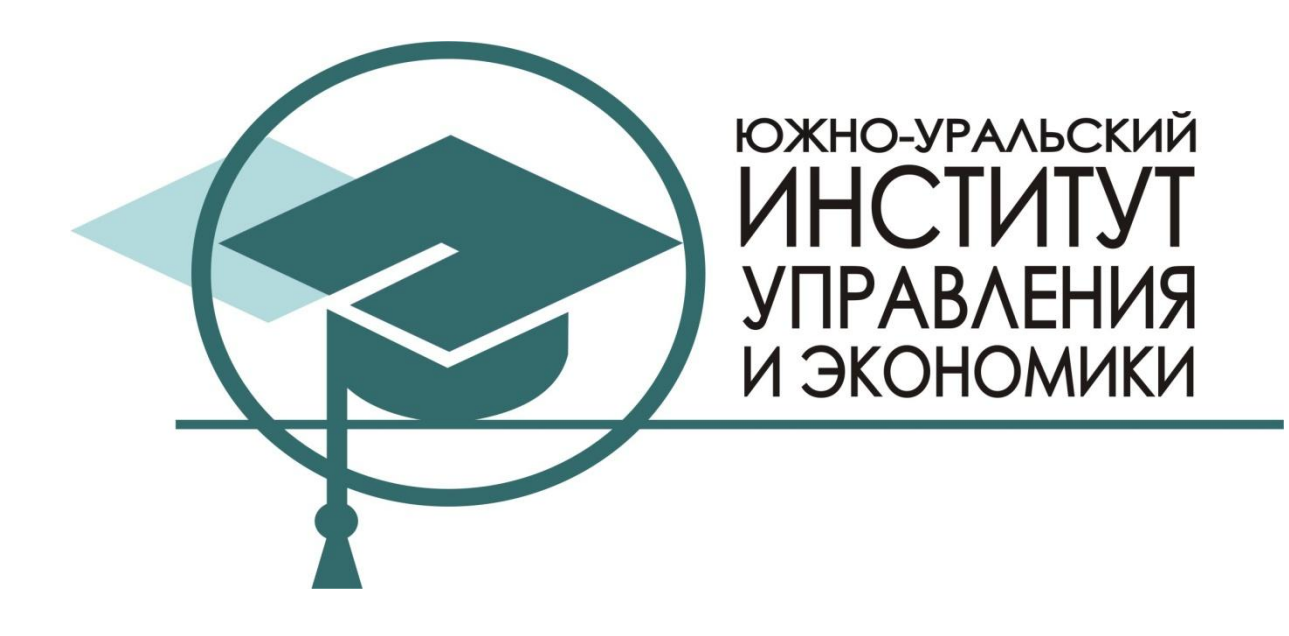

## **НОСОВА Л.С.**

# **КОРПОРАТИВНЫЕ ИНФОРМАЦИОННЫЕ СИСТЕМЫ**

Учебно-методическое пособие

ЧОУ ВПО «Южно-Уральский институт управления и экономики»

## **НОСОВА Л.С.**

# **КОРПОРАТИВНЫЕ ИНФОРМАЦИОННЫЕ СИСТЕМЫ**

Учебно-методическое пособие

Челябинск

2014

**Автор**: Носова Л.С. – кандидат педагогических наук, доцент кафедры информационных технологий и систем ЧОУ ВПО «Южно-Уральский институт управления и экономики».

**Рецензенты**: Т.Н. Лебедева – кандидат педагогических наук, доцент;

Н.А. Пахомова – кандидат педагогических наук;

О.А. Дмитриева – кандидат педагогических наук.

#### **Носова, Л.С.**

Корпоративные информационные системы: Учебно-методическое пособие / Л.С. Носова. – Челябинск: Полиграф-Мастер, 2014. – 151 с.

Предлагаемое пособие представляет курс теоретических вопросов по корпоративным информационным системам и лабораторных занятий по работе с программными продуктами фирмы «1С»: 1С:Предприятие 8.2 и 1С:Управление небольшой фирмой. В пособии приведена последовательность разработки прикладного решения с помощью технологической платформы 1С:Предприятие. Целью учебного пособия является оказание помощи студентам в формировании профессиональных компетенции по овладению навыками работы с корпоративными информационными системами.

Данное учебное пособие можно использовать для самостоятельного изучения дисциплины «Корпоративные информационные системы», при подготовке к экзаменам и курсовой работе, а также в качестве методических рекомендаций для преподавателей.

Учебное пособие предназначается для студентов, обучающихся по направлению 080500.62 «Бизнес-информатика», 230400.62 «Информационные системы и технологии» при изучении дисциплины «Корпоративные информационные системы», всех форм обучения.

**ISBN** © ЧОУ ВПО «Южно-Уральский институт управления и экономики», 2014 © Носова Л.С., 2014

## СОДЕРЖАНИЕ

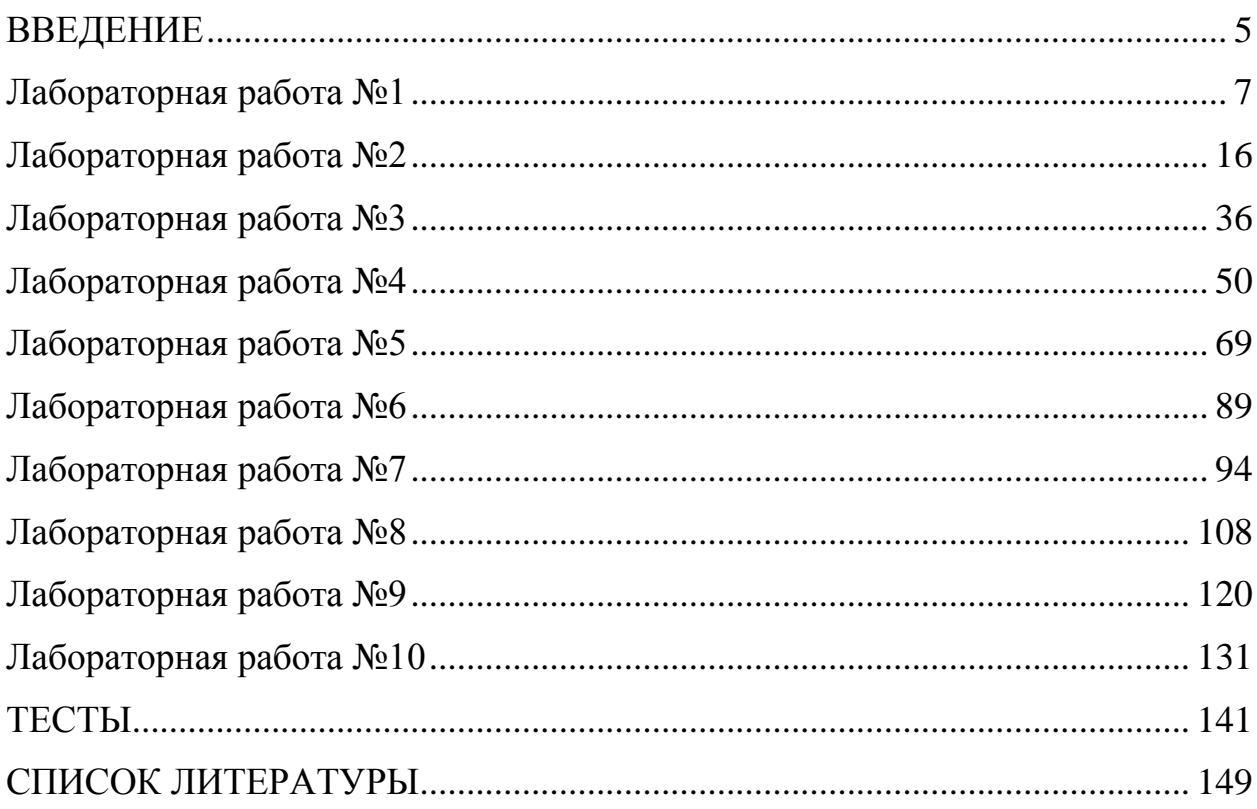

#### <span id="page-4-0"></span>**ВВЕДЕНИЕ**

В настоящее время рынок труда предлагает множество вакансий по работе с программными продуктами фирмы «1С». Для поддержания конкурентоспособности студентов на современном рынке труда, мы предлагаем данный курс по изучению особенностей разработки приложений с помощью технологической платформы 1С:Предприятие 8.2. Кроме того, данный продукт фактически стал основной платформой для разработки информационных систем для российской экономики, в том числе, корпоративных информационных систем (КИС).

Представленный материал в настоящее время апробируется в процессе преподавания дисциплины «Корпоративные информационные системы» в ЧОУ ВПО «Южно-Уральский институт управления и экономики» в рамках подготовки по направлениям 080500.62 «Бизнес-информатика», 230400.62 «Информационные системы и технологии». Данное учебное пособие может быть использовано также студентами других направлений и специальностей, которым будет интересна методология разработки приложений на технологической платформе 1С:Предприятие 8, преподавателя вузов и колледжей.

Учебное пособие нацелено на оказание помощь студентам в формировании их общекультурных и профессиональных компетенций в соответствии с федеральным государственным образовательным стандартом высшего профессионального образования по следующим направлениям подготовки:

1) 080500.62 «Бизнес-информатика»:

– ПК-2 (проведение исследования и анализ рынка ИС и ИКТ);

– ПК-3 (выбор рациональных ИС и ИКТ-решения для управления бизнесом);

– ПК-5 (проведение обследования деятельности и ИТ-инфраструктуры предприятий);

– ПК-6 (осуществление подготовки и ведение контрактной документации на разработку, приобретение или поставку ИС и ИКТ);

– ПК-9 (использование современных стандартов и методик, разработка регламентов для организации управления процессами жизненного цикла ИТинфраструктуры предприятия);

– ПК-15 (проектирование и внедрение компонентов ИТинфраструктуры предприятия, обеспечивающих достижение стратегических целей и поддержку бизнес-процессов);

2) 230400.62 «Информационные системы и технологии»:

– ПК-30 (готовность проводить сборку информационной системы из готовых компонентов);

– ПК-31 (способность к осуществлению инсталляции, отладки программных и настройки технических средств для ввода информационных систем в промышленную эксплуатацию);

– ПК-34 (готовность адаптировать приложения к изменяющимся условиям функционирования);

– ПК-35 (способность составления инструкций по эксплуатации информационных систем).

## **Лабораторная работа №1 Игра «Разработка структуры фирмы»**

<span id="page-6-0"></span>**Цель**: создать структуру фирмы в процессе ролевой игры.

#### **Теоретические вопросы**

#### **Понятие корпорации**

Сегодня понятие «корпорация» словарях и экономической литературе не отличается однозначностью понимания.

Корпорация – (от лат. Corporation – некоторое объединение, сообщество).

Это объединение с экономическими целями деятельности. В отличие от общины корпорация построена не на взаимной помощи, а на перераспределении дохода.

Слово «корпорация» означает общество, союз, группу лиц, объединенную общностью профессиональных или сословных интересов [7].

Понятие «корпорация» обычно обозначает оптимальную форму организации крупномасштабного производства промышленной продукции и услуг [25].

Корпорация – объединение, сообщество лиц, объединяемых общностью профессиональных или сословных интересов, или наиболее распространённая форма управления крупным производством [3].

#### **Типы корпораций**

Исследователи выделяют следующие типы корпораций [25]:

- 1. Индустриальная корпорация.
- 2. Этатистская корпорация.
- 3. Креативная корпорация.

#### **Структура корпорации**

Выделяют следующие основные типы организационных структур управления в корпорациях [25]:

1. Линейный тип.

- 2. Функциональный.
- 3. Линейно-функциональный (смешанный).
- 4. Дивизиональный.
- 5. Программно-целевой.

#### **Понятие корпоративной информационной системы**

Корпоративная информационная система (КИС) – это определенная совокупность методов и решений, используемых для создания единого информационного пространства управления и обеспечения деятельности компании [8].

Корпоративная информационная система– это совокупность информационных систем отдельных подразделений предприятия. Объединенных общим документооборотом, в которой каждая из систем выполняет часть задач по управлению принятием решений, а все системы в целом обеспечивают функционирование предприятия в соответствии с требованиями стандартов качества ИСО 9000 [1].

#### **Примеры современных корпоративных систем**

- 1. КИС для крупных предприятий:
- SAP R/3 (ERP 5.0) от SAP AG, Германия.

На сегодняшний день это наиболее популярная как на Западе, так и в России. Компания «SAP AG» занимает третье место в мире среди крупнейших софтверных компаний, основана в 1972 г., в настоящее время число сотрудников компании превышает несколько десятков тысяч человек, имеет представительства более чем в 50 странах мира. Система имеет свыше 10 000 клиентов в более чем 120 странах мира, а число пользователей, работающих в КИС SAP, превышает 10 млн. человек. Более половины из 500 самых крупных в мире компаний используют именно решения SAP [29].

Система SAP R/3 воспроизводит организационную структуру предприятия различного типа с использованием базовых компонентов ("компания", "балансовая единица", "концерн", "бизнес-сфера"), обеспечивает поддержку бизнес-процессов хозяйственной деятельности.

Microsoft Dynamics NAV от Microsoft.

В настоящий момент в России и мире доступна новейшая версия Microsoft Dynamics NAV 2013 R2 с ролевым интерфейсом, защищенным подключением через Интернет, поддержкой виртуализации и встроенной интеграцией с Microsoft Office и Microsoft Dynamics CRM. Кроме того – NAV 2013 R2 стала первой ERP системой Microsoft, разработанной специально для развертывания в облаке под Windows Azure, а также первой ERP, доступ к которой встроен в облачный Microsoft Office 365 [21].

Oracle Applications и др.

Корпорация Oracle известная как очень успешная компания в области информационных технологий. ERP-приложения Oracle представляют собой интегрированный набор модулей, каждый из которых отвечает за выполнение какой-то основной бизнес-задачи. Общее количество используемых клиентами систем Oracle Applications превышает 8 тыс. инсталляций, более чем в 60 странах мира Более 10 тыс. пользователей данной КИС ежегодно участвуют в работе групп пользователей или конференциях. Объем рынка Oracle Applications ежегодно возрастает на 40% [6].

INFOR ERP LN (Baan v.6)

INFOR ERP LN (Baan v.6) – это комплексная интегрированная система для крупных промышленных предприятий, хорошо зарекомендовавшая себя за годы работы в России, со значительно расширенным функционалом, ориентированная на предприятия с дискретным производством. Это единое масштабируемое решение, оптимизированное для решения задач планирования и управления производством, что способствует повышению эффективности деятельности предприятий — пользователей.

Система включает в себя все необходимые средства для адаптации под специфику конкретного предприятия, а также средства интеграции с уже существующими на предприятии информационными системами [15].

2. КИС для средних предприятий:

- Infor SyteLine от Symix [16].
- iRenaissance CS от Ross Systems.

Официальным дистрибьютором системы iRenaissance класса ERP в России является компания Interface Ltd. Использование КИС позволяет достигнуть наиболее высоких показателей при использовании на средних и крупных предприятиях с процессным типом производства, к которому можно отнести отрасли промышленности: пищевая, химическая, металлургическая, нефтеперерабатывающая и др. Кроме того, iRenaissance успешно используется для автоматизации управления в медицинских, административных и образовательных учреждениях, в библиотеках, в сфере сбыта. Система обладает рядом ярких отличительных особенностей: сравнительно быстрое внедрение – собственная методология FrontRunner позволяет сократить сроки внедрения системы до 3-6 месяцев; относительно низкая стоимость эксплуатации; легкость администрирования системы; множество успешных внедрений в отраслях с процессным типом производства [17].

- MAX от MAX International.
- MFG/Pro от QAD и др.

QAD (США), один из ведущих поставщиков программных решений в области планирования и управления производственной деятельностью предприятий. Корпорация QAD входит в 10 крупнейших компаний – разработчиков программного обеспечения производственно-экономических систем. Система MFG/PRO принадлежит к средним интегрированным системам. Имеет более 5100 внедрений с поддержкой 26 языков на предприятиях автомобильной, электронной, медицинской, фармацевтической, пищевой и легкой промышленности в 83 странах мира.

Система MFG/PRO представляет собой интегрированную, автоматизированную систему управления производственно-хозяйственной деятельностью предприятия, поддерживающую идеологию универсальногибких цепочек процесса производства. Система оптимизирует основные бизнес процессы предприятия, предоставляет информацию стратегического управления на всех уровнях компании, отвечает новым требованиям постоянно изменяющейся ситуации на рынке [10].

- 3. КИС для малых и средних предприятий:
- $\bullet$  Парус.

Корпорация ПАРУС является крупнейшим российским разработчиком автоматизированных информационных систем для государственных учреждений и коммерческих организаций различного масштаба и отраслевой принадлежности. Система «ПАРУС – Предприятие 8» изначально строилась как комплексная система автоматизации управления. Система характеризуется четким разграничением оперативно-управленческих и учетных задач при полной их интеграции на уровне единой базы данных и соблюдении принципа однократности ввода исходной информации.

В основу решений ПАРУСа положен модульный принцип при взаимосвязи всех подсистем с единой базой данных, что обеспечивает возможность автоматизации полного цикла управления предприятием [19].

Галактика.

Корпорация «Галактика» предлагает организациям, предприятиям и компаниям комплекс бизнес-решений, а также ряд других программных продуктов. Ядром комплекса является система Галактика ERP – интегрированная система управления. Система адресована средним и крупным предприятиям и обладает широкой функциональностью для информационной поддержки всего спектра задач стратегического планирования и оперативного управления.

Новая версия интегрированной системы управления предприятием Галактика ERP 9.1. является результатом прикладных и технологических достижений корпорации за 2010-2012 годы и позволяет обеспечить в ближайшие годы максимальное удовлетворение потребностей существующих и потенциальных заказчиков в комплексном инструменте эффективного управления бизнес-процессами [18].

1С:ERP Управление предприятием 2.0 и др.

Предшественником данной КИС являлось прикладное решение 1С:Управление производственным предприятием 8. Данная конфигурация является комплексным решением, охватывающим основные контуры управления и учета на производственном предприятии. Оно позволяет организовать единую информационную систему для управления различными аспектами деятельности предприятия [12].

В декабре 2013 года Фирма «1С» объявила о выпуске прикладного решения нового поколения «1С:ERP Управление предприятием 2.0», которое является развитием наиболее массово применяемой в настоящее время в России и странах СНГ системы ERP-класса «1С:Управление производственным предприятием» редакции 1.3, учитывает опыт, накопленный при внедрении и использовании этой системы в масштабных проектах, насчитывающих сотни и тысячи рабочих мест.

Продукты линейки «1С:Управление производственным предприятием» зарекомендовали себя как надежные и современные ERP-решения. На данный момент предприятиями Российской Федерации, Украины, Казахстана, Беларуси и других стран приобретено более 18 500 комплектов основных поставок системы «1С:Управление производственным предприятием» и отраслевых решений на ее основе. Общая численность персонала предприятий различных отраслей, использующих «1С:Управление производственным предприятием», составляет порядка семи миллионов сотрудников. По данным регулярных опросов, удовлетворенность клиентов выбором, сделанным в пользу внедрения системы "1С:Управление производственным предприятием", в 90 % случаев оценивается на «хорошо» и «отлично».

«1С:ERP Управление предприятием 2.0» – инновационное решение для построения комплексных информационных систем управления деятельностью многопрофильных предприятий с учетом лучших мировых и отечественных практик автоматизации крупного и среднего бизнеса [13].

**Задание**: осуществите поиск особенностей о тех КИС, информация о которых не представлена выше. Результаты работы сохраните в отдельный файл. Укажите ссылки на источники.

#### **Ход работы**

#### **Работа в группе**

1. Разбиться на группы по 3-5 человек. Каждая группа будет вести работу со своей фирмой.

2. Придумайте название своей фирме. Определить область ее деятельности.

3. Определите список отделов.

4. Определите перечень возможных должностей.

5. Создайте информационно-логическую модель деятельности фирмы. Укажите иерархию отделов, их взаимосвязь. Определите рабочие узлы, информационные потоки и их направление.

#### **Индивидуальная работа**

6. Внутри группы выберите каждый один отдел.

7. Для каждого отдела составьте список его возможных функций.

8. Предложите список программного обеспечения, автоматизирующего функции данного отдела.

9. Выберите одну из функций, реализуемую отделом.

10. Для данной функции создайте диаграмму предметной области. Пример представлен на рис. 1.

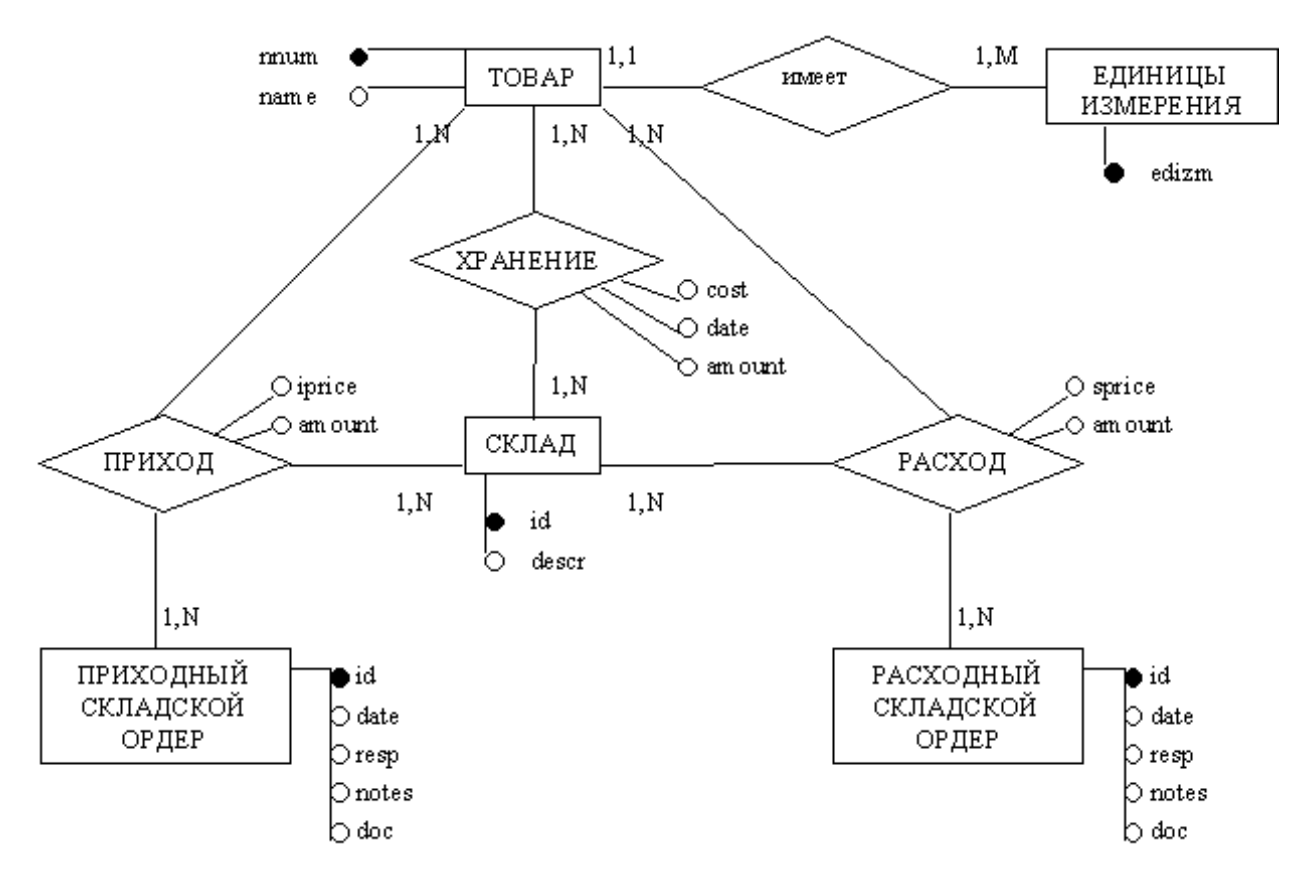

Рисунок 1 Диаграмма «Хранение товара на складе»

#### **Контрольные вопросы**

- 1. Дайте определение корпорации.
- 2. Приведите пример структуры корпорации.
- 3. Назовите типы корпораций, приведите примеры.
- 4. Укажите назначение корпоративных информационных систем.
- 5. Приведите примеры корпоративных информационных систем для

различных видов организаций.

#### **По завершению занятия студент должен:**

- 1. Знать что такое корпорация.
- 2. Иметь представление о структуре корпорации.
- 3. Перечислять типы корпораций.

4. Указывать на различие типов корпораций, сопровождать пояснения примерами.

5. Пояснять определение корпоративной информационной системы, указывать ее назначение.

6. Приводить примеры корпоративных информационных систем.

7. Осуществлять выбор корпоративной информационной системы в зависимости от вида корпорации/организации/предприятия и решаемых задач.

## **Лабораторная работа №2 Создание уникальной конфигурации**

<span id="page-15-0"></span>**Цель**: создать новую конфигурацию со структурой подсистем и наличием констант и справочников.

#### **Теоретические вопросы**

#### **Технологическая платформа. Конфигуратор**

Система программ «1С:Предприятие 8» включает в себя платформу и прикладные решения, разработанные на ее основе, для автоматизации деятельности организаций и частных лиц. Сама платформа не является программным продуктом для использования конечными пользователями, которые обычно работают с одним из многих прикладных решений (конфигураций), разработанных на данной платформе. Такой подход позволяет автоматизировать различные виды деятельности, используя единую технологическую платформу [28].

Технологическая платформа представляет собой сред исполнения приложения 1С:Предприятия и набор средств для разработки приложений и администрирования. Средство разработки называется Конфигуратор.

#### **Конфигуратор**

Понятие «Конфигуратор» имеет два значения.

В целом Конфигуратор можно рассматривать как один из двух режимов работы программы (рис. 2):

1. В режиме конфигуратора разрабатываются прикладные решения, а также проводится администрирование информационных баз.

2. Режим 1С:Предприятие считается основным режимом для работы пользователей системы. В нем доступны: добавление, изменение, удаление данных, формирование отчетов и выполнение других задач.

Под термином «Конфигуратор» также понимают саму технологическую платформу, т.е. одно из клиентских приложения для разработки и администрирования.

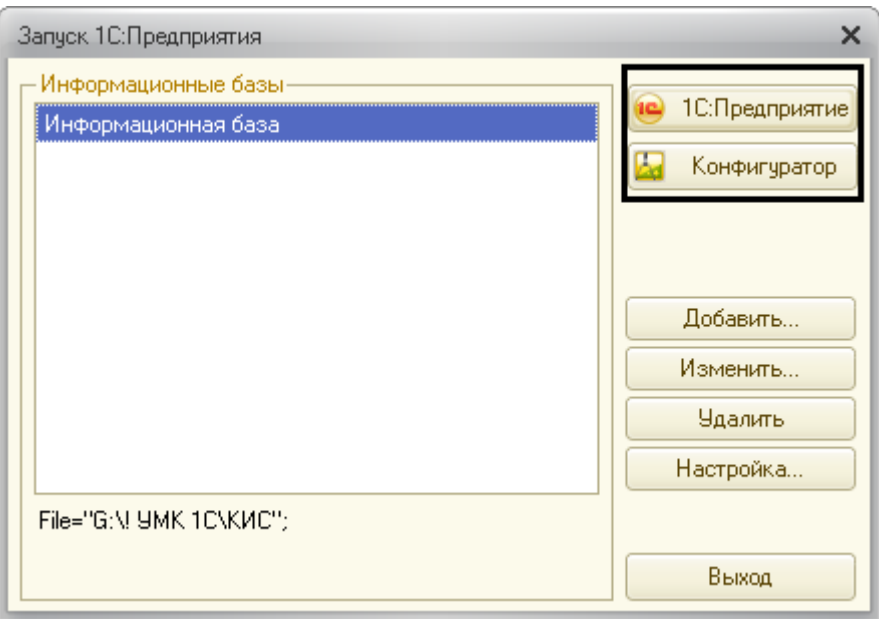

Рисунок 2 Режимы работы

Конфигуратор содержит инструменты:

- дерево конфигурации;
- окно свойств;
- редакторы форм, интерфейсов, программных модулей и т.д.,
- конструкторы (например, Конструктор печати);
- отладчик;
- синтакс-помощник и др.

### **Информационная база**

Информационная база представляет собой логически целостную систему, включающую конфигурацию, базу данных, а также дополнительную информацию необходимую для администрирования (рис. 3) [4].

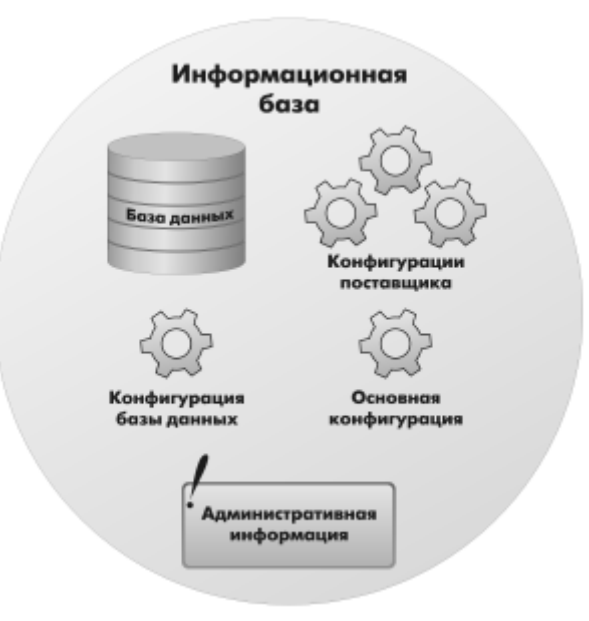

Рисунок 3 Информационная база

#### **Конфигурация**

Приложение, которое создано с помощью конфигуратора, называется конфигурацией. Иногда ее называют прикладным решением.

Основа конфигурации – структура объектов конфигурации, созданная с помощью средств визуального конструирования. Взаимосвязи объектов конфигурации и их особенности задаются с помощью изменения их свойств, необходимые алгоритмы работы задаются с помощью встроенного языка и языка запросов.

Примеры типовых прикладных решений:

- 1. 1С:Бухгалтерия 8.
- 2. 1С:Управление небольшой фирмой.
- 3. 1С Документооборот 8.
- 4. 1С:Электронное обучение и др.

#### **Объекты конфигурации**

Дерево конфигурации содержит те «строительные элементы», из которых создается конфигурация (рис. 4). Все объекты можно разделить на три группы:

1. Общие объекты. С их помощью создается конфигурация, механизмы взаимодействия пользователей с данными.

2. Прикладные объекты. Входят в первый уровень дерева метаданных, за исключение группы «Общие». Это могут быть справочники, документы, перечисления, отчеты и т.д.

3. Подчиненные объекты. К объектам такого типа относятся реквизиты (например, справочников или документов), табличные части и т.д.

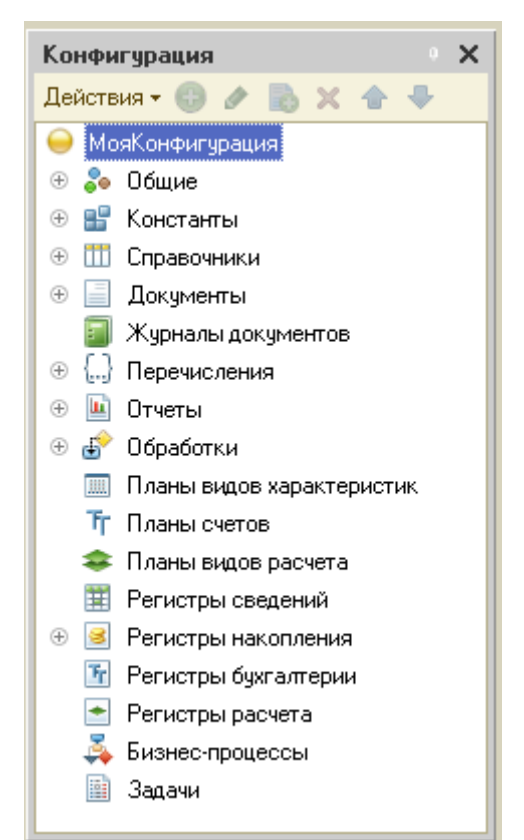

Рисунок 4 Дерево конфигурации

#### **Подсистемы**

Подсистема – объект конфигурации, используемый для формирования командного интерфейса прикладного решения и визуального разделения всей функциональности программы и справочной информации на крупные и мелкие блоки [4].

Обычно разработка конфигурации начинается с разработки подсистем. Определяется их состав. Так выделяются функциональные части прикладного решения, оно разделяется логически.

Подсистемы располагаются в дереве конфигурации в ветке Общие (рис. 5). Позволяют создавать также подчиненные подсистемы.

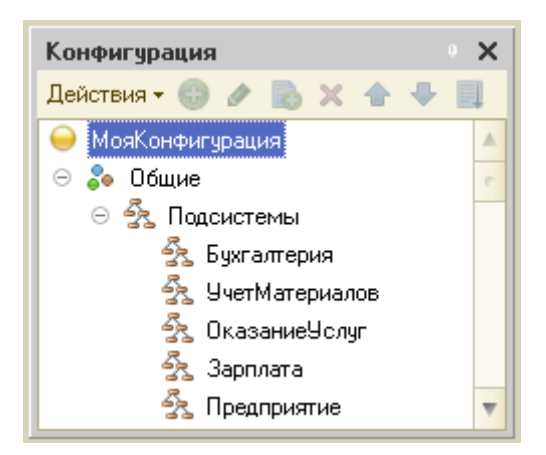

Рисунок 5 Ветка Общие – Подсистемы

Каждый объект конфигурации обязательно включается в одну или несколько подсистем.

Таким образом, наличие подсистем определяет структуру прикладного решения, организует весь пользовательский интерфейс, позволяет «рассортировать» документы, справочники и отчеты по логически связанным с ними разделам. Каждому конкретному пользователю будут видны те разделы (та функциональность прикладного решения), которые ему нужны в процессе работы [23].

**Задание**: предложите для вашей фирмы (описанной на предыдущей лабораторной работе) список подсистем, исходя из функций фирмы, наличия отделов, необходимой функциональности прикладного решения.

#### **Справочник**

Справочник – это один из прикладных объектов конфигурации (рис. 6). Справочники предназначены для хранения данных, имеющих одинаковую структуру и списочный характер. Например, для образовательной области это могут быть списки студентов, преподавателей, перечень дисциплин, факультетов, кафедр и т.д. Для фирмы – это списки сотрудников предприятия, клиентов или поставщиков, перечень товаров, услуг и т.д.

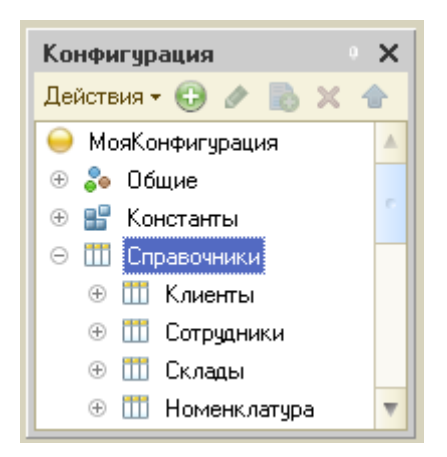

Рисунок 6 Справочники в дереве конфигурации

Справочник состоит из элементов. Элементом справочника Студенты является студент, для справочника Клиенты – клиент и т.д. Для описания информации об элементе (например, фамилии, адресе регистрации, стаже работы и т.д.) используются реквизиты. Реквизиты, как упоминалось ранее, являются подчиненными объектами конфигурации. При создании справочника. Два реквизита создаются по умолчанию: код и наименование.

Справочники могут быть иерархическими (в том числе многоуровневые). Например, в справочнике Студенты могут быть созданы группы: 1 курс, 2 курс и т.д.

**Задание**: предложите для вашей фирмы (описанной на предыдущей лабораторной работе) список справочников. Для каждого справочника определите необходимые реквизиты и табличные части. Укажите необходимость наличия справочника в выделенных ранее подсистемах.

#### **Формы справочника**

Формы справочник предназначены для просмотра и изменения данных, содержащихся в справочниках. Система 1С предоставляет несколько форм представления справочника. Помимо генерации форм самой системой, разработчик может создавать собственные формы и использовать их по умолчанию.

Для отображения справочника в различных ситуациях требуется максимум пять форм для справочника [23]:

1. Форма элемента (рис. 7). Используется для редактирования или создания элемента справочника.

2. Форма группы. Используется для редактирования или создания группы справочника.

3. Форма списка (рис. 8). Используется для отображения списка элементов справочника.

4. Форма для выбора. Используется для того, чтобы в поле некоторой формы выбрать один из элементов справочника.

5. Форма для выбора группы. Используется, когда в поле некоторой формы нужно выбрать не просто элемент справочника, а одну из его групп.

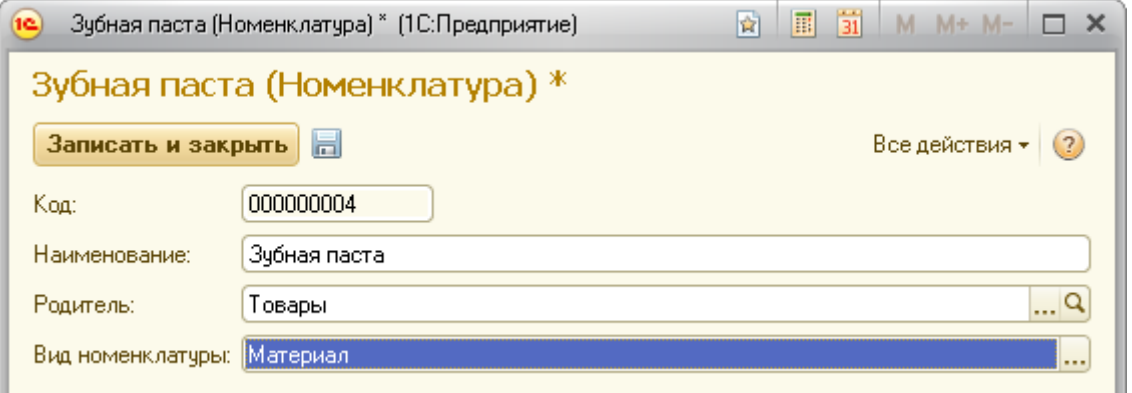

## Рисунок 7 Пример формы элемента

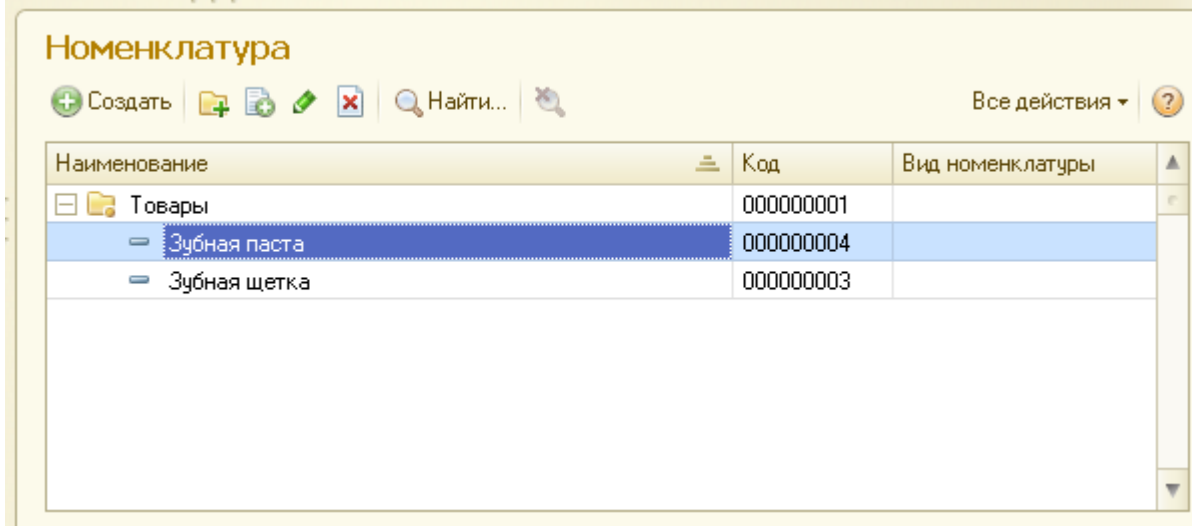

#### Рисунок 8 Пример формы списка

**Задание:** рассмотрите общую схему прикладного решения (рис. 9), которая будет разработана в ходе выполнения лабораторных работ.

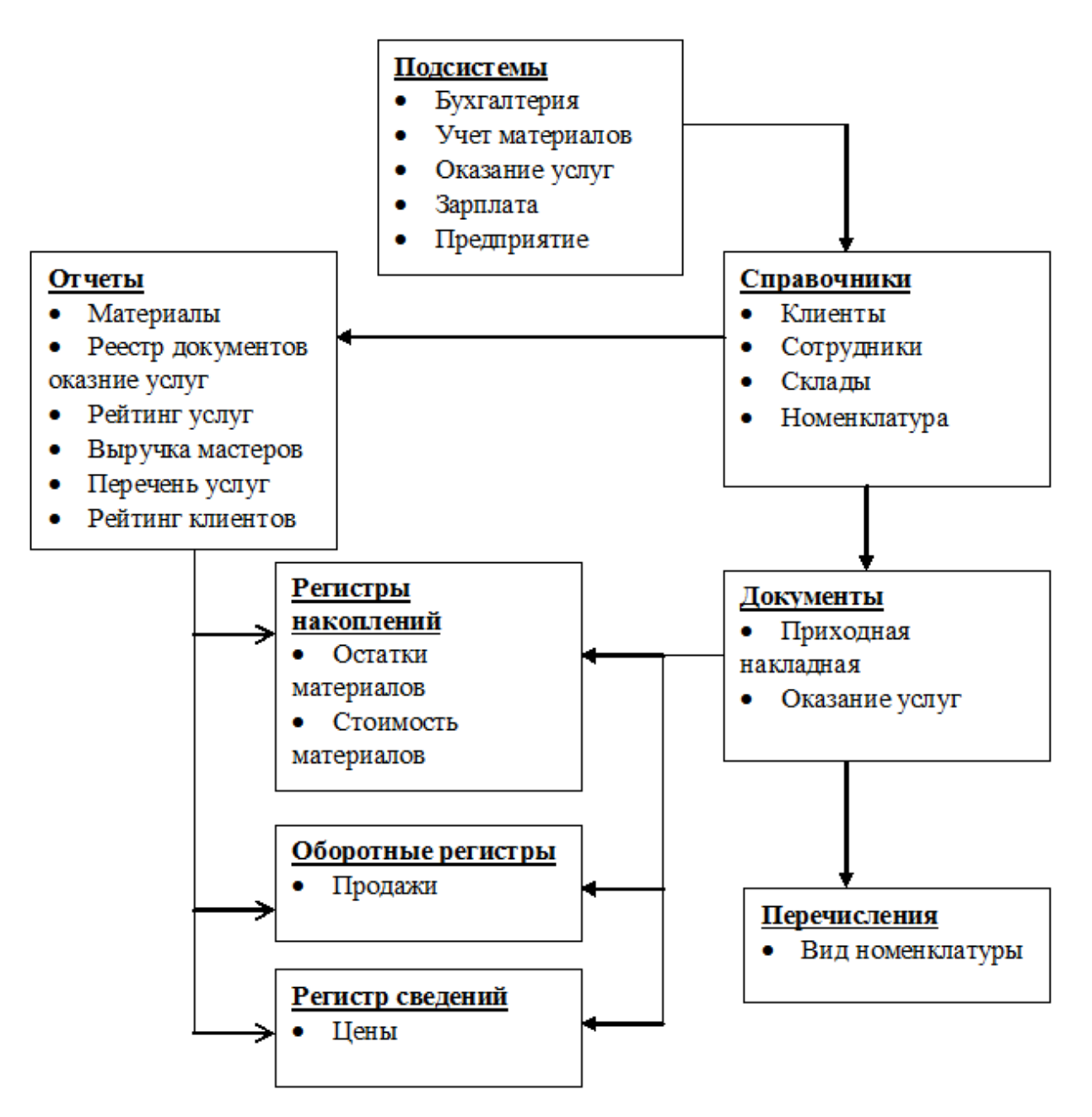

Рисунок 9 Общая схема прикладного решения

#### **Ход работы**

1. Создайте новую информационную базу без конфигурации и запустите её в режиме конфигуратора.

Для этого:

o Запустите программу «1С:Предприятие». При запуске программы в первый раз появится окно, представленное на рисунке 10. Нажмите кнопку **«Да»**.

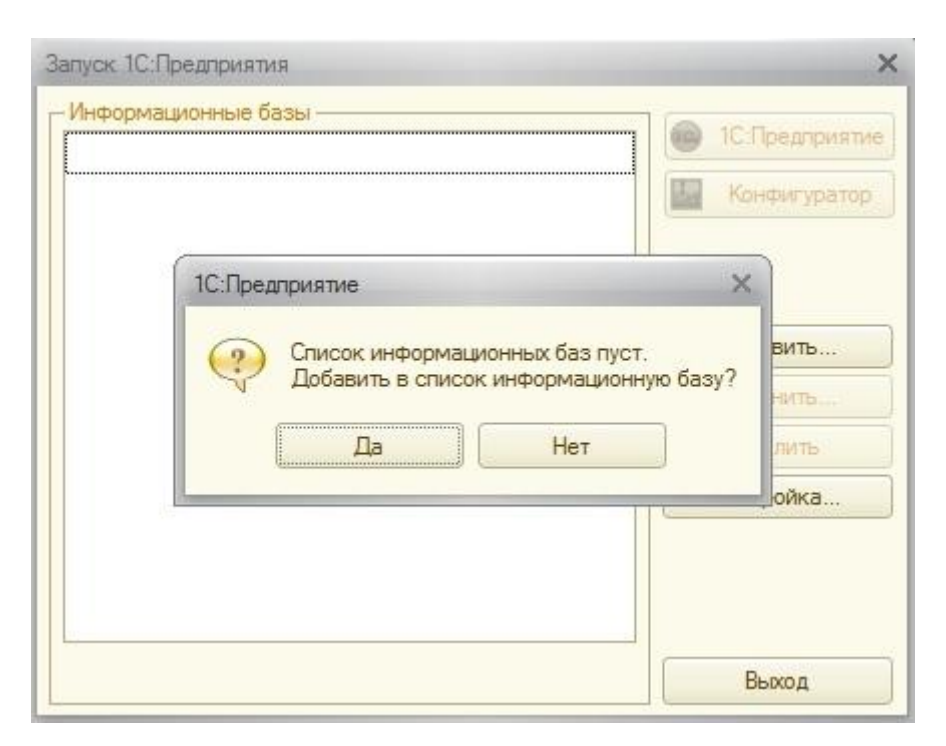

Рисунок 10 Окно добавления информационной базы

o Если программа уже использовалась и в ней уже имеются информационные базы, нажмите кнопку **«Добавить»** (рис. 11).

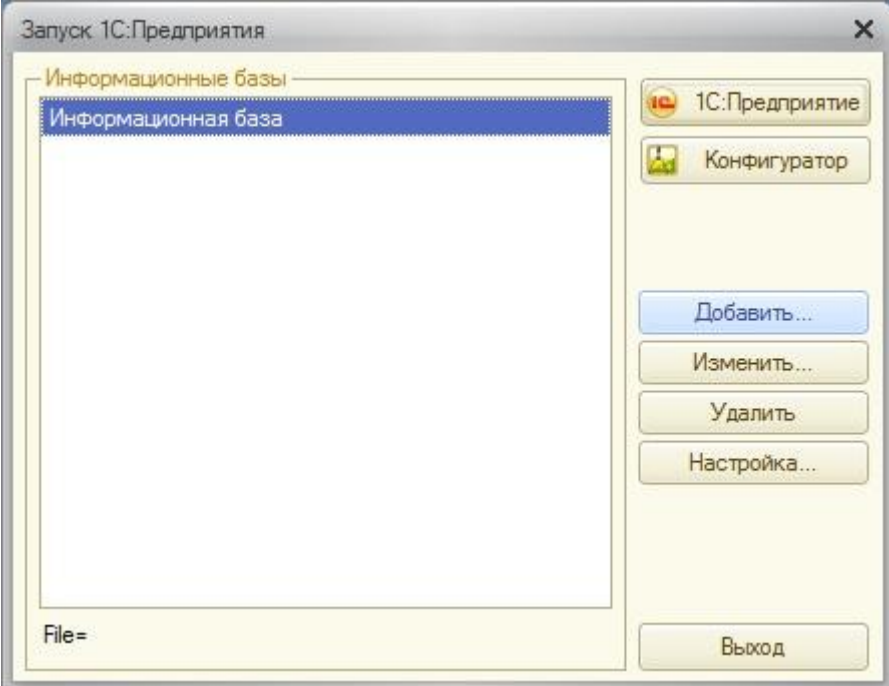

Рисунок 11. Добавление информационной базы

o В открывшемся окне выберите **«Создание новой информационной базы»**. Нажмите **«Далее»**.

o Выберите **«Создание информационной базы без конфигурации…».** Нажмите **«Далее»**.

o Укажите имя базы и выберите тип расположения **«На данном компьютере»**. Нажмите **«Далее»**.

o Укажите папку для сохранения информационной базы. Лучше хранить каждую базу в отдельной папке. Нажмите **«Далее»**.

o Оставьте настройки по умолчанию и нажмите **«Готово»**.

 В диалоговом окне запуска 1С:Предприятие выберите созданную информационную базу. Запустите ее в режиме конфигуратора (кнопка **«Конфигуратор»,** рис. 12).

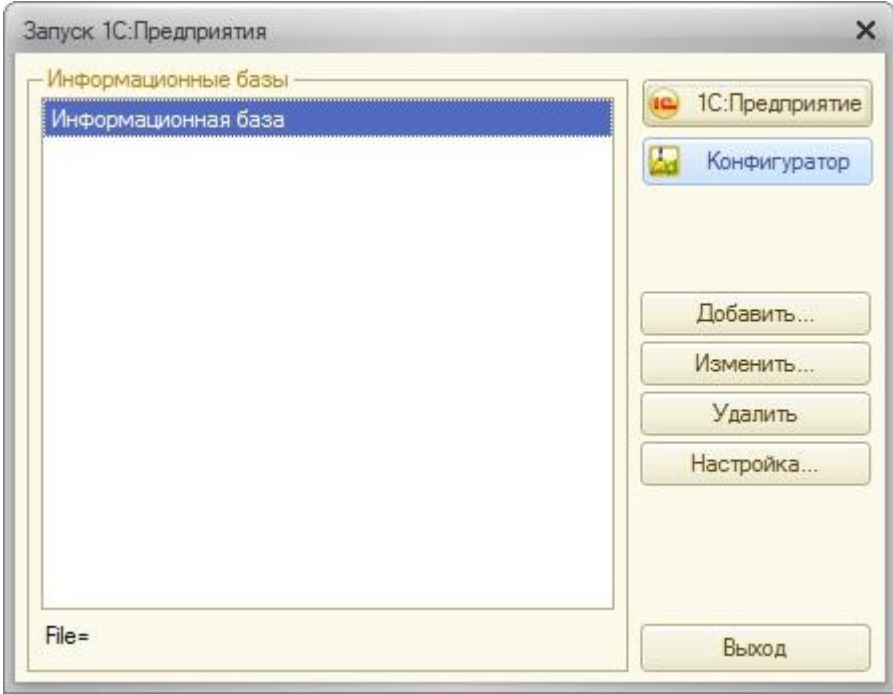

Рисунок 12 Открытие информационной базы в режиме «Конфигуратор»

 Если конфигурация не открыта (дерево слева), то в меню «**Конфигурация»** выберите пункт «**Открыть конфигурацию»**. Это можно также сделать, нажав на кнопку **«Открыть конфигурацию»** на панели инструментов (рис. 13).

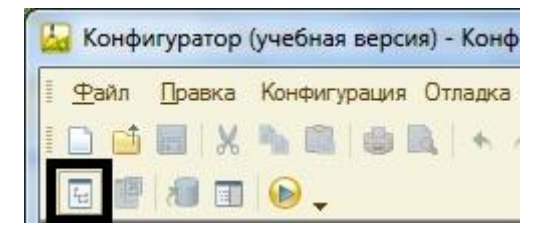

Рисунок 13 Фрагмент панели инструментов

## 2. Создайте **Подсистемы**:

Для этого:

o Раскройте дерево объектов конфигурации **«Общие»**, нажав на кнопку **«+».**

- $= 0$  $\mathbf{x}$ Конфигуратор (учебная версия) - Конфигурация Файл Правка Конфигурация Отладка Администрирование Сервис Окна Справка œ 口随图 从临窗 曲显 + + Q 图相同图 Конфигурация  $\times$ • Конфигурация ⊜ 2• Общие **Ва Подсистемь В Общие модули** Параметры сеанса Роли **Планы обмена** Критерии отбора Я Подписки на события Для получения подсказки нажмите F1 CAP NUM NY
- o Выберите пункт **«Подсистемы»** (рис. 14)**.**

Рисунок 14 Дерево конфигурации

o Добавьте следующие подсистемы, выбрав пункт в контекстном меню **«Добавить»** или нажав соответствующую кнопку на командной панели (рис. 15).

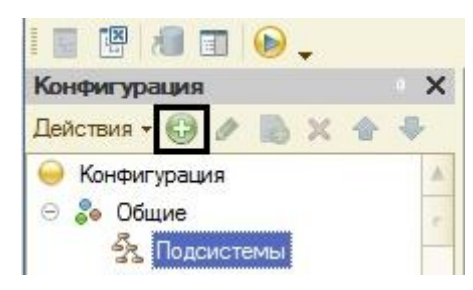

Рисунок 15 Добавление подсистемы

При этом откроется окно редактирования объекта конфигурации:

- **имя** Бухгалтерия, **синоним** Бухгалтерия, **картинка** любая;
- **имя** УчетМатериалов, **синоним** Учет материалов, **картинка** –

любая;

 **имя** – ОказаниеУслуг, **синоним** – Оказание услуг, **картинка** – любая;

- **имя** Зарплата, **синоним** Зарплата, **картинка** любая;
- **имя** Предприятие, **синоним** Предприятие, **картинка** любая.

o Проверьте в пункте **Общие – Картинки** наличие добавленных Вами картинок (рис. 16).

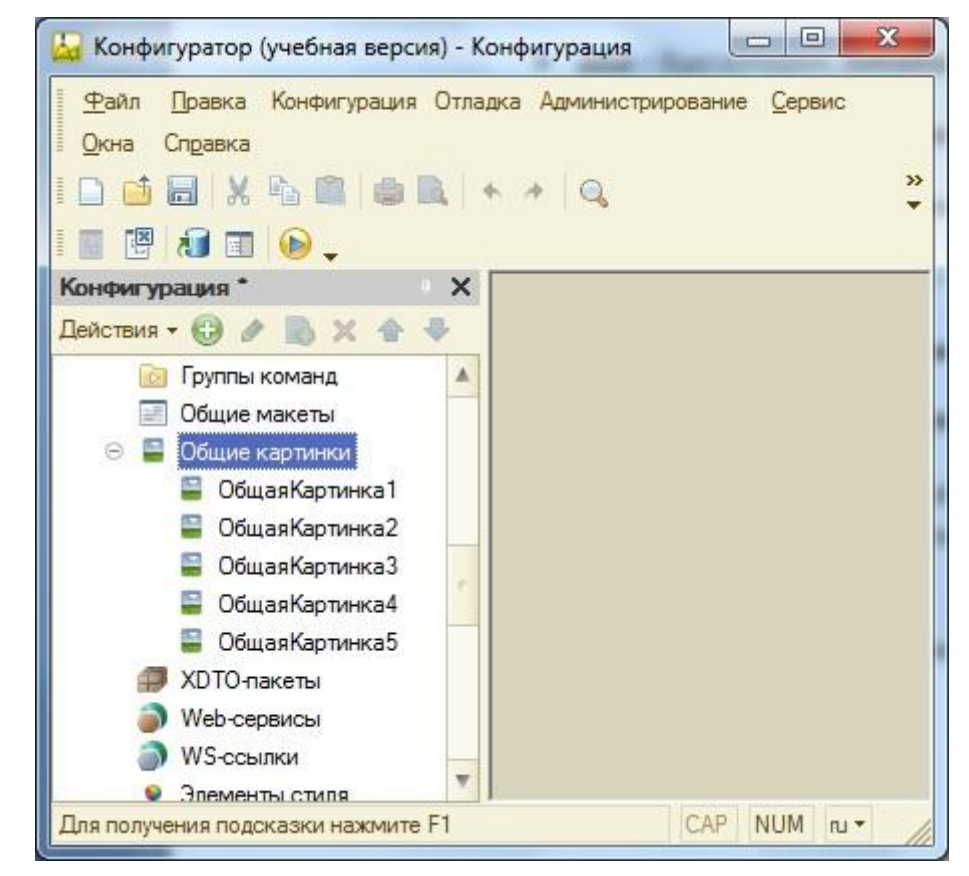

Рисунок 16 Дерево конфигурации, узел «Общие – Общие картинки»

3. Присвойте Вашей конфигурации имя. Для этого в корне дерева **«Конфигурация»** вызовите контекстное меню, выберите пункт **«Свойства»**  и присвойте имя. Синоним создается автоматически, при щелчке кнопкой мыши в области **«Синоним»**.

4. Проверьте результат в режиме «1С:Предприятие» (рис. 17). Если система предупредит об изменениях в конфигурации (рис. 18), нажмите кнопку **«Да»**.

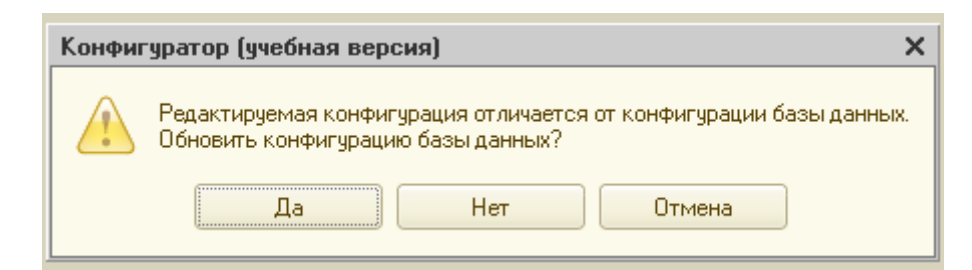

Рисунок 17 Сообщение об обновлении конфигурации

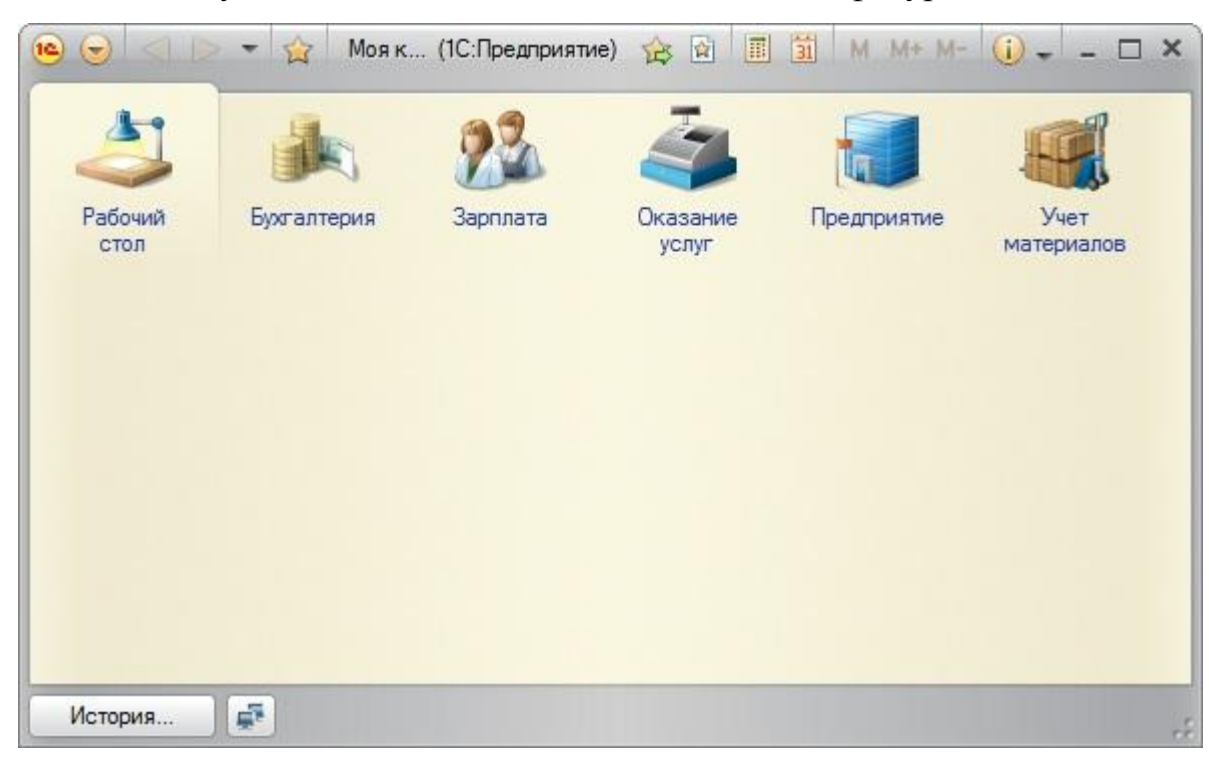

Рисунок 18 Вид приложения в режиме «1С:Предприятие»

Запустить режим «1С:Предприятие» можно несколькими способами:

- o клавиша Ctrl+F5 на клавиатуре;
- o кнопка «**Начать отладку»** на панели инструментов (рис. 19);
	- o меню **«Сервис»** пункт **«1С:Предприятие»**

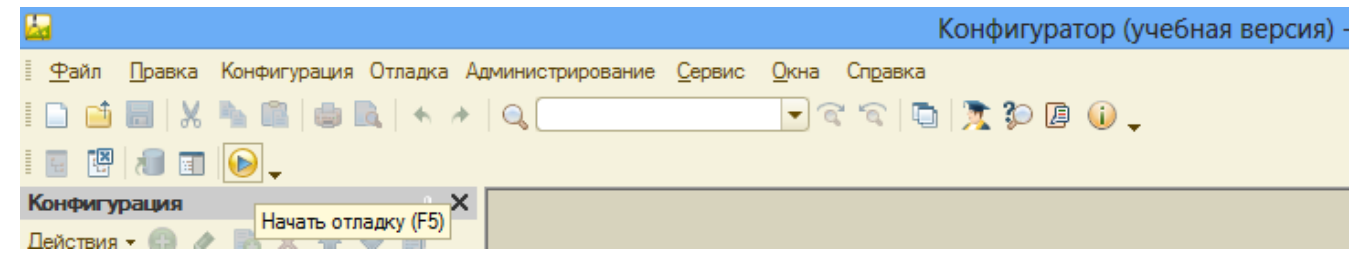

Рисунок 19 Кнопка «Начать отладку»

5. Создайте **Константы** для хранения постоянной или условнопостоянной информации. Для этого:

 В дереве объектов конфигурации в ветке **Константы** с помощью контекстного меню выберите пункт **Добавить**.

 Создайте константу НазваниеОрганизации. Тип – строка. Длина – 50.

Создайте константу ДатаРегистрации. Тип – Дата.

 Создайте константу ГенеральныйДиректор. Тип и длину определите самостоятельно.

6. Включите константы в подсистемы. Для этого:

 В контекстном меню пункта **Подсистемы** дерева объектов выберите **Все подсистемы**.

 В необходимых подсистемах, например, Предприятие, напротив констант установите галочку в области **Видимость**.

7. Заполните константы в режиме 1С:Предпрятие. По завершению ввода нажмите кнопку «Записать и закрыть».

8. Создайте **Справочники:**

Для этого в дереве объектов выберите **«Справочники»** и в контекстном меню нажмите **«Добавить**».

o Создайте справочник **«Клиенты»** для хранения списка клиентов компании. На вкладке **«Основные»** внесите следующие данные (рис. 20):

- **Имя** Клиенты.
- **Синоним** Клиенты**.**
- **Представление объекта** Клиент.
- **Представление списка** Клиенты.

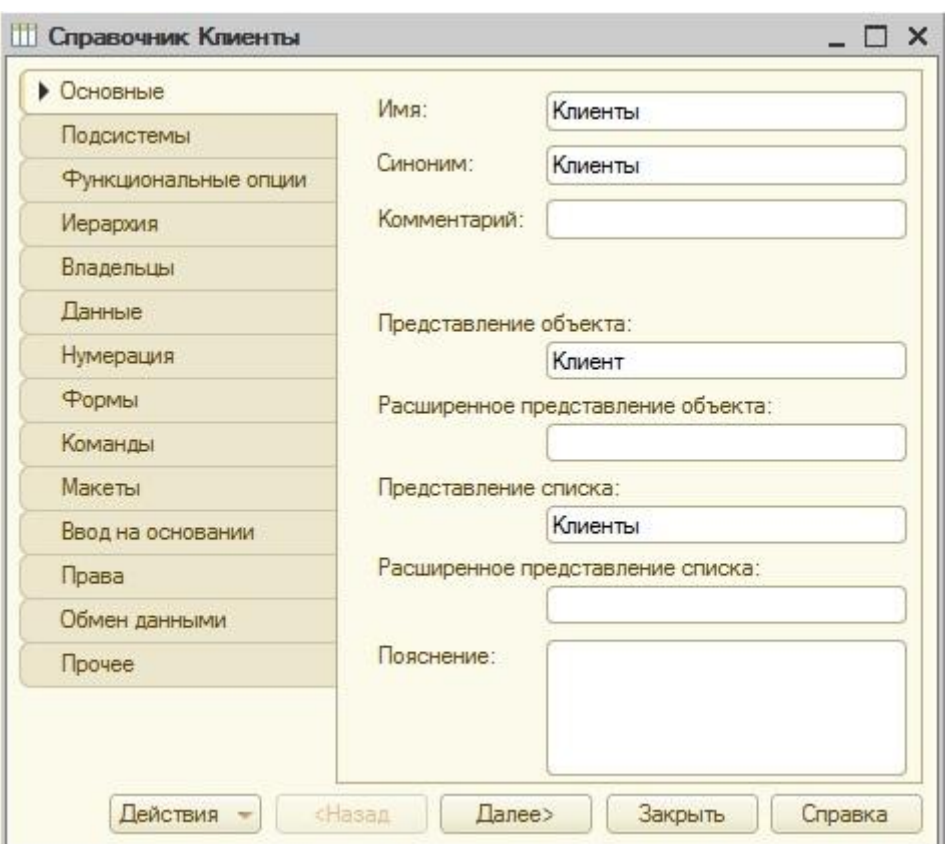

Рисунок 20 Вкладка «Основные» объекта конфигурации

«Справочники»

o На вкладке **«Подсистемы»** выберите – Оказание услуг, Бухгалтерия.

o На вкладке **«Данные»**: длина наименования – 50 (рис. 21).

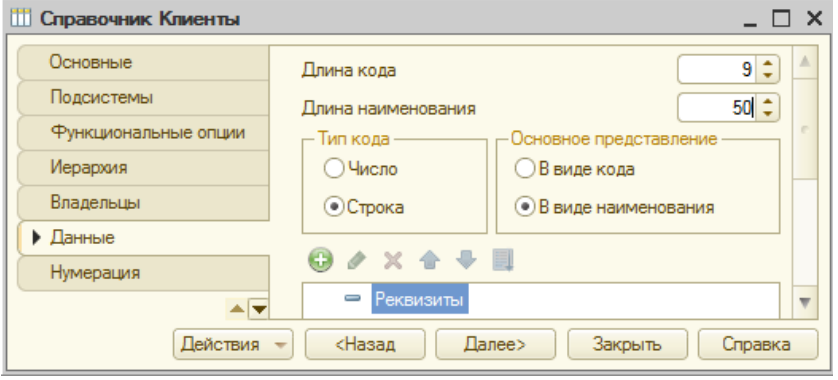

Рисунок 21 Редактирование справочника «Клиенты»

o Проверьте наличие ссылки в составе подсистемы **«Бухгалтерия»** на справочник **«Клиенты»**. Для этого сделайте двойной щелчок мыши по подсистеме **«Бухгалтерия»**, вкладка **«Состав»**, напротив **«Клиенты»** должна стоять галочка (рис. 22).

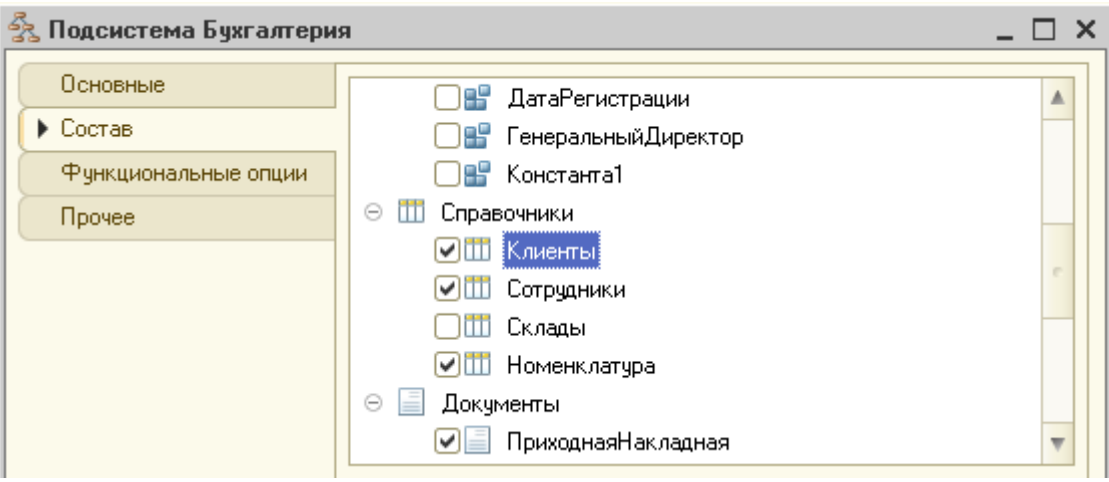

Рисунок 22 Вкладка «Состав» подсистемы «Бухгалтерия»

o Выберите узел **«Подсистемы»** в дереве объектов конфигурации. В контекстном меню укажите пункт **«Все подсистемы»,** выделите **«Оказание услуг»**, напротив **«Клиенты:создать»** и **«Клиенты»** поставьте галочку (рис. 23).

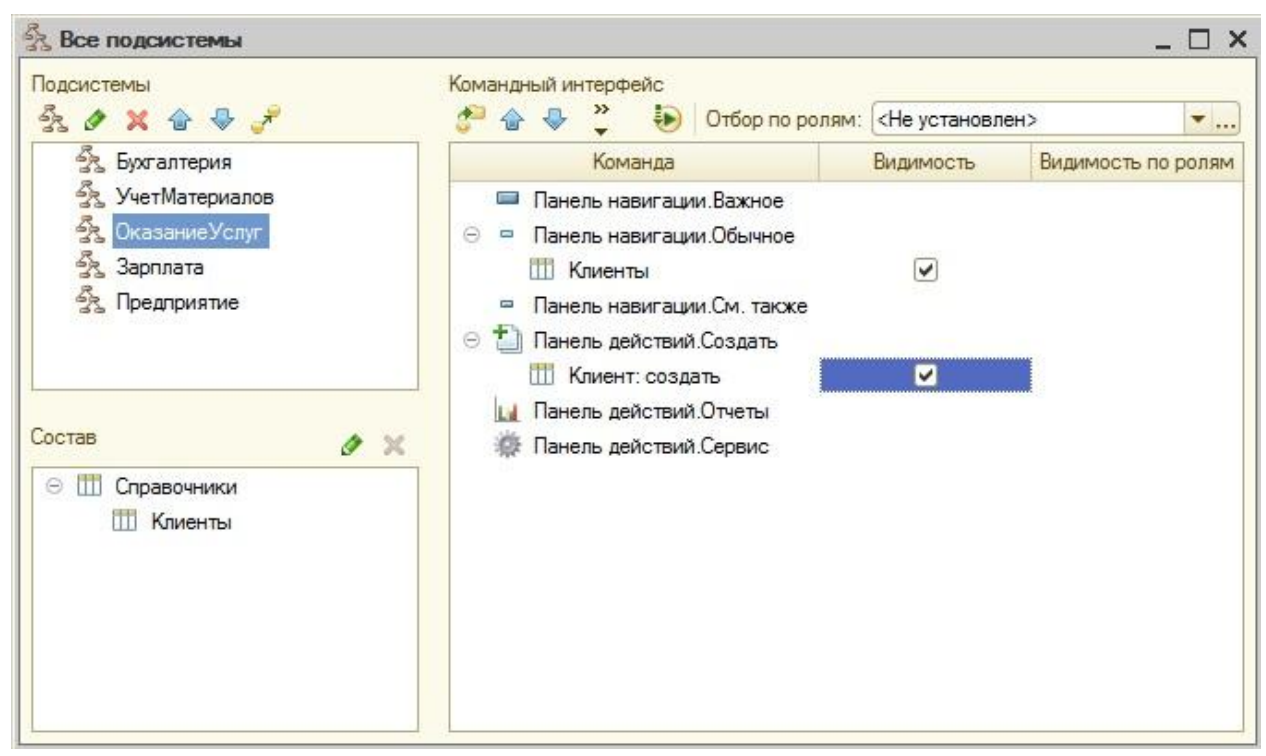

Рисунок 23 Меню «Все подсистемы»

o Перейдите в режим 1С:Предприятие. Система предупредит об изменениях в структуре информации конфигурации, нажмите кнопку **«Принять»**.

o Выберите подсистему **«Оказание услуг»**, нажмите ссылку **«Клиент»** в области **«Создать»**, добавьте в справочник **«Клиенты»** минимум три записи (рис. 24).

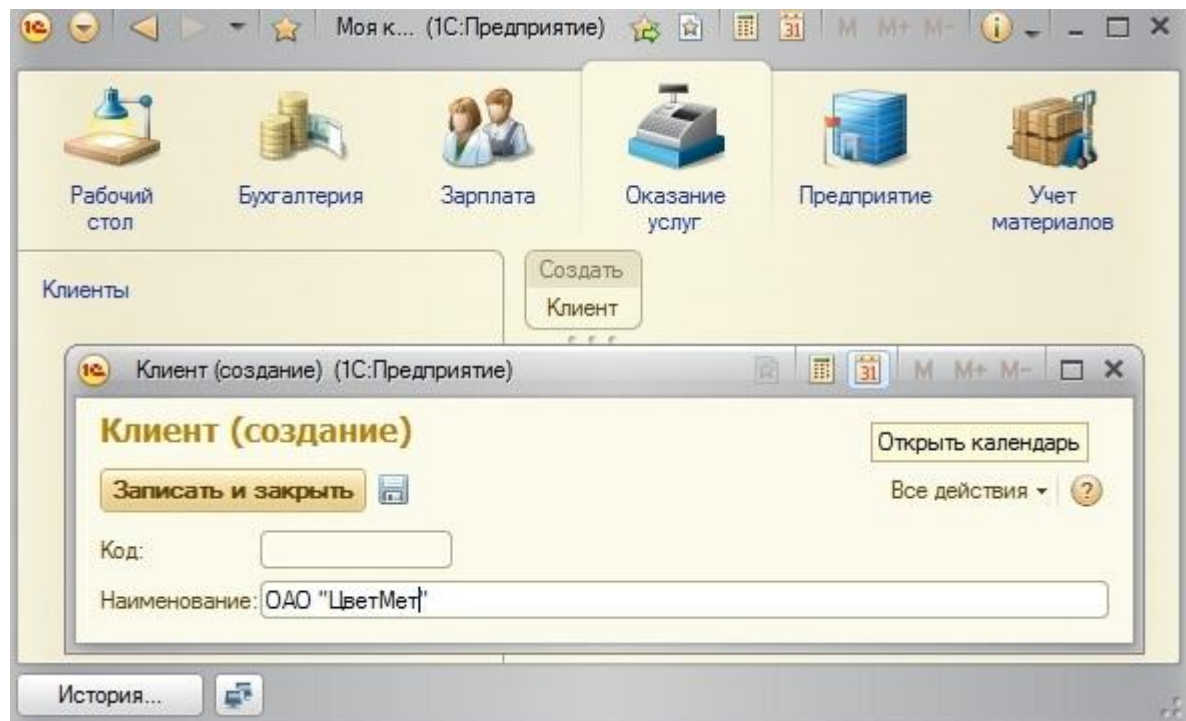

Рисунок 24 Добавление записей в справочник

o Закройте режим «1С:Предприятие». Вернитесь в конфигурацию.

o Откройте двойным щелчком левой кнопки мыши справочник **«Клиенты».** На вкладке **«Данные»** нажмите кнопку **«Стандартные реквизиты»**, сделайте двойной щелчок по реквизиту **«Наименование»**, справа в свойстве **«Проверка заполнения»** выберите **«Выдавать ошибку»**. При наличии такого свойства при работе в режиме «1С:Предприятия» реквизит окажется обязательным для заполнения и будет выделяться красным подчеркиванием (рис. 25).

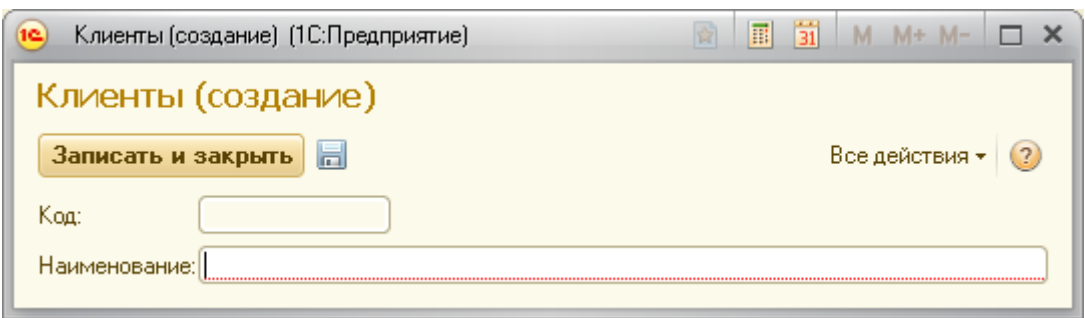

Рисунок 25 Проверка заполнения наименования

o Создайте справочник **«Сотрудники»** для хранения списка сотрудников компании. На вкладке **«Основные»** укажите имя – Сотрудники. Синоним заполнится автоматически по щелчку мыши в поле ввода. Остальные поля – по усмотрению. На вкладке **«Данные»**: длина наименования – 100. На вкладке **«Подсистемы»** самостоятельно определите, в каких подсистемах необходимо отобразить справочники, реализуйте.

o Создайте справочник «**Склады»** для хранения списка складов компании. На вкладке «**Основные»:** имя – Склады, синоним заполниться автоматически. На вкладке **«Прочее»** нажмите кнопку **«Предопределенные»** и с помощью кнопки **«Добавить»** на панели инструментов добавьте элемент справочника *Основной*. На вкладке **«Подсистемы»** самостоятельно определите, в каких подсистемах необходимо отобразить справочники, реализуйте.

o Создайте справочник **«Номенклатура»** для хранения списка товаров и предоставляемых услуг компании. На вкладке **«Основные»**: имя – Номенклатура. На вкладке **«Данные»**: длина наименования – 100. Для отделения товаров от услуг сделайте справочник иерархическим: на вкладке **«Иерархия»** укажите галочку **«Иерархический справочник»**. На вкладке **«Подсистемы»** самостоятельно определите, в каких подсистемах необходимо отобразить справочники, реализуйте.

o Запустите приложение в режиме «1С:Предприятие». Откройте справочник «Номенклатура» и создайте с помощью кнопки **«Создать новую группу»** на панели инструментов две группы: Товары, Услуги (рис. 26).

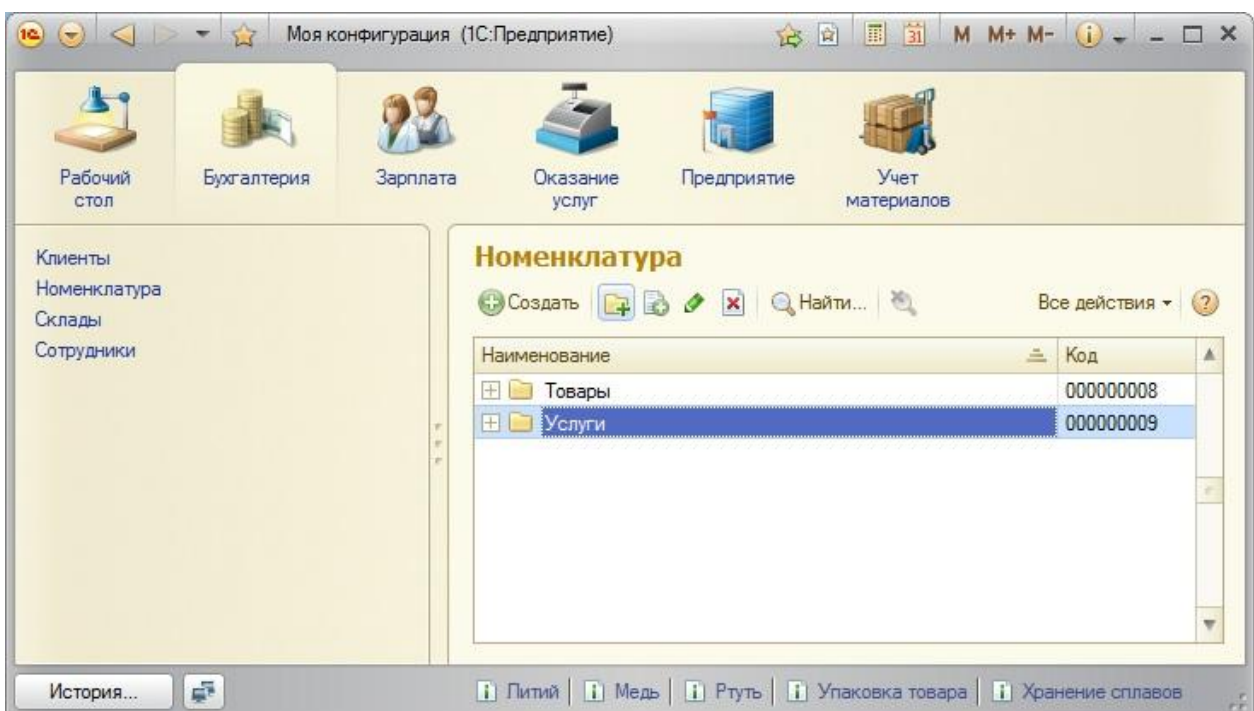

Рисунок 26 Создание новой группы в справочнике

o Внесите в справочнике «Номенклатура» в каждую группу минимум три записи.

o Заполните справочники «Склады», «Сотрудники» несколькими записями.

o Закройте режим «1С:Предприятие», выйдите из программы. Обязательно сохраните папку с информационной базой на свой носитель информации.

#### **Контрольные вопросы:**

1. Перечислите основные объекты конфигурации в 1С:Предприятии.

2. Перечислите режимы работы технологической платформы.

3. Дайте определение объекту конфигурации «Подсистема» в 1С:Предприятии.

4. Укажите назначение подсистем в 1С:Предприятии.

5. Приведите пример иерархической структуры подсистем.

6. Дайте определение объекту конфигурации «Константа» в 1С:Предприятии.

7. Укажите назначение констант в 1С:Предприятии.

8. Дайте определение объекту конфигурации «Справочник» в 1С:Предприятии.

9. Укажите назначение справочников в 1С:Предприятии.

### **По завершению занятия студент должен:**

1. Знать режимы работы технологической платформы 1С:Предприятие 8.

2. Перечислять объекты конфигурации.

3. Указывать назначение основных объектов конфигурации.

4. Создавать новую информационную базу.

5. Открывать информационную базу в режиме «Конфигуратор».

6. Открывать и изменять свойства дерева конфигурации.

7. Создавать объекты конфигурации: подсистемы, константы и справочники.

8. Запускать информационную базу в режиме «1С:Предприятие».

9. Вносить информацию в базу в режиме «1С:Предприятие».

#### **Лабораторная работа №3 Создание документов**

<span id="page-35-0"></span>**Цель**: создать в системе документы, создать формы документов с помощью Конструктора форм с автоматическим пересчетом суммы по строке.

#### **Теоретические вопросы**

#### **Документы**

**Документ** – прикладной объект, предназначенный для хранения информации о совершенных хозяйственных операциях или о событиях, произошедших в «жизни» предприятия вообще [4]. Для образовательной области это могут быть, например, зачетные книжки, ведомости, переводные приказы, направления и т.д. Для фирмы – приходные накладные, приказы о приеме на работу, счета, платежные поручения и т.д.

Документ отличается от любого другого объекта конфигурации тем, что он обладает способностью проведения. Факт проведения документа означает, что событие, которое он отражает, повлияло на состояние учета [23].

До проведения документ всего лишь черновик или заготовка. Кроме того, систем имеет механизмы, позволяющие отслеживать правильность состояния учета.

По умолчанию документ всегда имеет два реквизита: дата (с точностью до секунды), номер. Разработчик может добавлять необходимый набор информации с помощью реквизитов и табличных частей.

**Задание**: предложите список документов, необходимых для отображения деятельности разработанной вами фирмой. Представьте для одного из документов список реквизитов, табличных частей. Для каждого реквизита определите его тип (в т.ч. он может быть ссылкой на справочник).

#### **Формы документов**
Для визуализации данных, содержащиеся в документах, и их изменения, в системе существует несколько форм представления документа. Система может автоматически генерировать формы документа. Разработчик имеет возможность создать собственные формы, которые система будет использовать вместо форм по умолчанию.

Формы документа могут быть следующими:

1. Форма документа (рис. 27). Используется для просмотра и изменения данных отдельных документов.

2. Форма списка. Используется для просмотра документов одного вида (рис. 28).

3. Форма выбора. Используется для выбора конкретных документов из списка.

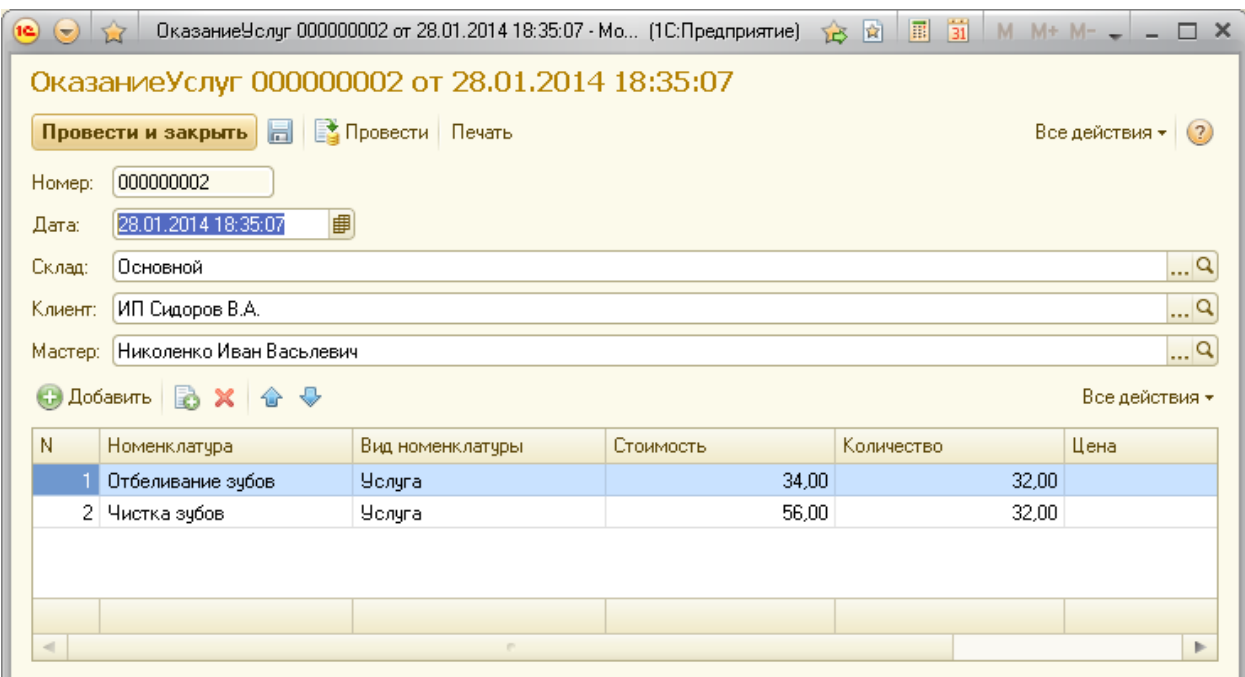

Рисунок 27 Пример формы документа

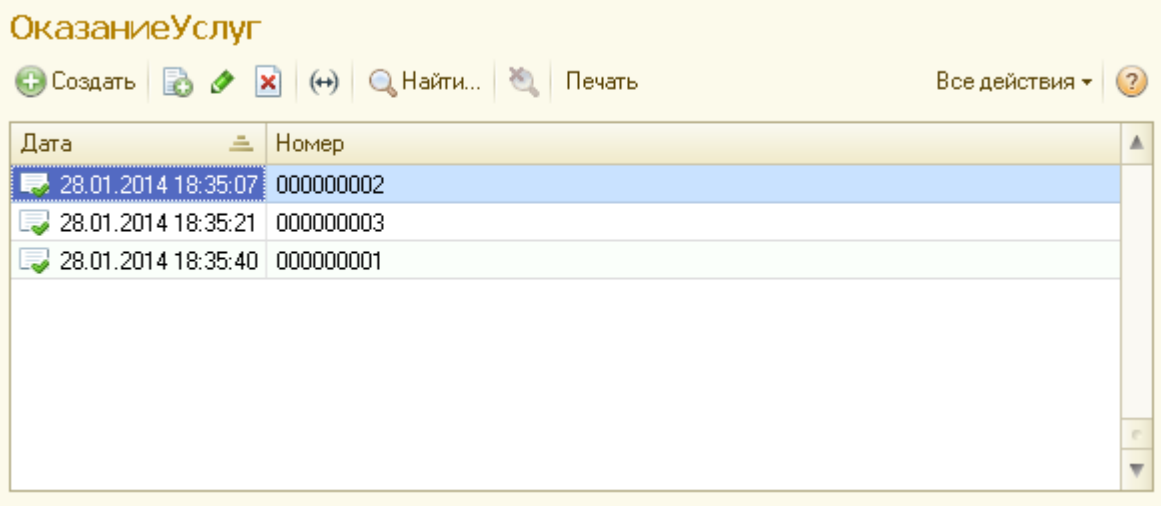

Рисунок 28 Пример формы списка документов

## **Журнал документов**

Журнал документов – [прикладной объект конфигурации.](http://v8.1c.ru/overview/Term_000000264.htm#1) Журнал предназначен для просмотра документов разных видов. В нем могут быть определены графы, предназначенные для отображения реквизитов документов разного вида.

Количество журналов, их внешний вид и виды хранящихся в них документов определяется в Конфигураторе. Кроме пользовательских, в системе «1С: Предприятие» существуют два системных журнала.

Полный журнал позволяет работать со всеми документами любых видов, существующих в системе (в пределах назначенных пользователю прав доступа). Его внешний вид задается системой и не может быть изменен.

Журнал «Прочие» используется для работы с документами, для которых в процессе описания конфигурации не указан конкретный пользовательский журнал. Его внешний вид также задается системой и не может быть изменен [27].

## **Общий модуль**

Общие модули предназначены для размещения в них текстов функций и процедур, которые могут вызываться из любого другого модуля конфигурации.

В конфигурации может быть определено произвольное количество общих модулей или ни одного. Общий модуль не исполняется системой непосредственно, в нем отсутствует раздел описания переменных и раздел основной программы. Он содержит только определения процедур и функций. Если процедуры и функции определены как экспортируемые, то они будут доступны другим модулям прикладного решения.

С помощью свойств **Клиент (управляемое приложение)** и **Сервер**, а также указаний процессору можно организовать выполнение различных процедур и функций общих модулей на сервере приложения или на клиентском месте [24].

## **Ход работы**

*1.* Откройте свою информационную базу.

Для этого:

 Скопируйте папку с базой со своего информационного носителя на компьютер или убедитесь, что она имеется на компьютере.

- Запустите программу 1С:Предприятие.
	- В появившемся окне нажмите кнопку **«Добавить…»** (рис. 29).

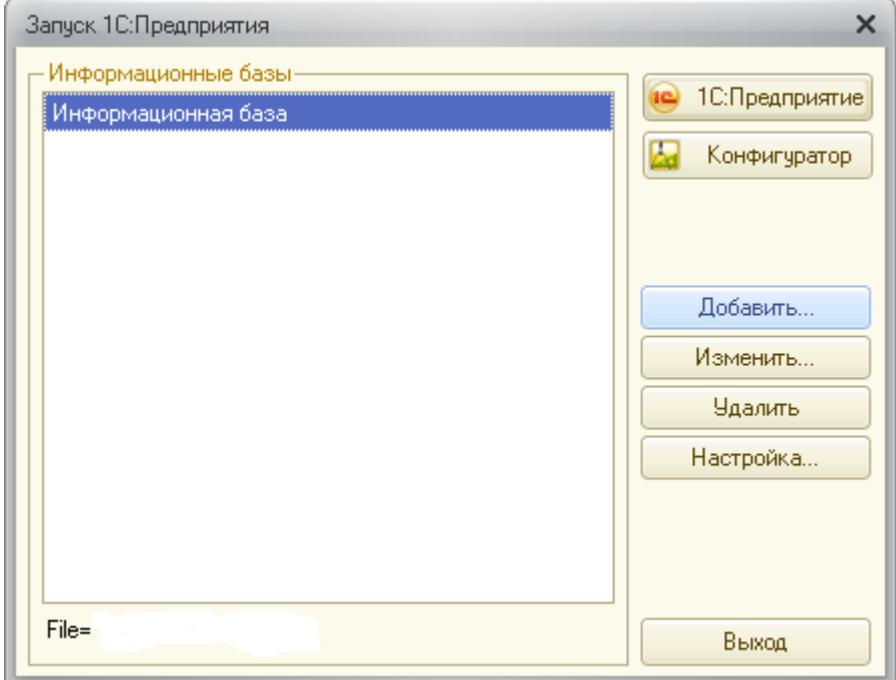

Рисунок 29 Добавление новой информационной базы

 Затем укажите пункт **«Добавить в список существующей информационной базы»** (рис. 30).

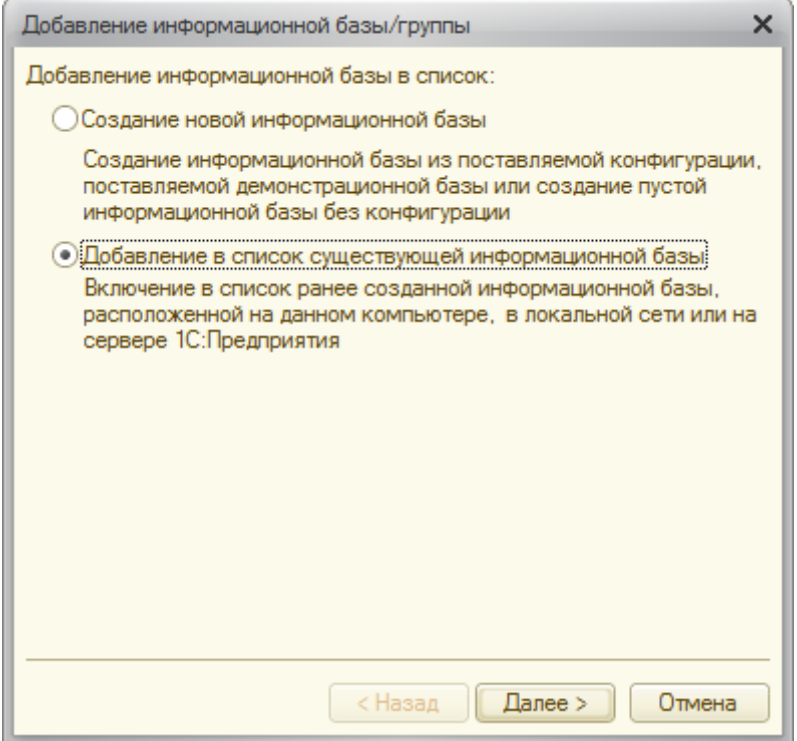

Рисунок 30 Добавление в список существующей информационной базы

 Нажмите кнопку **«Далее»**. В окне можно изменить название информационной базы.

 Нажмите кнопку **«Далее»**, укажите каталог информационной базы – папку на компьютере, где хранится база.

 Пройдите далее по оставшимся пунктам, их можно оставить без изменения.

Нажмите кнопку **«Готово»**.

 Откройте информационную базу в режиме конфигуратора. В пункте меню **«Конфигурация»** выберите **«Открыть конфигурацию»**.

*2.* Для фиксации событий, происходящих на предприятии, создайте два документа:

1) **ПриходнаяНакладная** (для фиксации факта поступления материалов).

2) **ОказаниеУслуг** (для фиксации факта оказания услуг и расход материалов).

Для этого:

 В конфигурации в контекстном меню ветки «**Документы»** в контекстном меню выберите «**Добавить»**.

 На вкладке **«Основные»** осуществите следующие настройки**: Имя** – ПриходнаяНакладная.

**Синоним** задается автоматически по щелку мыши в области **Синоним**. **Представление списка** – Приходные Накладные.

 На вкладке **«Подсистемы»** выберите **Бухгалтерия**, **Учет материалов**.

 На вкладке **«Данные»:** добавьте **Реквизит** – Склад. Укажите **тип данных** – СправочникСсылка.Склады, **Значение заполнения** – выберите предопределенный элемент справочника Склады – Основной*.*

 На вкладке **«Данные»** добавьте к документу **Табличные части** – Материалы, **Проверка заполнения** – выдавать ошибку.

 Добавьте к табличной части **Материалы** следующие реквизиты табличной части (рис. 31):

o **Имя** – Материал, **Тип данных** – СправочникСсылка.Номенклатура, **Проверка заполнения** – выдавать ошибку.

o **Имя** – Количество, **Тип данных** – Число, **Длина** – 15, **Точность** – 2, неотрицательное, **Проверка заполнения** – выдавать ошибку.

o **Имя** – Цена, **Тип данных** – Число, **Длина** 15, **Точность** 2, неотрицательное, **Проверка заполнения** – выдавать ошибку.

o **Имя** – Сумма, **Тип** – Число, **Длина** – 15, **Точность** – 2, неотрицательное. **Проверка заполнения** – выдавать ошибку.

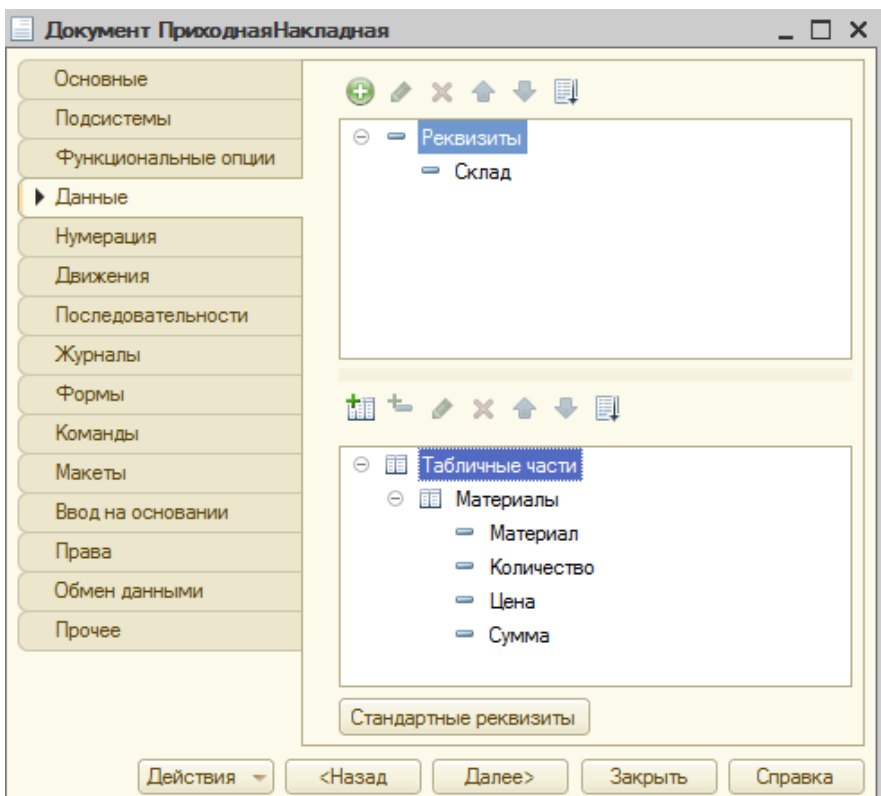

Рисунок 31 Создание документа «Приходная накладная»

 В подсистеме **УчетМатериалов** на панель действий добавим возможность создания документа «Приходная накладная». Для этого в контекстном меню подсистем выберите пункт «**Все подсистемы»,** выделите подсистему **УчетМатериалов**, напротив **«Приходная накладная: создать»** поставьте галочку.

*3.* Создайте форму для документа ПриходнаяНакладная с помощью **Конструктора форм** с возможностью автоматического пересчета суммы в строках документа.

Для этого:

 Двойным щелчком мыши по документу ПриходнаяНакладная вызовите окно редактирования объекта.

 На вкладке **Формы** нажмите кнопку **«Добавить»,** откроется Конструктор формы документа (рис. 32). Выберите тип формы – **Форма документа**, назначьте ее основной, нажмите кнопку **Готово**. Откроется форма документа в Конструкторе форм.

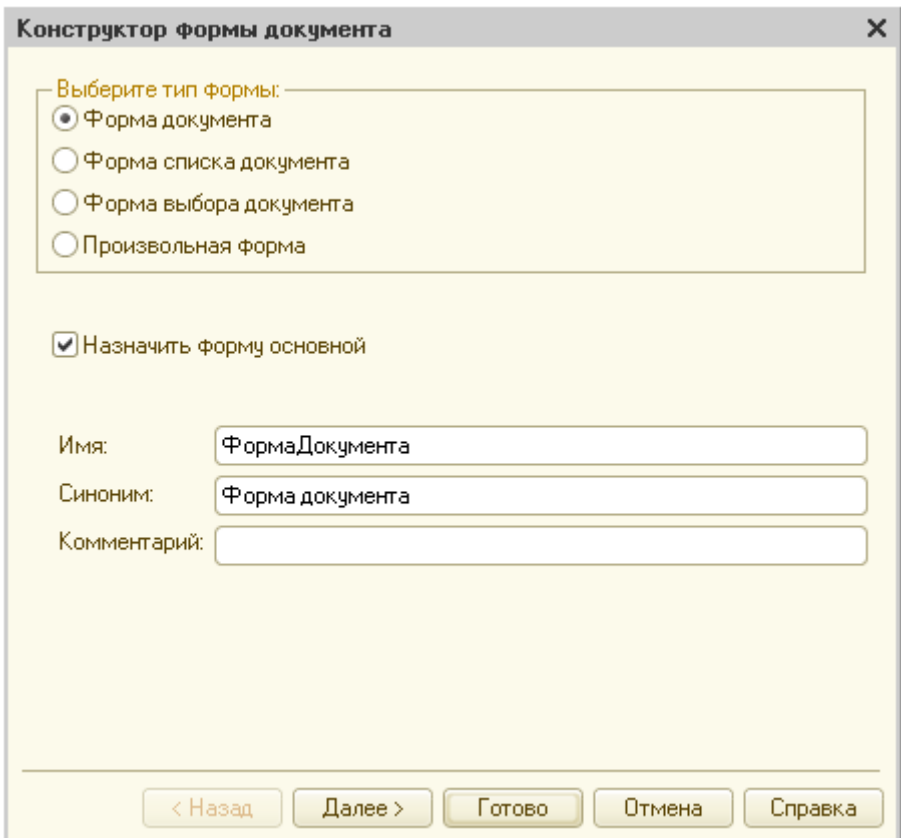

Рисунок 32 Конструктор формы документа

 В Конструкторе форм для реквизитов табличной части **МатериалыКоличество** в контекстном меню выберите **Свойства**. В списке свойств выберите событие **ПриИзменении**, нажмите на режим **Лупа** – откроется процедура. Добавьте в процедуру формулу для пересчета суммы строки:

## *СтрокаТабличнойЧасти = Элементы.Материалы.ТекущиеДанные;*

*//создаем переменную, в которую помещен объект, содержащий данные, находящиеся в строке табличной части, которую нужно пересчитать СтрокаТабличнойЧасти.Сумма =* 

# *СтрокаТабличнойЧасти.Количество\*СтрокаТабличнойЧасти.Цена;*

Повторите действия для реквизита **МатериалыЦена.**

 Проверьте автоматический пересчет суммы в документе в режиме исполнения. Нажмите клавишу F5. В режиме «1С:Предприятие» в разделе **Учет материалов**, нажмите ссылку **Приходная накладная** в области **Создать**.

 Создайте и заполните табличную часть документа. Измените количество товара, убедитесь, что сумма пересчитана автоматически. Повторите действия для цены.

По окончании нажмите **Провести и закрыть**.

*4.* Создайте документ **ОказаниеУслуг** по аналогии с документом **ПриходнаяНакладная**.

Для этого:

 В контекстном меню документа **ПриходнаяНакладная** выберите пункт «**Скопировать»**.

 Двойным щелчком мыши откройте окно редактирования скопированного документа.

 На вкладке «**Основные»**: **Имя** – ОказаниеУслуг*,* **Синоним** – задается автоматически по щелчку мыши в области **Синоним**, **Представление списка** – Оказанные услуги.

 На вкладке «**Подсистемы**» выберите подсистемы **Оказание услуг** и **Бухгалтерия**.

На вкладке «**Данные»** добавьте следующие реквизиты:

 **Имя** – Склад, **Тип** – СправочникСсылка.Склады, **Предопределенный элемент** – Основной. Уже существует от скопированного документа!

- **Имя** Клиент, **Тип** СправочникСсылка.Клиент.
- **Имя** Мастер, **тип** СправочникСсылка.Сотрудники.

 На вкладке «**Данные»** в существующей табличной части **Материалы** измените реквизит табличной части: имя реквизита **Материал** на имя – **Номенклатура**, **тип** – СправочникСсылка.Номенклатура. Реквизиты **Количество**, **Цена**, **Сумма** – остаются (рис. 33).

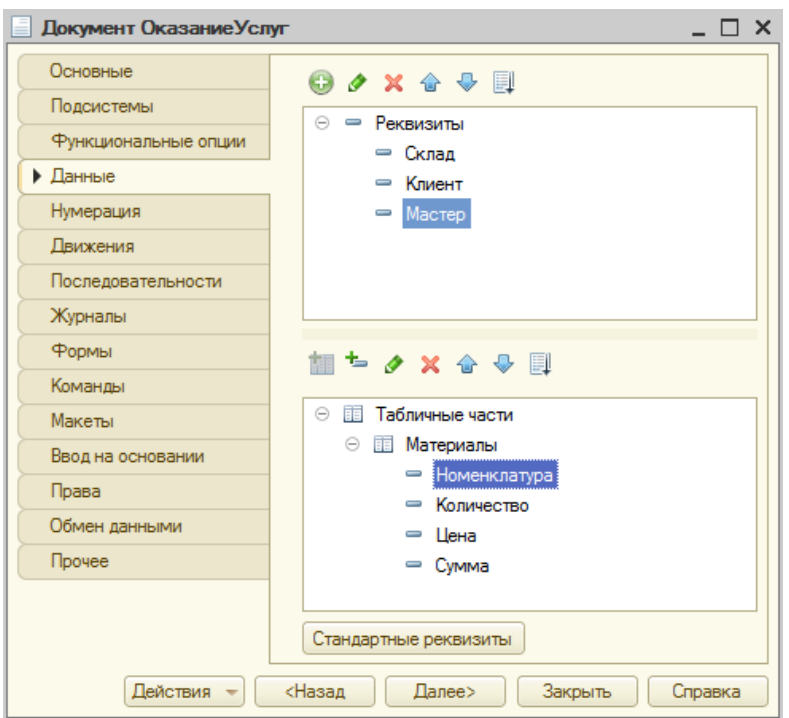

Рисунок 33 Создание документы «Оказание услуг»

 Для всех реквизитов табличной части установите свойство **Проверка заполнения** – выдавать ошибку.

 Документ **ОказаниеУслуг** будет иметь форму, отличную от формы документа **ПриходнаяНакладная**. Следовательно, необходимо удалить существующую форму у документа **ОказаниеУслуг**.

Для этого:

 Двойным щелчком мыши по документу **ОказаниеУслуг** вызовите окно редактирования объекта.

 На вкладке **«Форма»** в области **«Форма»** напротив **«Документа»**  нажмите кнопку **«Очистить»** (крестик) (рис. 34).

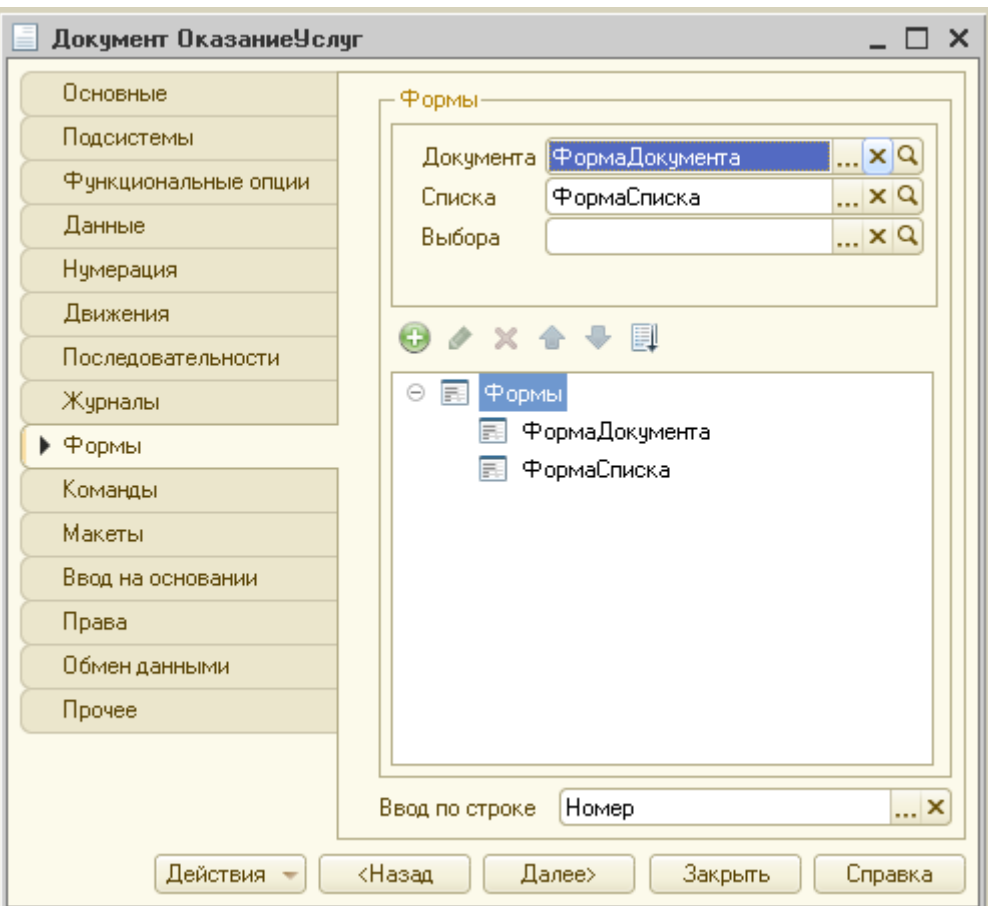

Рисунок 34 Вкладка «Форма» документа Оказание услуг

 Выберите в списке форм **ФормаДокумента**, на панели нажмите кнопку **«Удалить»** (красный крестик) (рис. 35).

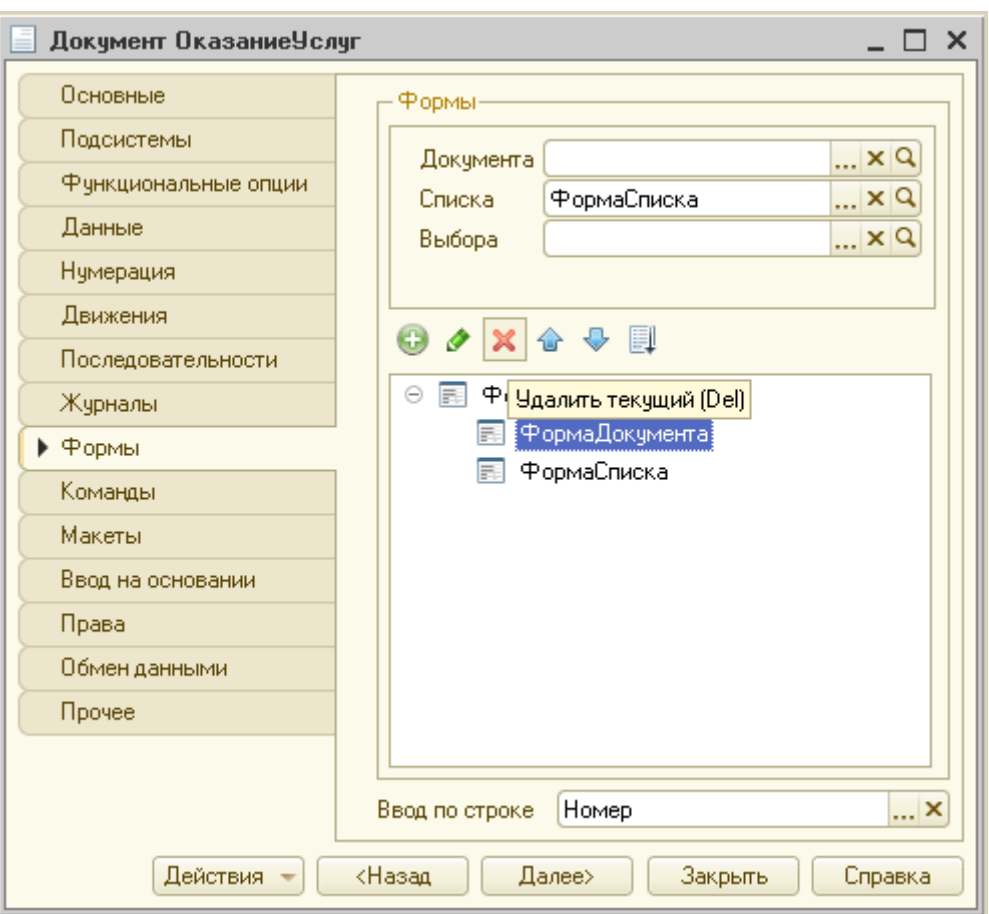

Рисунок 35 Удаление Формы документа

 Создайте с помощью контекстного меню для документа **ОказаниеУслуг** новую форму – **ФормаДокумента**.

 Добавьте возможность создания документа **ОказаниеУслуг** в подсистеме **ОказаниеУслуг**. Для этого в контекстном меню **«Подсистемы»** выберите «**Все подсистемы»**, выделите подсистему **ОказаниеУслуг** и поставьте галочку напротив пункта **«ОказаниеУслуг: создать»**.

 Проверьте в режиме исполнения (клавиша F5). В режиме «1С:Предприятие» в разделе **Оказание услуг**, нажмите ссылку **Оказание услуг** в области **Создать**. Создайте и заполните документ.

 Проверьте, осуществляется ли автоматический пересчет суммы, при изменении количества и цены товара. Пересчет не осуществляется, так как форма была удалена, следовательно, и обработка пересчета суммы в Модуле формы так же удалилась.

 По окончании нажмите **«Провести и закрыть»**. Вернитесь в режим **«Конфигуратор»**.

*5.* Осуществите настройку автоматического пересчета суммы для документа **ОказаниеУслуг** другим способом – созданием процедуры для обработки в Общем модуле.

Для этого:

 Создайте **Общий модуль** с именем **РаботаСДокументами** в дереве конфигурации, **Общие** – **Общие модули**. В свойствах **Клиент(управляемое приложение)** поставьте галочку, **Сервер** – снимите галочку.

В окне записать процедуру нахождения суммы:

*Процедура РассчитатьСумму(СтрокаТабличнойЧасти) Экспорт СтрокаТабличнойЧасти.Сумма =* 

*СтрокаТабличнойЧасти.Количество\*СтрокаТабличнойЧасти.Цена; КонецПроцедуры*

 Откройте двойным щелчком мыши форму **ФормаДокумента** *у*  объекта **ОказаниеУслуг***.* 

 Создайте процедуры **ПриИзменении** для реквизита табличной части **Количество** по аналогии с документом **ПриходнаяНакладная**.

 В области подпрограмм **Модуль** внесите следующие строки в процедуру для пересчета сумму строки для реквизита **Количество**:

**СтрокаТабличнойЧасти =** 

**Элементы.Материалы.ТекущиеДанные;**

**РаботаСДокументами.РассчитатьСумму(СтрокаТабличнойЧ асти);**

Создайте аналогичную процедуру для реквизита табличной части

**Цена**.

 Запустите режим «1С:Предприятие», проверьте пересчет суммы для документа **Оказание услуг** при изменении количества и цены товара.

 Создайте минимум по три документа «Приходная накладная» и «Оказание услуг».

## **Контрольные вопросы**

1. Дайте определение объекту конфигурации «Документ» в 1С:Предприятии.

2. Укажите назначение документа в 1С:Предприятии.

3. Укажите основные отличия документов от справочников.

4. Приведите примеры документов, использующихся на предприятии для фиксации событий. Опишите их возможную структуру.

5. Перечислите формы представления документов, используемых в 1С:Предприятии.

6. Укажите назначения объекта конфигурации «Журнал документов».

### **По завершению занятия студент должен:**

1. Знать назначение документов в системе. Приводить примеры документов, использующихся на предприятии. Описывать структуру документов.

2. Называть отличия документа от справочника.

3. Добавлять имеющуюся информационную базу в систему. Открывать ее в различных режимах (Конфигурации, Предприятия).

4. Создавать объекты конфигурации: документы. Добавлять их в необходимые подсистемы.

5. Создавать формы документов с помощью Конструктора форм. Удалять формы.

6. Создавать общие модули и осуществлять их настройку.

7. С помощью программного кода осуществлять автоматизированный пересчет суммы по строке при изменении количества и/или центы товара.

## **Лабораторная работа №4**

### **Работа с регистрами накопления и оборотным регистром**

**Цель**: создать регистры накопления «Остатки материалов» и «Стоимость материалов», создать оборотный регистр «Продажи».

#### **Теоретические вопросы:**

### **Регистры накопления**

Регистр накопления – это прикладной объект конфигурации. Регистры составляют основу механизма учета движения средств (финансов, товаров, материалов и т.д.), который позволяет автоматизировать такие направления, как складской учет, планирование, взаиморасчеты.

Информация в регистре накопления хранится в виде записей, каждая из которых содержит значения измерений и соответствующие им значения ресурсов.

Измерения регистра описывают разрезы, в которых хранится информация, а в ресурсах регистра накапливаются нужные числовые данные.

Поскольку регистр накопления служит для накопления числовых значений, каждая запись выполняет изменение хранимых ресурсов – движение. Движения, в общем случае, могут либо добавлять некоторые приращения к хранимым ресурсам, либо отнимать их. Если должно выполняться увеличение хранимых ресурсов, – такое движение называется движением прихода («+»), если уменьшение хранимых ресурсов – движением расхода («-«) [28].

Каждому движению регистра накопления всегда соответствует регистратор – объект информационной базы (обычно документ), который произвел движения.

Вместе с каждой записью, находящейся в регистре накопления, можно хранить дополнительную произвольную информацию.

### **Ход работы**

1. Откройте информационную базу в режиме «Конфигуратор» (см. предыдущую лабораторную работу).

2. Создайте регистр накопления **ОстаткиМатериалов**.

 На вкладке **«Основные»: имя** – ОстаткиМатериалов, **расширенное представление** – Движения по регистру Остатки материалов. На вкладке **«Подсистемы»** – Учет материалов, Оказание услуг и Бухгалтерия.

 На вкладке «**Данные»** создайте следующую структуру регистра (рис. 36):

o **Измерения***:* **имя** *–* Материал, **тип** – СправочникСсылка.Номенклатура, **имя** *–* Склад, **тип** – СправочникСсылка.Склады.

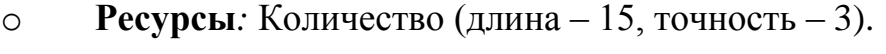

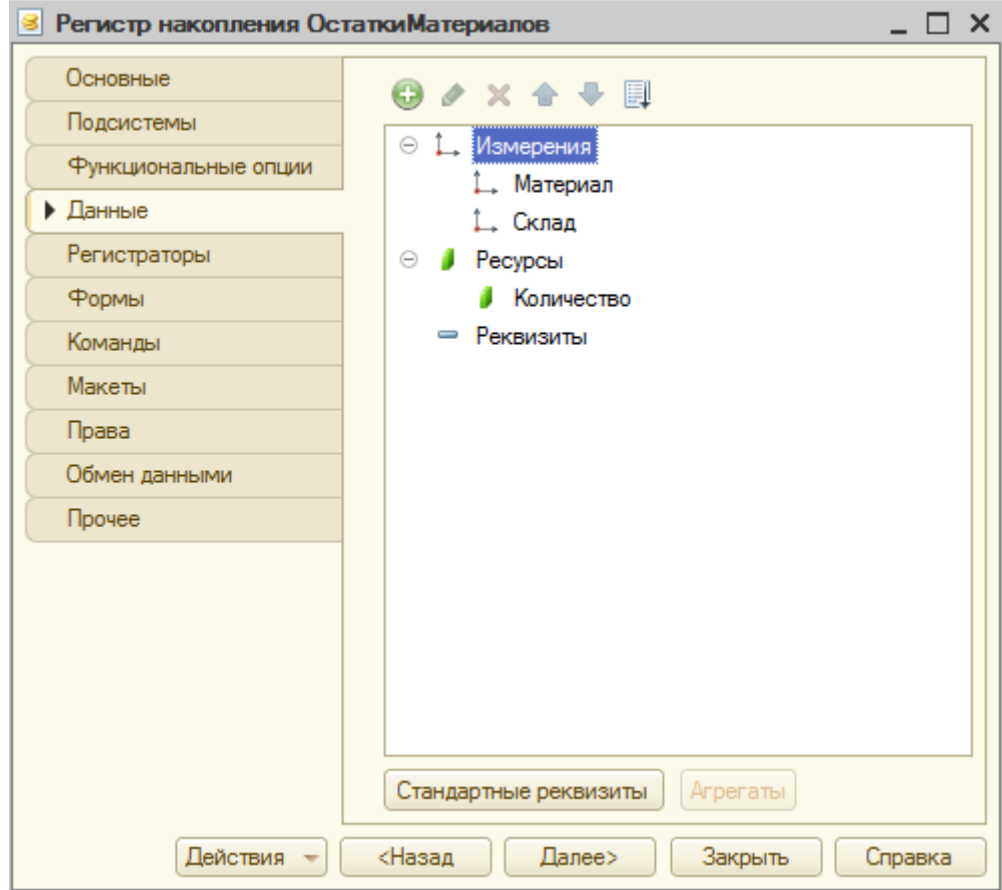

Рисунок 36 Создание регистра накопления

3. В документе **ПриходнаяНакладная** на вкладке «**Движения»** в регистрах накопления укажите галочкой созданный регистр (рис. 37).

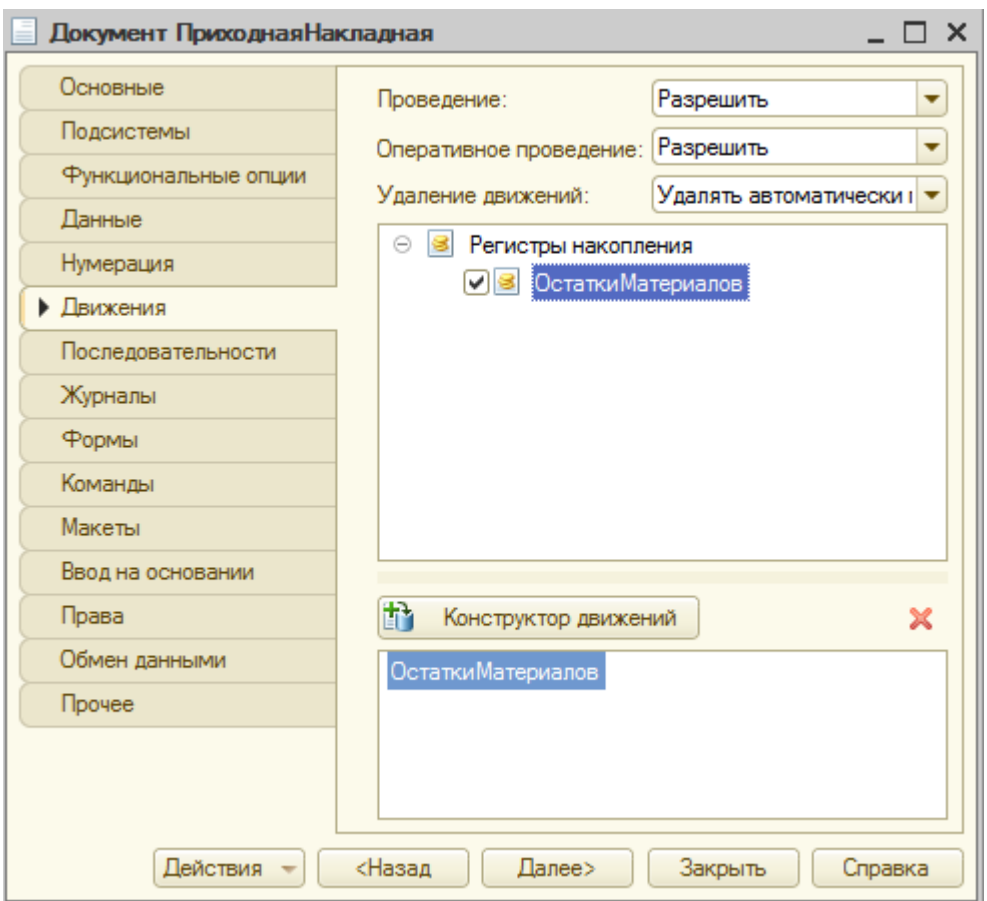

Рисунок 37 Вкладка «Движение» документа «Приходная накладная»

4. В регистре накопления **ОстаткиМатериалов** на вкладке **Регистраторы** проверьте наличие документов-регистраторов (рис. 38).

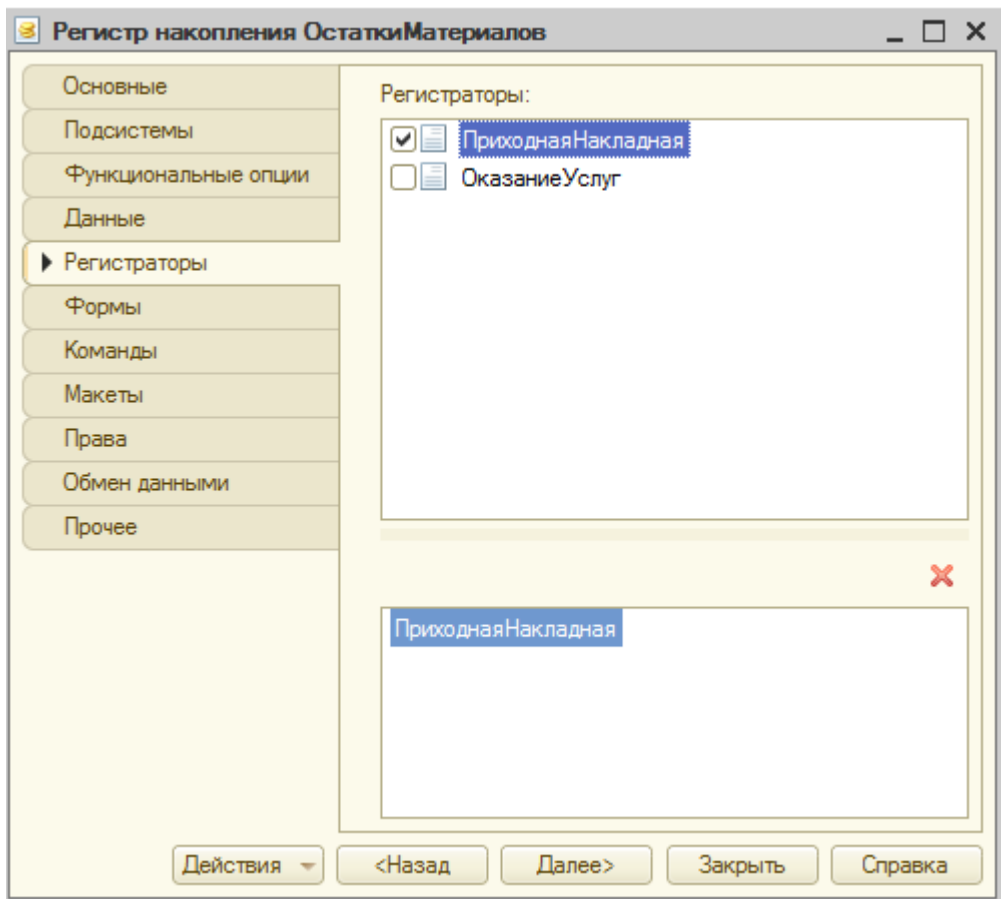

Рисунок 38 Вкладка «Регистраторы» регистра накопления «Остатки материалов»

5. Для документа **ПриходнаяНакладная** на вкладке «**Движения»** по кнопке «**Конструктор движений»** укажите **Тип движения** регистра – Приход. В табличной части выберите табличную часть документа **Материалы**. Далее нажмите кнопку **«Заполнить выражения».** Проверьте заполнение нижних выражений (рис. 39).

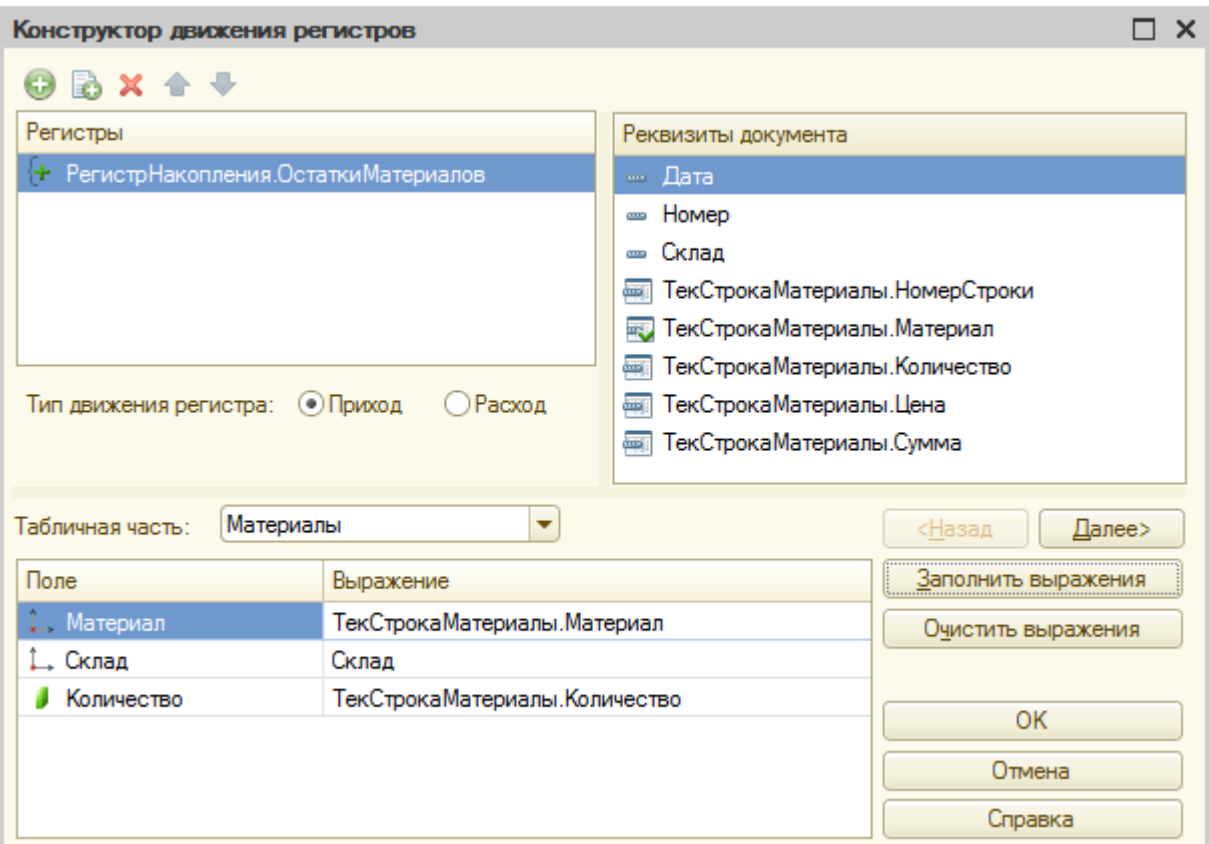

Рисунок 39 Конструктор движения документа «Приходная накладная»

6. По нажатию на кнопку **«ОК»** проверьте наличие новой процедуры в модуле документа (рис. 40).

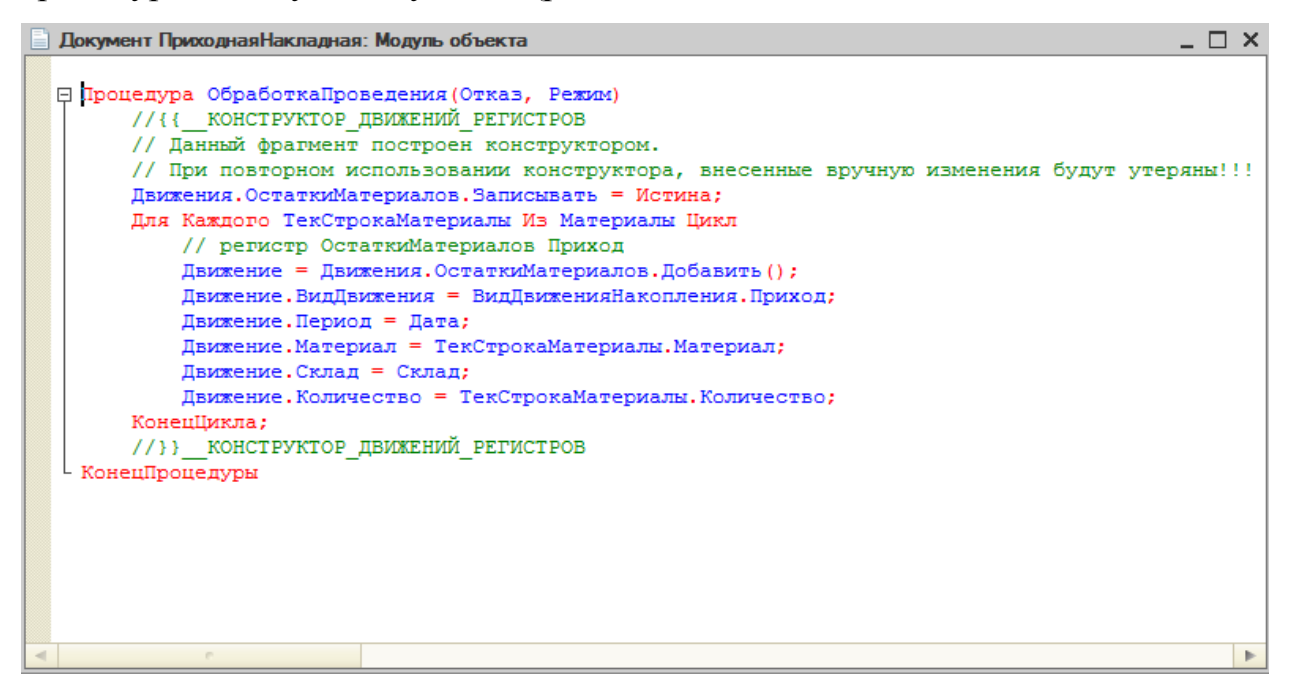

Рисунок 40 Модуль объекта «Приходная накладная»

7. Добавьте в подсистеме **УчетМатериалов** возможность просмотра регистра в панели навигации.

Для этого:

 в контекстном меню **Подсистемы** нажмите **«Все подсистемы»**, выделите **УчетМатериалов**, напротив **Остатки материалов** поставьте галочку.

8. Запустите в режиме «1С:Предприятие» и создайте несколько новых приходных накладных или перепроведите уже созданные. Это можно сделать, не открывая документ. Выделите документ в списке, нажмите кнопку «Все действия», выберите пункт «Провести» (рис. 41) Проверьте появление записей в регистре накопления «Остатки материалов». По завершению вернитесь в режим «Конфигуратор».

| Приходная накладная                                  |           |                                              |                                      |                |
|------------------------------------------------------|-----------|----------------------------------------------|--------------------------------------|----------------|
| $\mathbf{X}$ $(\mathbf{H})$ Q Haйти<br>C Cosaarb & O |           | <br>$^{(2)}$<br>‼Все действия <del>×</del> і |                                      |                |
| 스<br>Дата                                            | Homep.    | Œ                                            | Создать                              | Ins.           |
| 28.01.2014 18:11:59                                  | 000000001 | B                                            | Скопировать                          | F <sub>9</sub> |
| $\frac{1}{2}$ 28.01.2014 18:12:02                    | 000000002 | Ø                                            | Изменить                             | F <sub>2</sub> |
| $\Box$ 28.01.2014 18:12:04 0000000003                |           | ×                                            | Пометить на чдаление / Снять пометку | Del            |
|                                                      |           | $(\mathbf{x})$                               | Удалить                              | Shift+Del      |
|                                                      |           | $\ddot{\mathbf{t}}$                          | Обновить                             | F5             |
|                                                      |           | $(+)$                                        | Установить интервал дат              |                |
|                                                      |           | E.                                           | Провести                             |                |

Рисунок 41 Проведение документа

9. У документа **ПриходнаяНакладная** откройте ранее созданную форму. Для формы на вкладке **Командный интерфейс** в группе **Перейти** отметьте видимость регистра **Остатки материалов** (рис. 42). Проверьте в режиме «1С:Предприятие» (рис. 43).

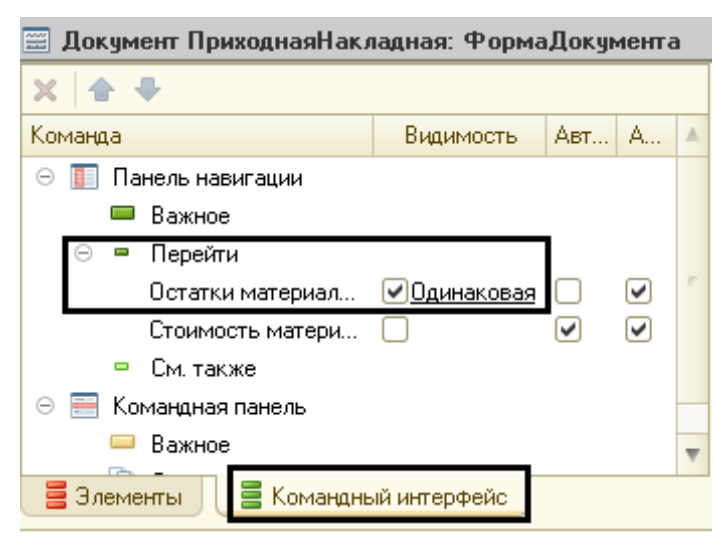

Рисунок 42 Вкладка Командный интерфейс

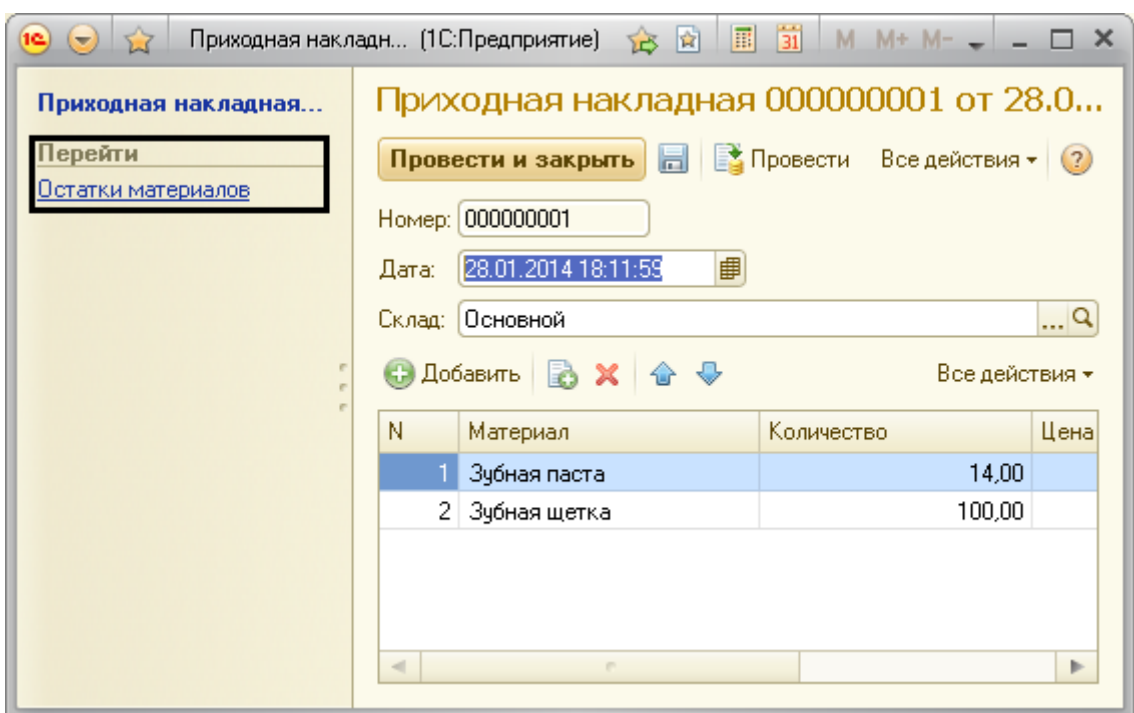

Рисунок 43 Переход в регистр Остатки материалов

10. В документе **ОказаниеУслуги** на вкладке **«Движения»** укажите регистр **Остатки материалов**. Нажмите кнопку **«Конструктор движения»** и измените **Тип движения** регистра на **Расход**. Нажмите на кнопку **«Заполнить выражения»**. В поле **Табличная часть** выберите **Материалы**. Напротив поля регистра **Материал** выберите **ТекСтрокаМатериалы.Номенклатура**, иначе записи табличной части выбираться не будут. В поле регистра **Количество** выберите из окна реквизитов **ТекСтрокаМатериалы.Количество**. Нажмите **«ОК»** (рис. 44).

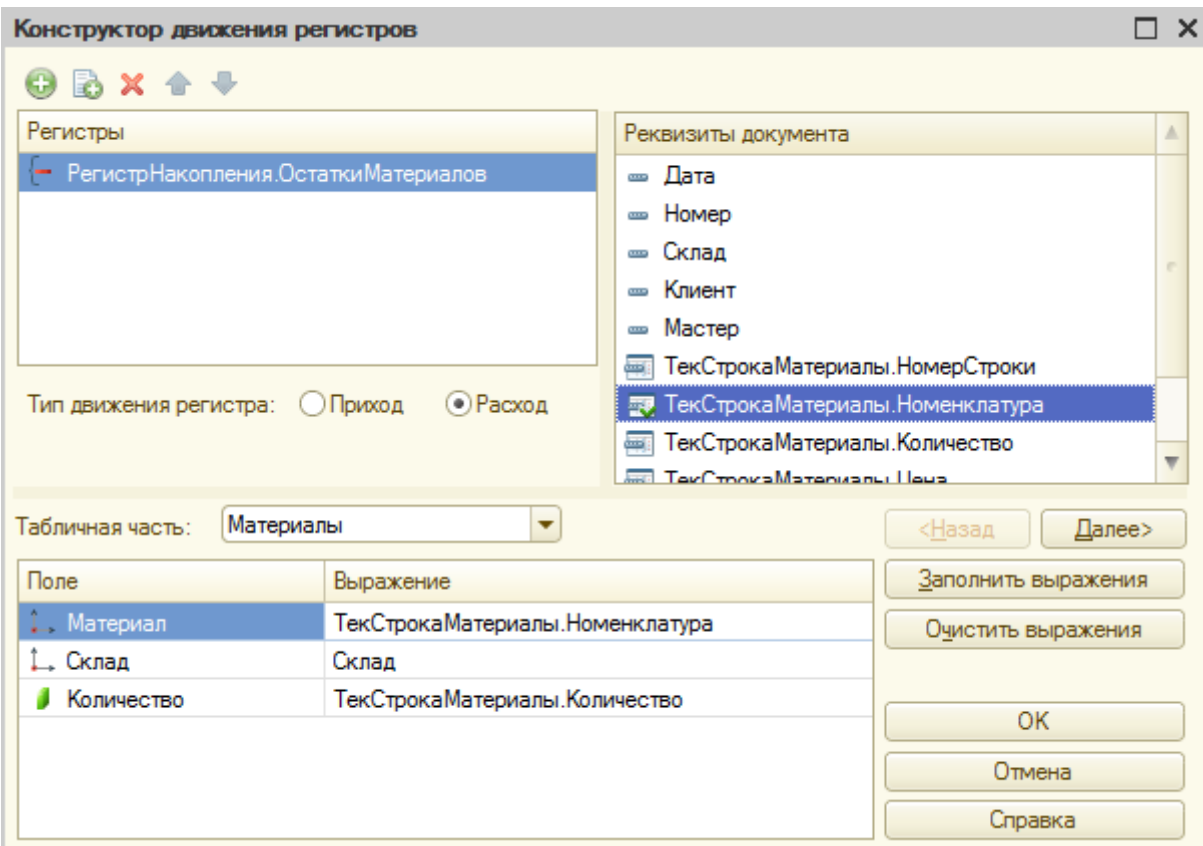

Рисунок 44 Конструктор движения для документа «Оказание услуг»

11. В открывшемся окне модуля документа проверьте событие **ОбработкаПроведения()**. Обратите внимание на появление вида движения **Расход**. Сравните с обработкой в документе **ПриходнаяНакладная**. Для открытия модуля щелкните правой кнопкой мыши по документу в дереве Конфигурации, выберите пункт **«Открыть модуль документа»**.

12. Создайте перечисление **ВидНоменклатуры**. Добавьте на вкладке **«Данные»** два значения: Материал и Услуга (рис. 45). Включите в подсистемы.

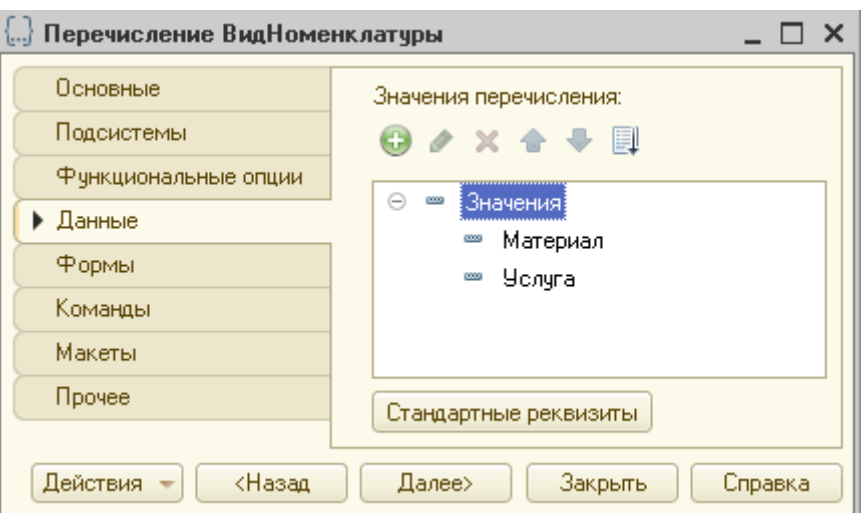

Рисунок 45 Перечисление Вид номенклатуры

13. В справочник **Номенклатура** на вкладке **«Данные»** добавьте новый реквизит **ВидНоменклатуры***.* В свойстве **тип** установите **ПеречислениеСсылка.ВидНоменклатуры** (рис. 46).

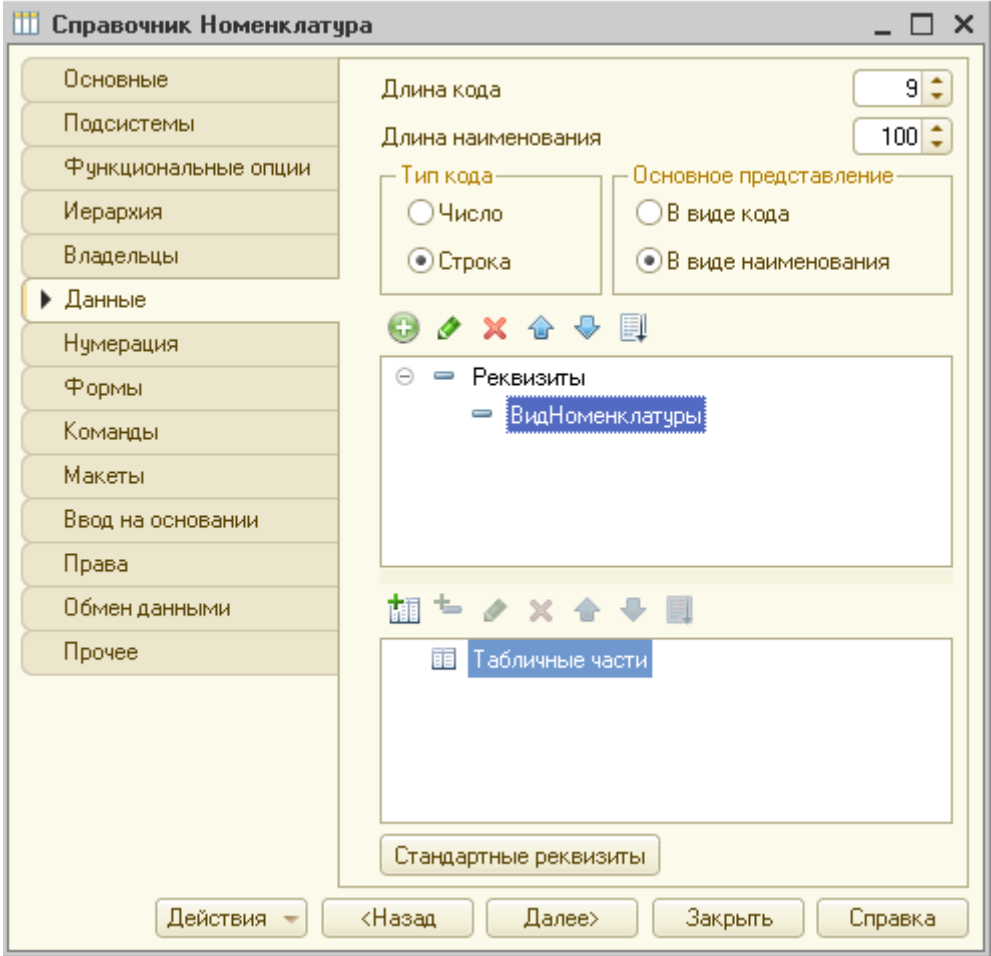

Рисунок 46 Справочник Вид номенклатуры

14. В табличную часть **Материалы** документа **ОказаниеУслуг** добавьте новый реквизит табличной части **ВидНоменклатуры**. В свойстве **тип** установите **ПеречислениеСсылка.ВидНоменклатуры** (рис. 47).

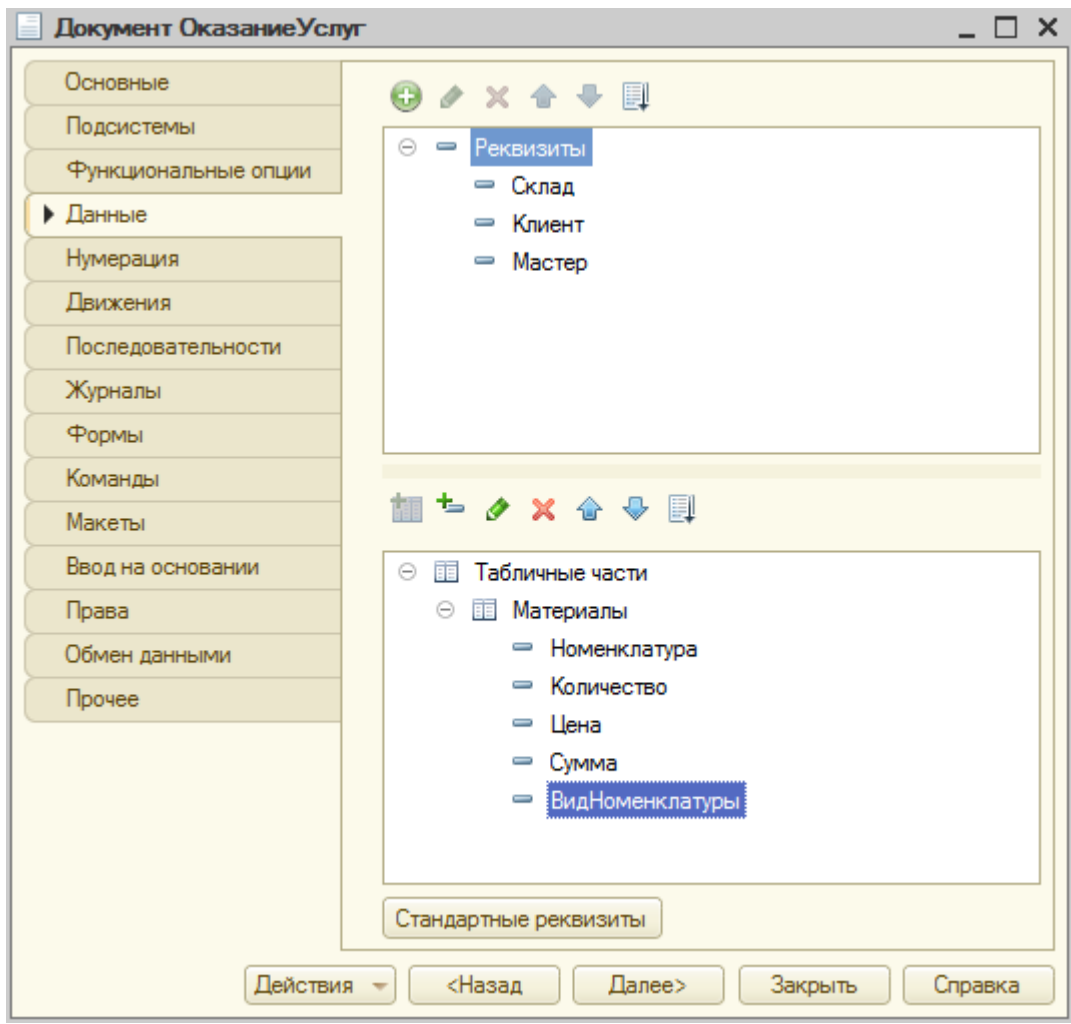

Рисунок 47 Добавление реквизита табличной части

15. Отобразите перечисление **ВидНоменклатуры** в форме документа **ОказаниеУслуг**.

Для этого:

 У документа **ОказаниеУслуг** откройте форму документа (вкладка **Форма**, двойной щелчок по **ФормаДокумента**).

 Перетащите пункт **ВидНоменклатуры** методом Drag&Drop из области **Объект** в табличную часть **Материалы** области Форма в качестве реквизита табличной части. Переместите его сразу после реквизита табличной части **МатериалыВидНоменклатуры** с помощью мыши или

голубых стрелок («Переместить вниз», «Переместит вверх») на панели инструментов.

16. Откройте модуль документа **ОказаниеУслуг**, и в процедуру **ОбработкаПроведения** добавьте условие в цикл. Поместите тело цикла в условие (рис. 48).

*Если ТекСтрокаМатериалы.ВидНоменклатуры =* 

*Перечисления.ВидНоменклатуры.Материал Тогда*

*// тело цикла*

*КонецЕсли;*

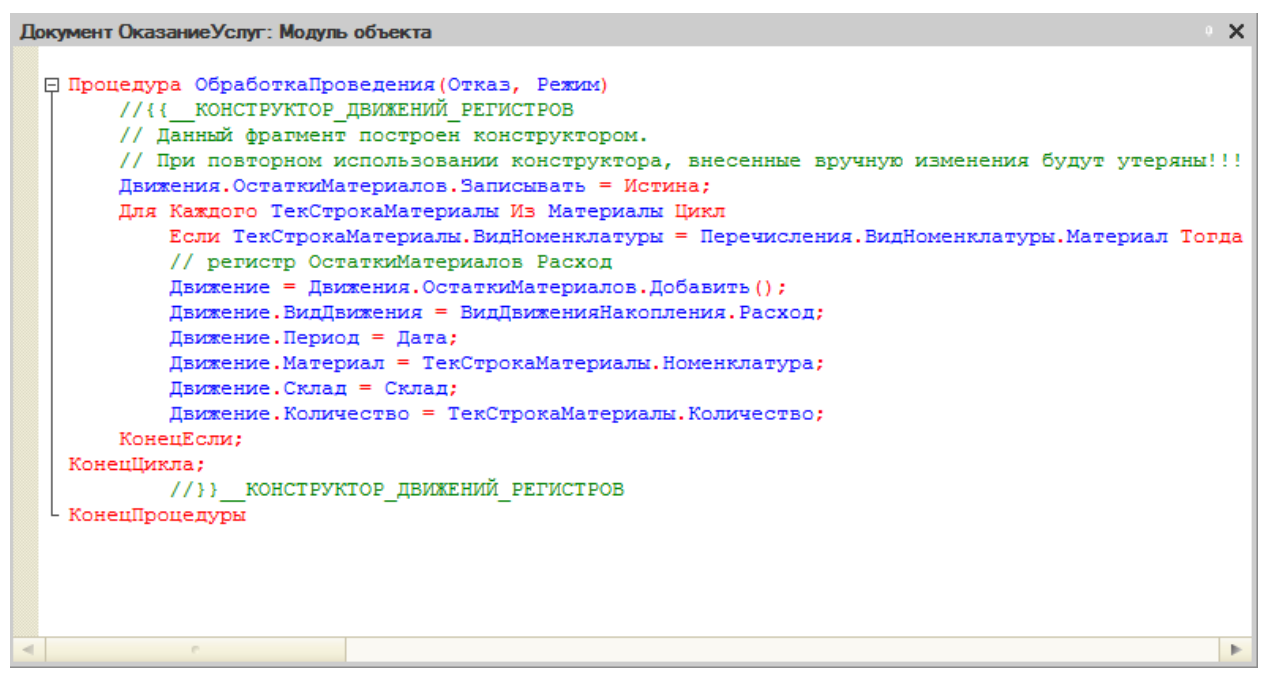

Рисунок 48 Фрагмент процедуры **ОбработкаПроведения** документа **Оказание услуг**

17. На панели инструментов Конфигуратора нажмите кнопку **«Синтаксис-помощник»** (рис. 49). Изучите справку по оператору «Если»: Общее описание встроенного языка – Операторы – Если Тогда ИначеЕсли.

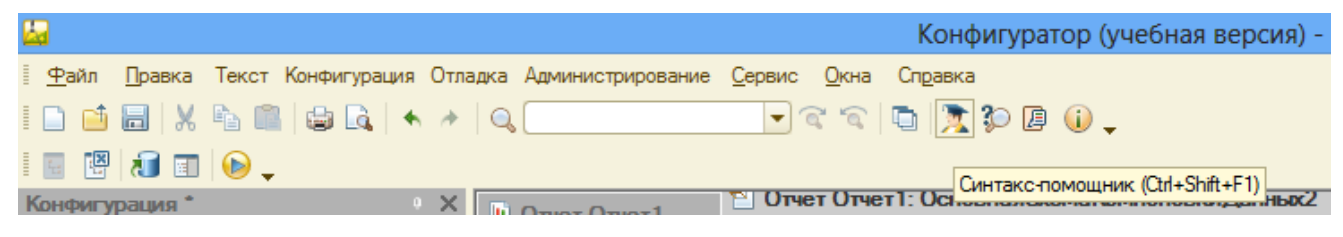

Рисунок 49 Панель инструментов

18. Проверьте, какие данные табличной части документа попадают при проведении в регистр. Для этого:

Откройте приложение в режиме отладки.

 Зайдите в документ **Оказание услуг**. Если нет созданных услуг, создайте их в документе.

 Откройте существующий документ, заполните поля **Номенклатура** и **Вид номенклатуры** (укажите Материал).

 Добавьте еще одну номенклатуру. В ней **Вид номенклатуры** укажите Услуга.

Нажмите на кнопку **«Провести и закрыть»**.

 Откройте регистр **Остатки материалов**. Проверьте в нем наличие новых строк. Строка с «минусом» указывает, что была произведена услуга, и уменьшились товары. Эти строки перешли из документа **Оказания услуг** – те строки, в которых **Вид номенклатуры** был указан как Материал.

19. Создайте регистр накопления **СтоимостьМатериалов***.*  **Расширенное представление списка** *–* Движение по регистру Стоимость материалов. На вкладке **«Данные»**: **измерения** – Материал (тип – СправочникСсылка.Номенклатура), **ресурсы** – Стоимость (тип – число, длина – 15, точность – 2, неотрицательное). На вкладке **«Подсистемы»** – Учет материалов, Оказание услуг и Бухгалтерия.

20. В документе **ПриходнаяНакладная** добавьте новый регистр на вкладке **«Движения»**. Для этого:

 Разверните список Регистры накопления, выделите в дереве Стоимость материалов. Зайдите в **Конструктор движений**.

 Добавьте новый регистр в области **Регистры** с помощью кнопки **«+»** на панели инструментов.

 В окне выбора выберите **Стоимость материалов**. Укажите **Тип движения регистра** Приход.

 В поле со списком **Табличная часть** выберите **Материалы**. Нажмите на кнопку **«Заполнить выражения»**. Если выражения не заполнились, то заполните поля вручную. В поле **Выражение** напротив **Материал** укажите **ТекСтрокаМатериалы.Материал** из области **Реквизиты документа**. В поле **Выражение** напротив **Стоимость** укажите **ТекСтрокаМатериалы.Сумма** из области **Реквизиты документа**. Нажмите **«ОК»** (рис. 50).

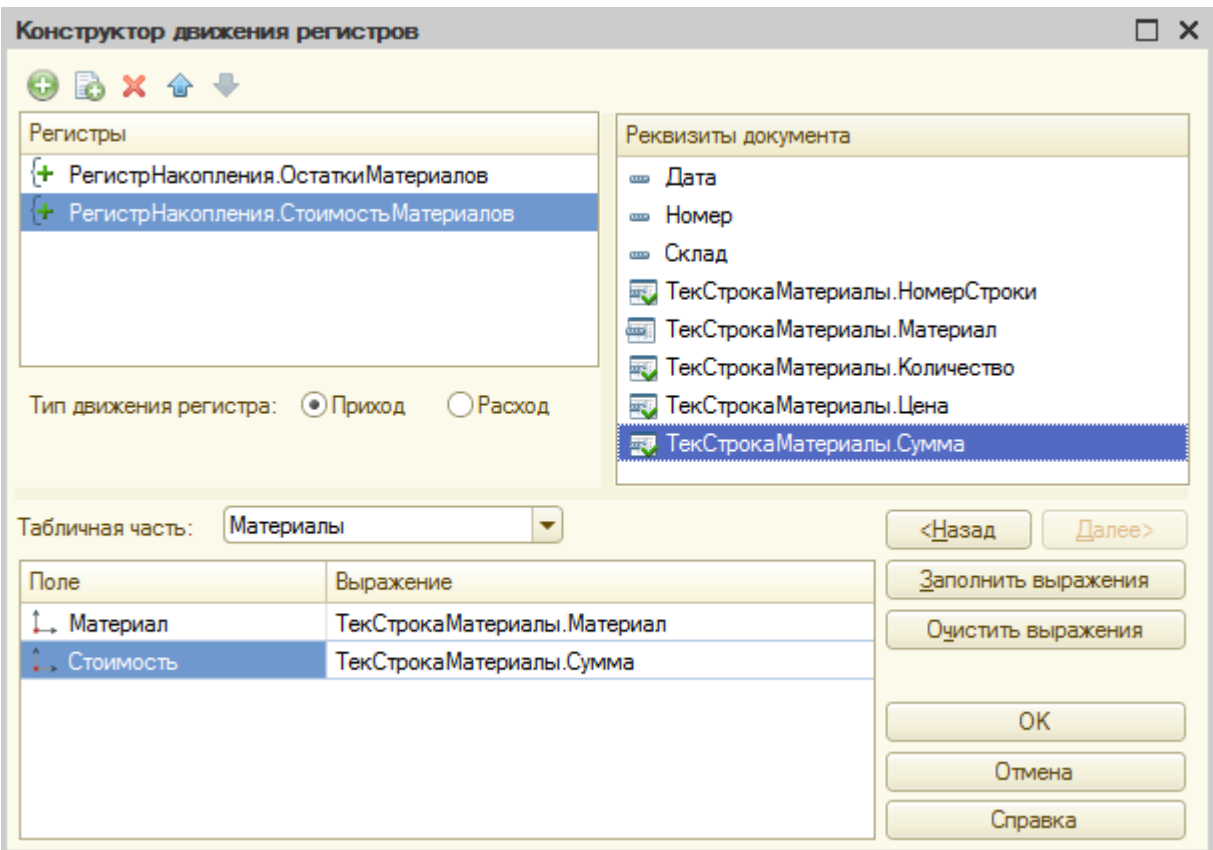

Рисунок 50 Конструктор движения документа «Приходная накладная»

 Проверьте, что процедура изменилась. Приведите процедуры к виду, представленному на рис. 51.

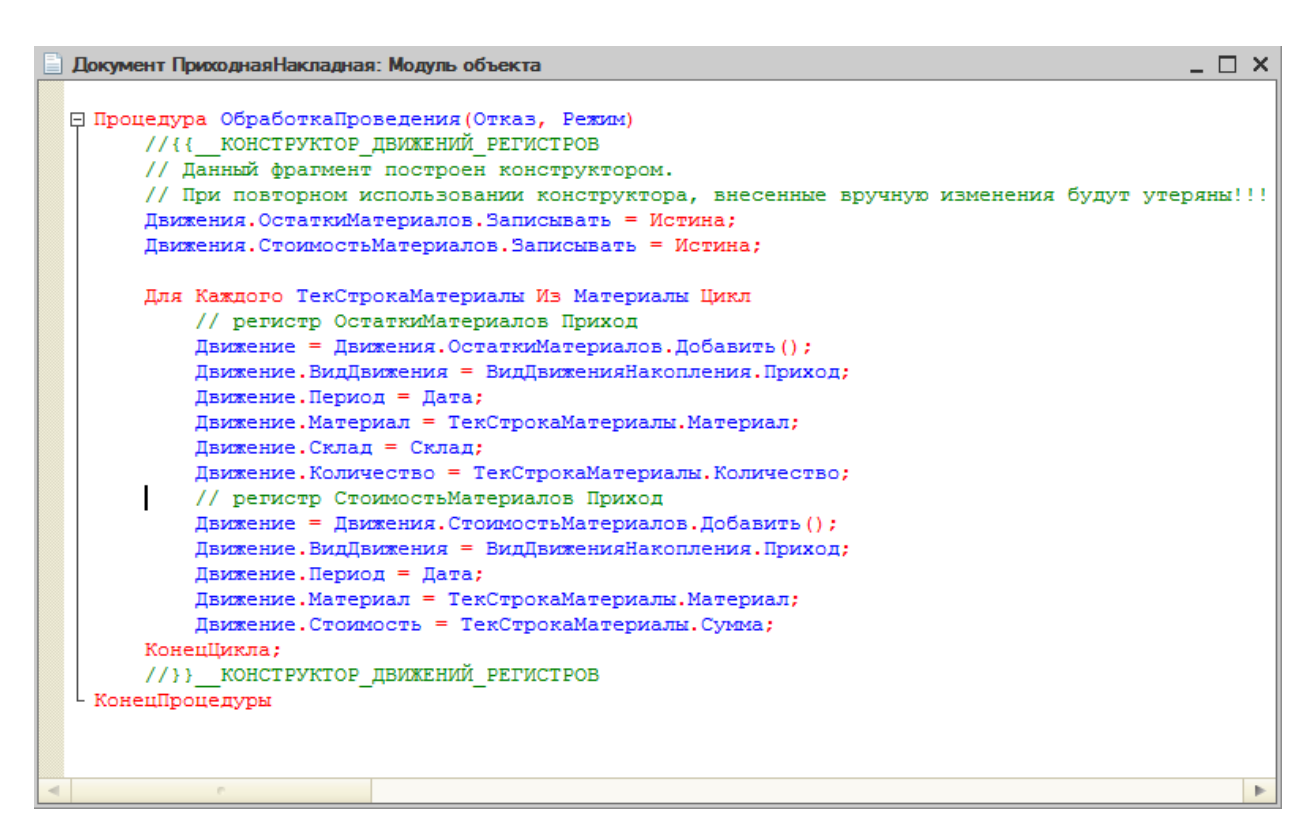

Рисунок 51 Процедура ОбработкаПроведения для документа

Приходная накладная

21. Добавьте в подсистеме **УчетМатериалов** возможность просмотра регистра в панели навигации. Для этого: в контекстном меню **Подсистемы** выберите пункт **Все подсистемы**, выделите **УчетМатериалов**, напротив **Стоимость материалов** установите галочку.

22. Проверьте появление записей в регистрах в режиме «1С:Предприятие».

Для этого:

Зайдите в **Приходные накладные**.

 Откройте каждый документ двойным щелчком мыши. Просмотрите записи в них.

 Для каждого документа нажмите кнопку **«Провести и закрыть»**. Так данные строки попадут в новый регистр **Стоимость Материалов**.

 Проверьте в регистре **Стоимость материалов** наличие соответствующих записей.

23. Добавьте в документ **ОказаниеУслуг** новый реквизит для отображения стоимости списания материала. На вкладке **Данные** добавьте в **табличную часть** реквизит **Стоимость**. *Стоимость – это начальная стоимость. А цена – это цена продажи.* Укажите самостоятельно для нового реквизита табличной части **тип, длину и точность** (рис. 53).

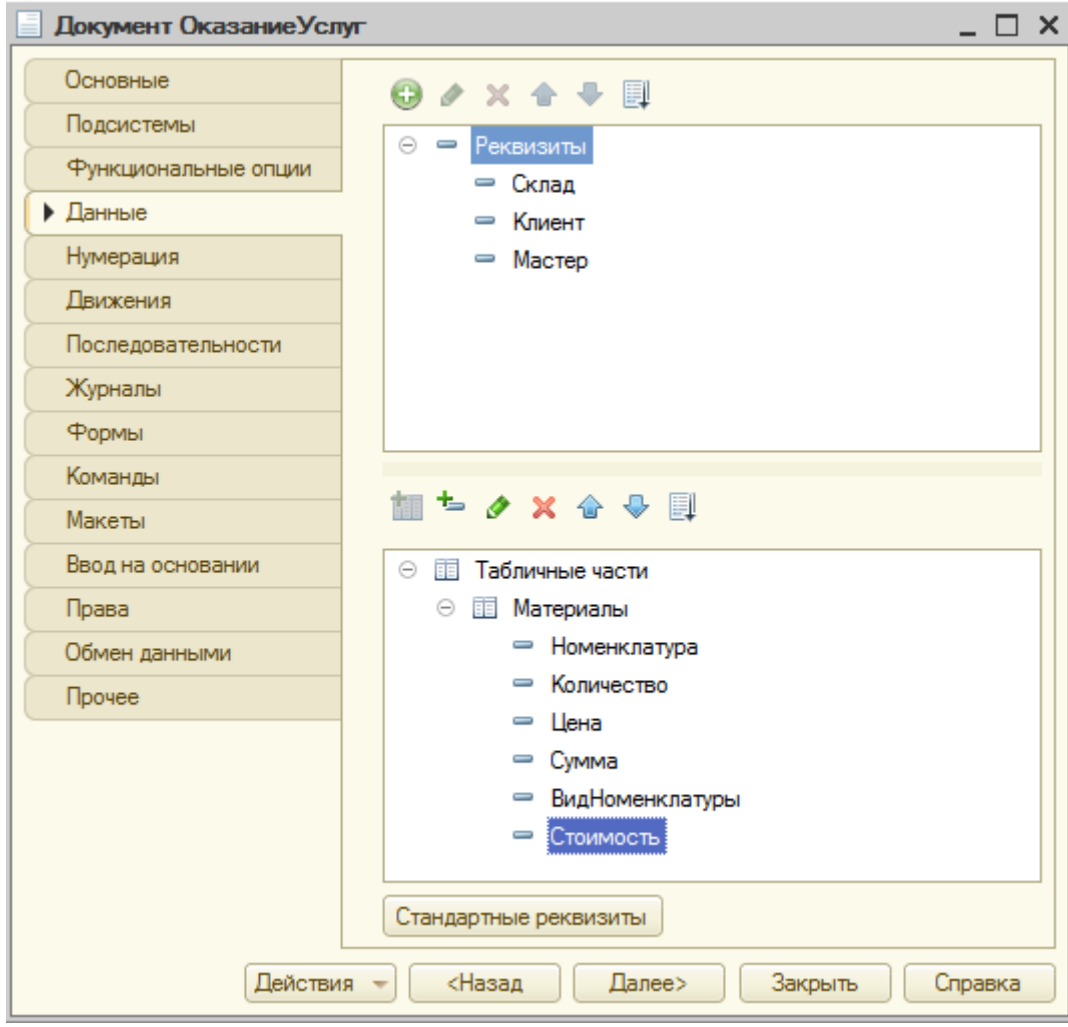

Рисунок 52 Вкладка **Данные** документа Оказание услуг

24. Добавьте на форму документа **ОказаниеУслуг** в табличную часть регистр **Стоимость**. Для этого откройте форму, из области **Объект** выберите в табличной части **Стоимость** и методом Drag&Drop переместите **Стоимость** в табличную часть **Материалы** области **Форма**. Разместите его с помощью мыши или голубых стрелок на панели инструментов сразу после **МатериалыВидНоменклатуры**.

25. Отобразите движение документа **ОказаниеУслуг** по двум регистрам **СтоимостьМатериалов** и **ОстаткиМатериалов** аналогично документу **ПриходнаяНакладная** (см. выше). Параметры движения: **тип движения** обоих регистров – Расход, **табличная часть** обоих регистров –

# **Материалы**. В **регистре Стоимость материалов** в поле **Стоимость** введите **ТекСтрокаМатериалы.Стоимость\*ТекСтрокаМатериалы.Количество.**

26. Приведите процедуру ОбработкаПроведения для документа

ОказаниеУслуг к следующему виду, представленному на рис. 53.

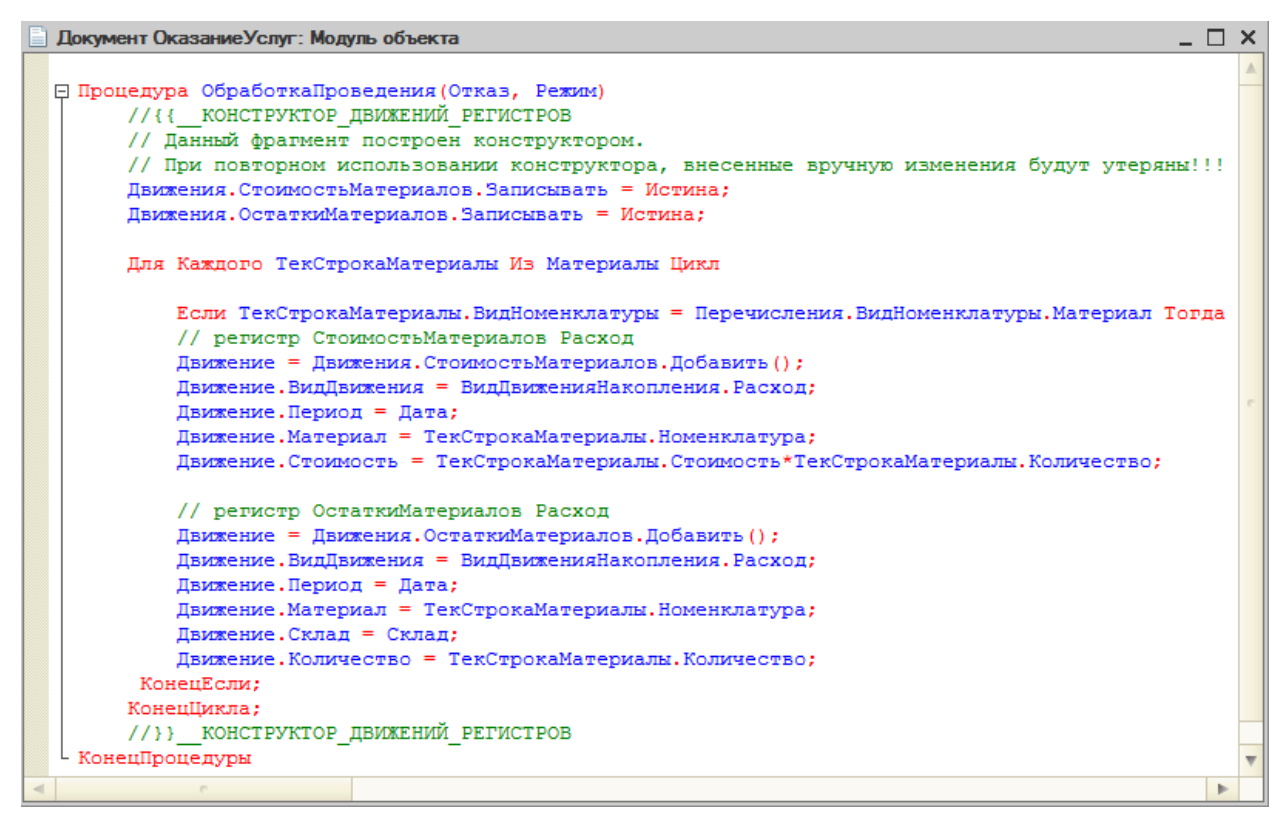

Рисунок 53 Процедура ОбработкаПроведения для документа Оказание

## услуг

27. Для того чтобы учитывать какие услуги, какому клиенту и каким мастером были оказаны, необходимо создать регистр оборотов **Продажи**, который будет хранить не остатки, а обороты.

Для этого:

 создайте регистр накопления **Продажи**. На вкладке **«Основные»** определите **Вид регистра** – Обороты, **расширенное представление списка** – Движения по регистру Продажи.

 На вкладке **«Данные»**: **измерения** – Номенклатура (**тип** СправочникСсылка.Номенклатура), Клиент (**тип** СправочникСсылка.Клиенты), Мастер (**тип** СправочникСсылка.Сотрудники), **ресурсы** – Количество (**тип** – число, **длинна** – 15, **точность** – 3), Выручка (**тип** – число, **длинна** – 15, **точность** – 2), Стоимость (**тип** – число, **длинна** – 15, **точность** – 2) (рис. 54).

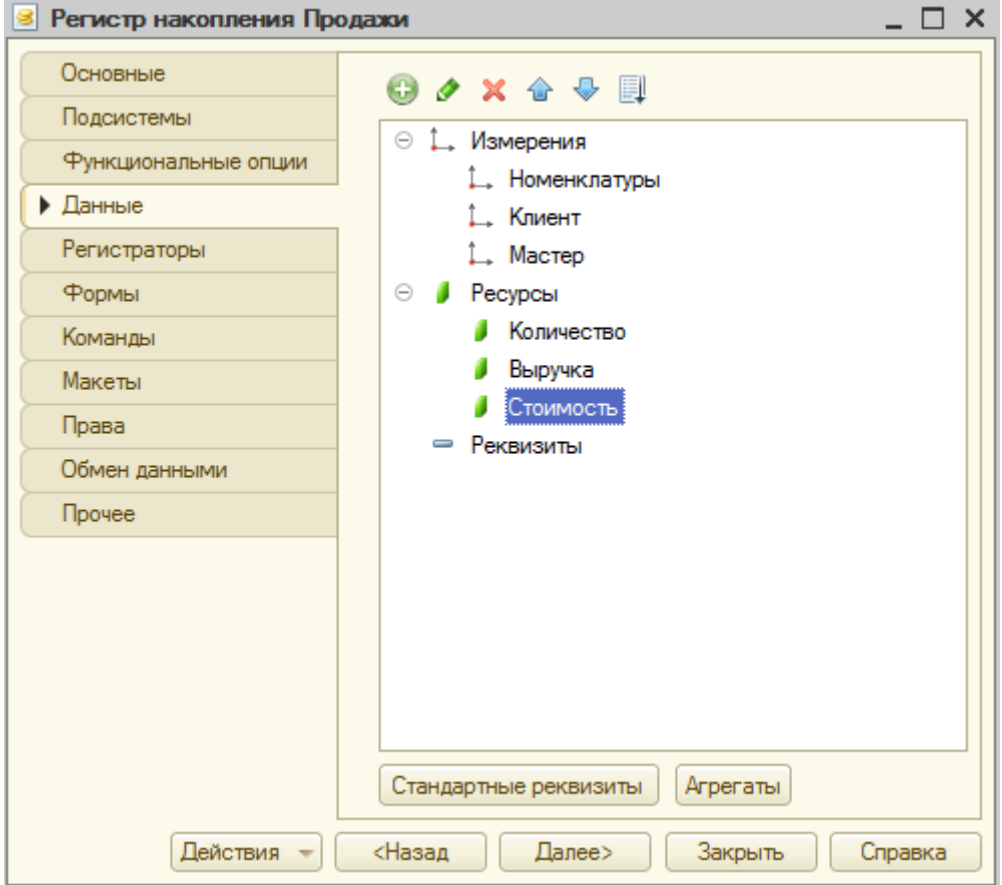

Рисунок 54 Создание регистра Продажи

Включите регистр в какую-либо подсистему.

28. Добавьте в документ **ОказаниеУслуг** движение по данному регистру вручную. Для этого откройте модуль объекта документа **ОказаниеУслуг** с помощью контекстного меню объекта. Процедура **ОбработкаПроведения** представлена на рис. 55.

```
□ Процедура ОбработкаПроведения (Отказ, Режим)
     Движения. Продажи. Записывать = Истина;
     Лвижения. Стоимость Материалов. Записывать = Истина;
     Движения. ОстаткиМатериалов. Записывать = Истина;
     Для Каждого ТекСтрокаМатериалы Из Материалы Цикл
         Если ТекСтрокаМатериалы. ВидНоменклатуры = Перечисления. ВидНоменклатуры. Материал Тогда
         // регистр СтоимостьМатериалов Расход
         Лвижение = Лвижения. Стоимость Материалов. Лобавить ():
         Движение. ВидДвижения = ВидДвиженияНакопления. Расход;
         Движение. Период = Дата;
         Движение. Материал = ТекСтрокаМатериалы. Номенклатура;
         .<br>Движение. Стоимость = ТекСтрокаМатериалы. Стоимость*ТекСтрокаМатериалы. Количество;
         // регистр ОстаткиМатериалов Расход
         Движение = Движения. ОстаткиМатериалов. Добавить () ;
         Движение. ВидДвижения = ВидДвиженияНакопления. Расход;
         Лвижение. Период = Лата:
         Движение. Материал = ТекСтрокаМатериалы. Номенклатура;
         Движение. Склад = Склад;
         Движение. Количество = ТекСтрокаМатериалы. Количество;
      КонецЕсли;
         // регистр Продажи
         Движение = Движения. Продажи. Добавить () ;
         Лвижение. Период = Дата;
         Движение. Номенклатура = ТекСтрокаМатериалы. Номенклатура;
         Движение. Клиент = Клиент;
         Движение. Мастер = Мастер;
         Движение. Количество = ТекСтрокаМатериалы. Количество;
         Движение. Выручка = ТекСтрокаМатериалы. Сумма;
         Движение. Стоимость = ТекСтрокаМатериалы. Количество*ТекСтрокаМатериалы. Стоимость;
     KOHAUJIMETA:
КонецПроцедуры
```
Рисунок 55 Процедура ОбработкаПроведения для документа Оказание

### услуг

29. Будьте внимательны, не включайте регистр **Продажи** в оператор условия **Если** … **КонецЕсли**.

30. Добавьте в подсистеме **ОказаниеУслуг** возможность просмотра регистра в панели навигации. Для этого в контекстном меню **Подсистемы** нажать пункт **Все подсистемы**, выбрать **ОказаниеУслуг**, напротив **Продажи** установить галочку.

31. Проверьте работу в режиме «1С:Предприятие». Заполните поле **Стоимость** у существующих документов по оказанию услуг и проведите все записи. Проверьте наличие записей в регистре оборотов **Продажи**.

## **Контрольные вопросы**

- 1. Укажите назначение свойства документа проведение.
- 2. Дайте определение регистрам накопления в 1С:Предприятии.

3. Укажите назначение регистров накопления в 1С:Предприятии. Приведите примеры.

4. Дайте определение оборотным регистрам в 1С:Предприятии. Приведите примеры.

5. Укажите отличия регистров накопления от оборотных регистров.

6. Объясните назначение Конструктора движения.

7. Дайте определение объекту конфигурации «Перечисление».

## **По завершению занятия студент должен:**

1. Знать назначение и возможности проведения документов в системе. Приводить примеры документов, которые можно не проводить в системе.

2. Перечислять виды регистров, используемых в платформе 1С:Предприятие.

4. Создавать объекты конфигурации: регистры накопления, оборотные регистры.

5. Осуществлять с помощью Конструктора движений настройку регистрации документов.

6. Уметь вносить изменения в программный код процедуры ОбработкаПроведения.

# **Лабораторная работа №5 Создание отчетов**

**Цель**: создать различные виды отчетов.

### **Теоретические вопросы**

## **Отчет**

Отчет – это прикладной объект конфигурации. Он предназначен для описания алгоритмов, при помощи которых пользователь сможет получать необходимые ему выходные данные. Алгоритм формирования выходных данных описывается при помощи визуальных средств или с использованием встроенного языка [23].

## **Язык запросов**

Механизм запросов позволяет получить доступ к разнообразной информации, хранящейся в базе данных «1С:Предприятия». Путем выполнения запроса к информационной базе из всей совокупности информации можно получить различные выборки данных из одной или нескольких взаимосвязанных таблиц, отработанных по определенному условию, отсортированных необходимым образом и т.д. Язык запросов основа на SQL, но содержит большое количество расширений, ориентированных на финансово-экономические задачи, что значительно облегчает разработки бизнес-приложений. Все ключевые слова имеют два варианты написания: на русском и английском языках [30].

## **Ход работы**

## **Отчет «Материалы»**

1. Создайте отчет с именем **Материалы**, показывающий приход, расход и остатки материалов. Для этого в дереве конфигурации для объекта **Отчеты** в контекстном меню выберите **«Добавить»**.

2. На вкладке **Основные** создайте основу для построения отчета – схему компоновки данных. Нажмите на кнопку **«Открыть»** (лупа), затем **«Готово»** (рис. 56).

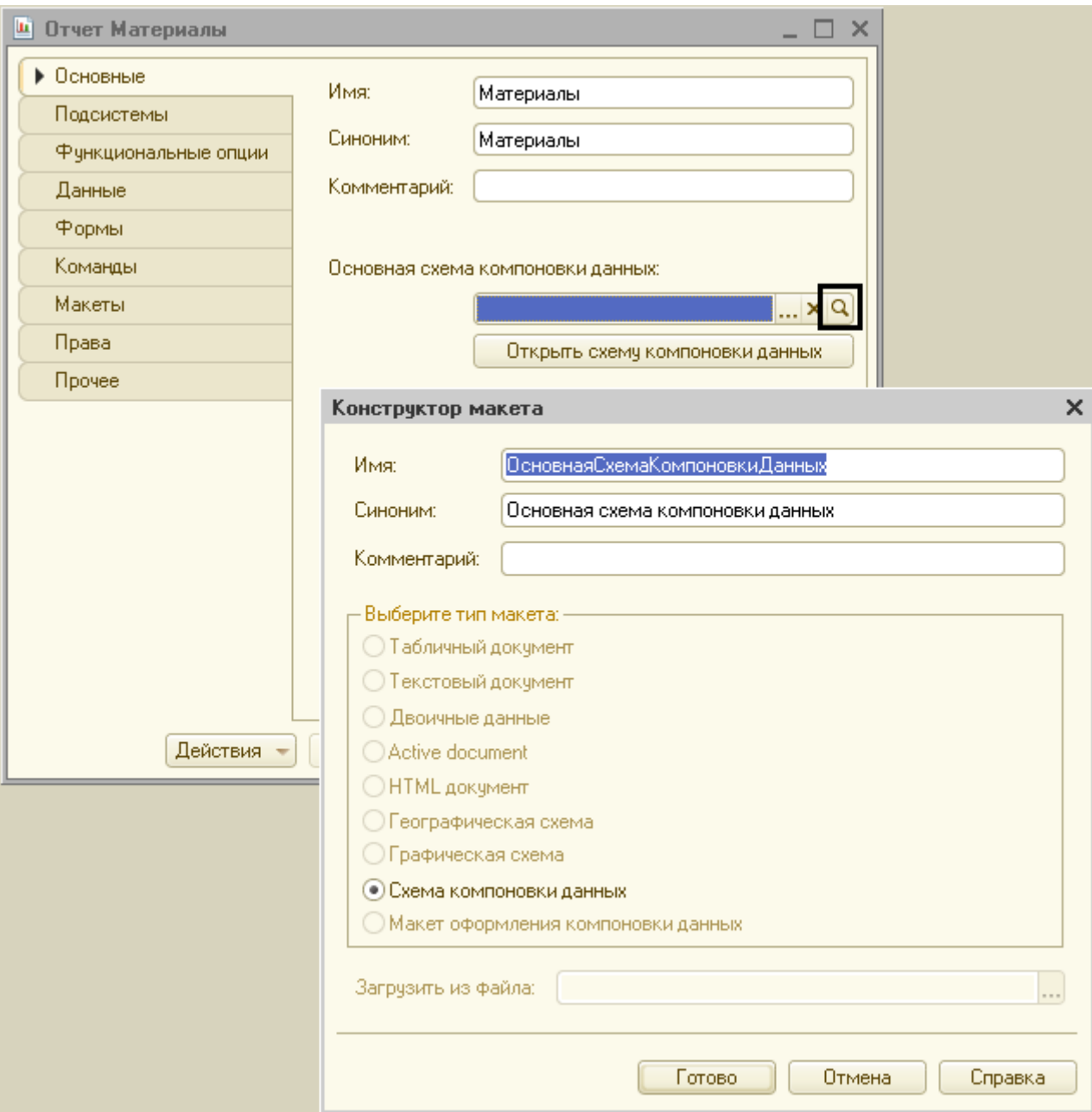

Рисунок 56 Открытие основной схемы компоновки данных

3. На вкладке **Наборы данных** нажмите кнопку **«Добавить»**, выберите пункт **«Добавить набор данных – Запрос»** (рис. 57).

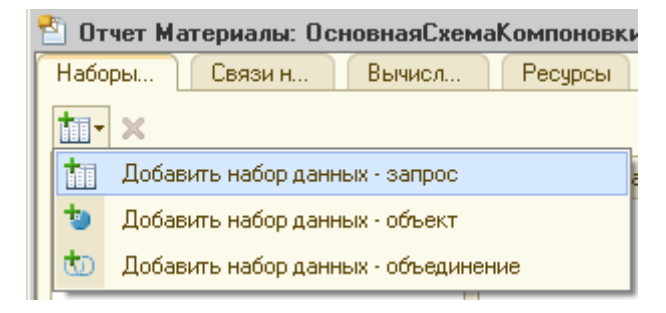

Рисунок 57 Добавление набора данных

4. Для нового набора данных в появившемся окне нажмите кнопку **«Конструктор запроса»**.

5. В конструкторе запроса в списке **База данных** выберите двойным щелчком левой кнопки мыши таблицу, созданную на основе регистра **ОстаткиМатериалов.ОстаткиИОбороты***.* Она появиться в области **Таблицы**. Раскройте ее (нажмите кнопку «+») и выберите реквизиты: **Склад**, **Материал**. А также поля:

- o КоличествоНачальныйОстаток
- o КоличествоПриход
- o КоличествоРасход
- o КоличествоКонечныйОстаток.

Примерная схема запроса на рис. 58.

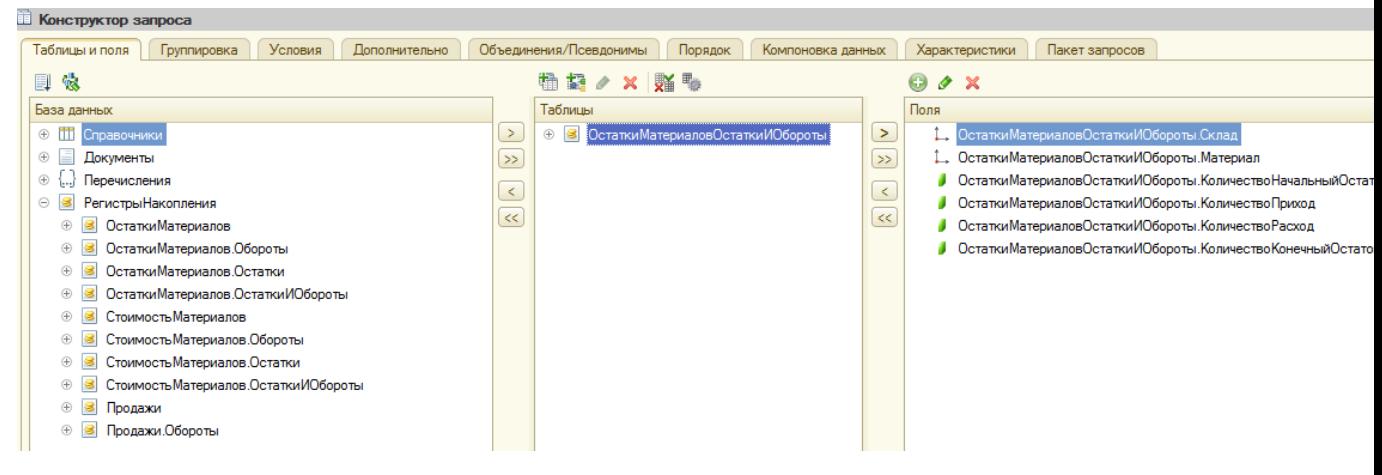

Рисунок 58 Схема запроса

6. Система автоматически создаст запрос по нажатию на кнопку **«ОК»** (рис. 59):

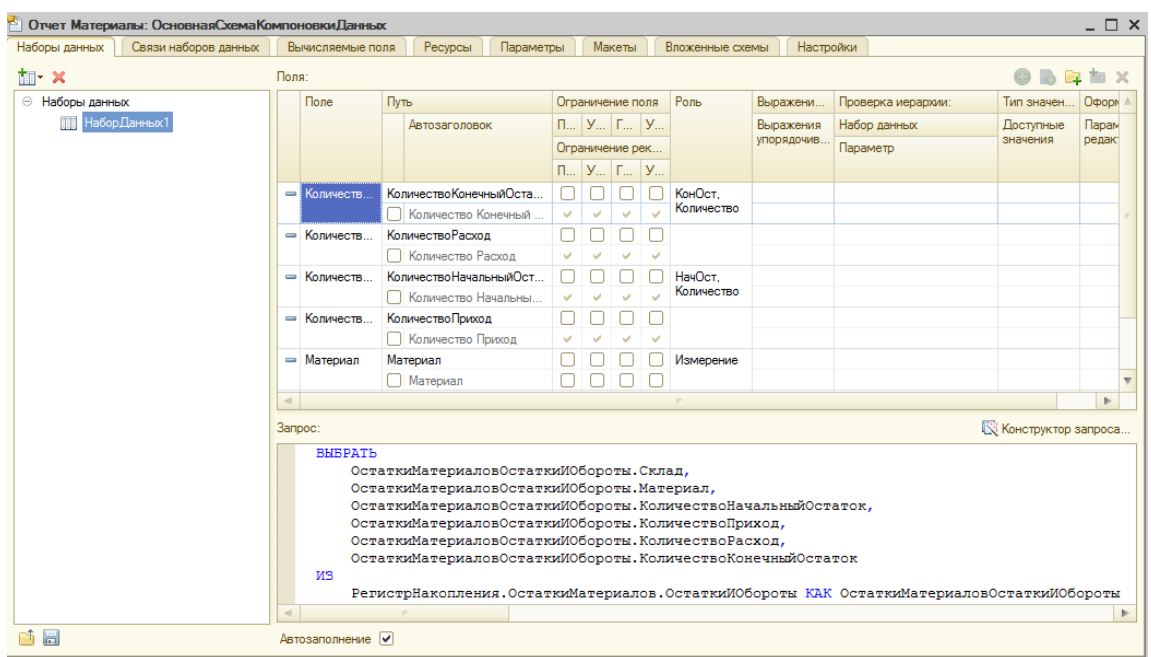

Рисунок 59 Автоматически сформировавшийся запрос

7. Настройте отчет: на вкладке **Настройки** в дереве **Отчет** добавьте новую группировку, позволяющую рассмотреть детальные записи по кнопке **«Добавить»** (рис. 60). В параметрах группировки: **поле** – пусто, **тип** – по умолчанию (рис. 61). Нажмите **«ОК».**

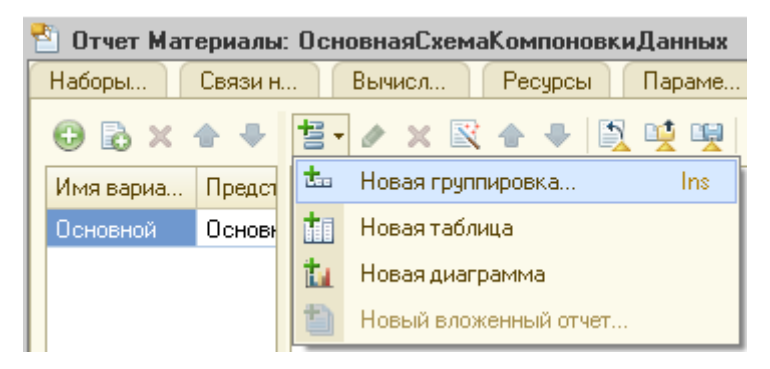

Рисунок 60 Добавление новой группировки

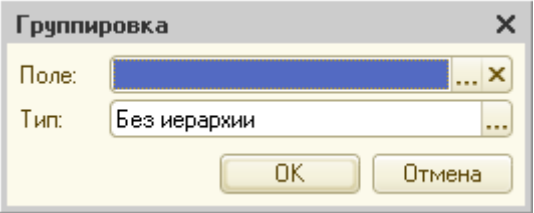

Рисунок 61 Настройки группировки

8. На вкладке **Выбранные поля** перенесите все шесть доступных полей, используемых в запросе, в том же порядке, как на рис. 62:
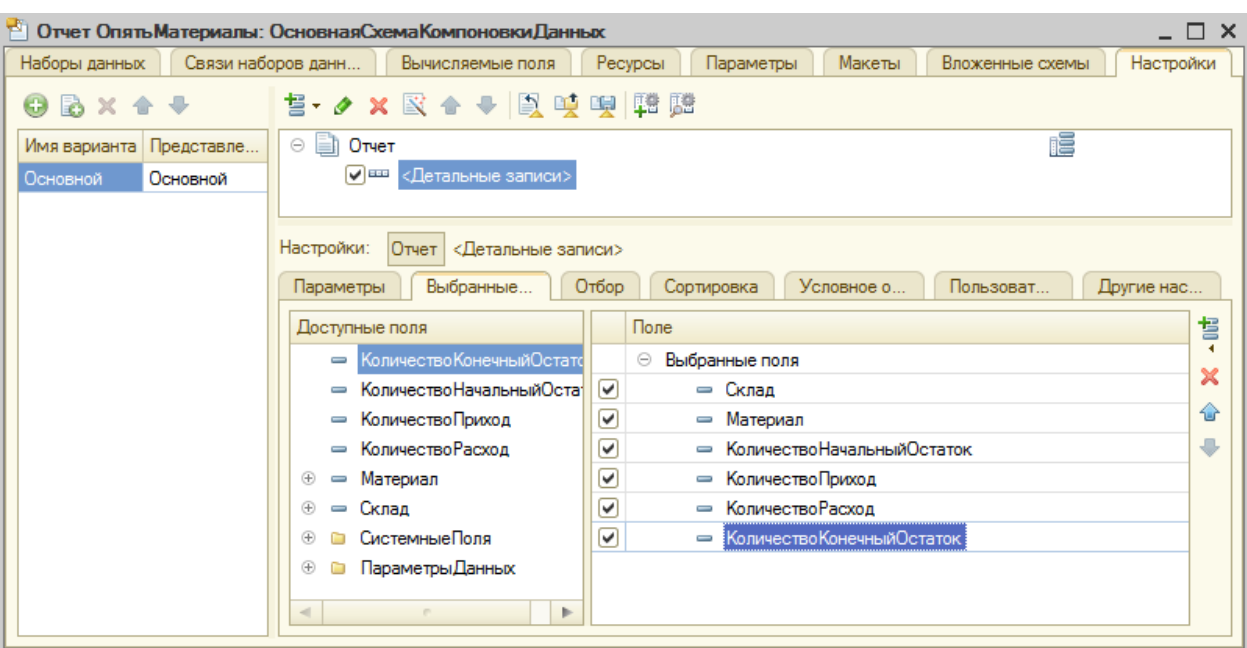

Рисунок 62 Вкладка **Выбранные поля**

9. На вкладке **Параметры** поставьте галочки напротив **Начало периода** и **Конец периода**, в **Свойствах** (кнопка на правой панели окна) пользовательских настроек для каждого параметра установите флажок **«Включать в пользовательские настройки»** для отображения в макете отчета (рис. 63):

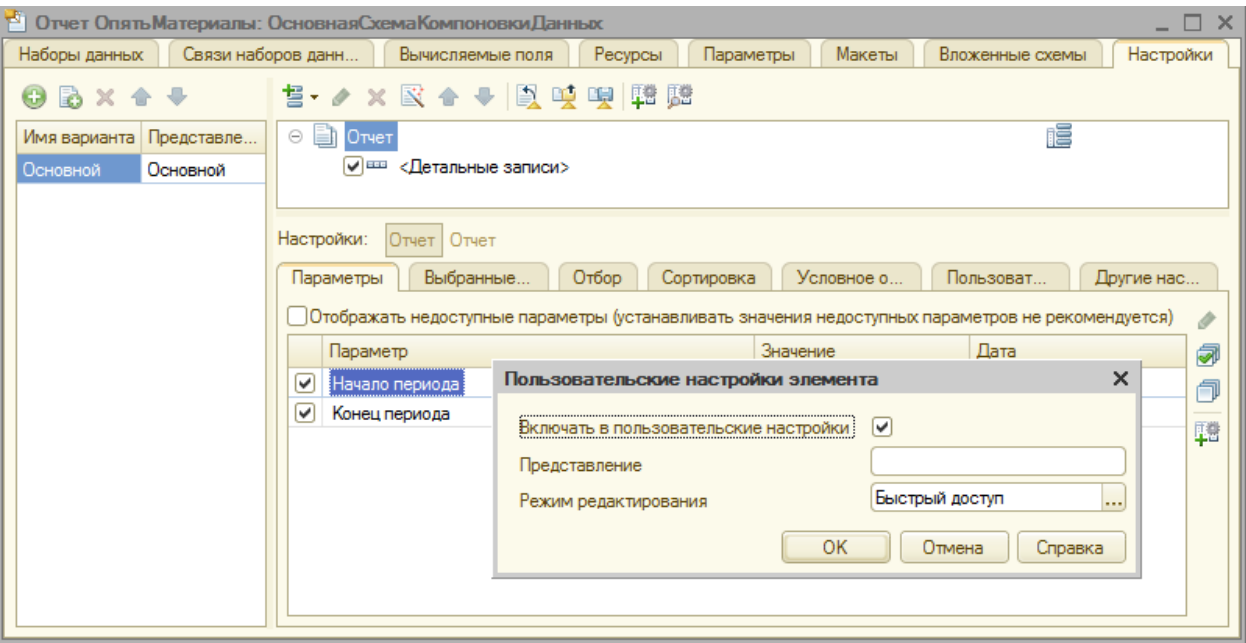

Рисунок 63 Настройка свойств параметров

10. Укажите подсистемы для отображения отчета на вкладке **Подсистемы** и проверьте в режиме исполнения формирование отчета **Материалы**. Не забудьте внести начало периода при формировании отчета.

## **Отчет «Реестр документов оказание услуг»**

1. Создайте отчет с именем **РеестрДокументовОказаниеУслуг**: в контекстном меню в дереве конфигурации объекта **Отчеты** выберите пункт **«Добавить»**.

2. На вкладке **Основные** создайте основу для построения отчета – схему компоновки данных. Нажмите на кнопку **«Открыть»** (лупа), затем **«Готово»**.

3. На вкладке **Наборы данных** нажмите кнопку **«Добавить»**, выберите пункт **«Добавить набор данных – Запрос»**.

4. Для нового набора данных в появившемся окне нажмите кнопку **«Конструктор запроса»**.

5. Источник данных – объектная таблица документа **Оказание услуг***.* Перенесите поля, указанные на рис. 64:

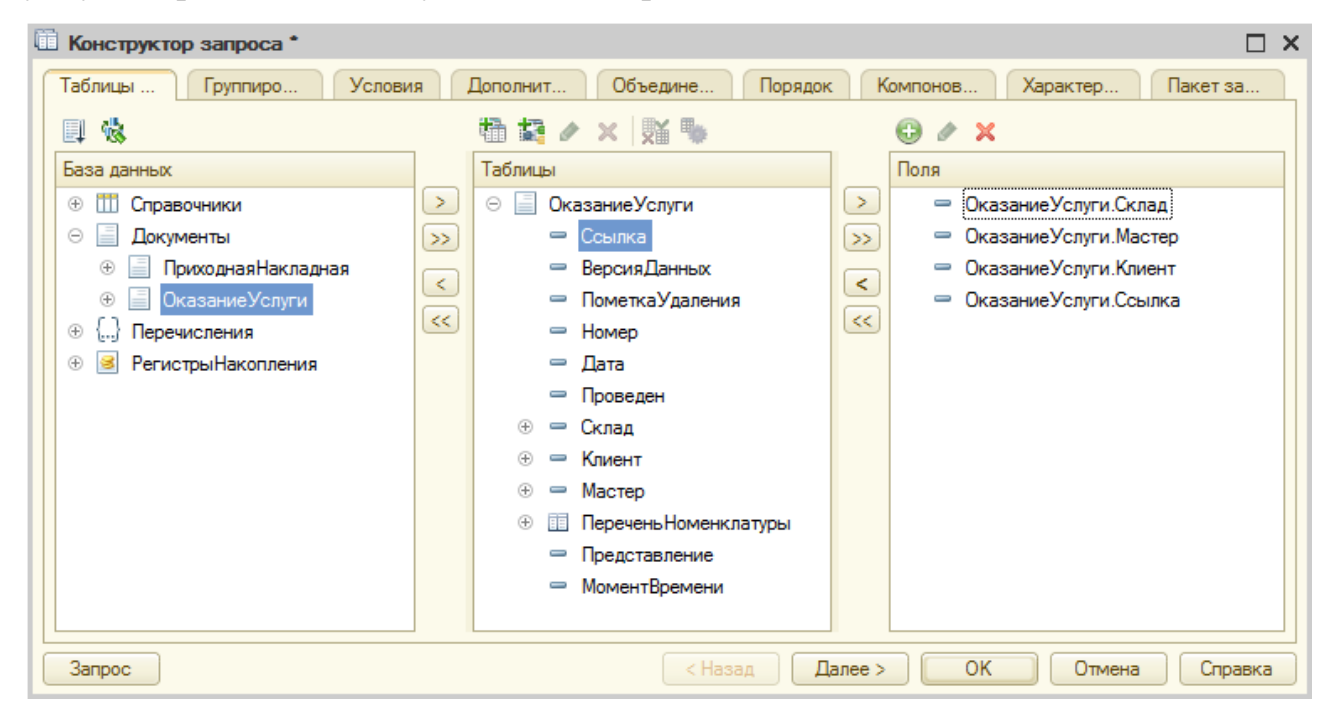

Рисунок 64 Конструктор запроса

6. На вкладке **Объединения/Псевдонимы** укажите, что поле **Ссылка** будет иметь псевдоним **Документ** (рис. 65):

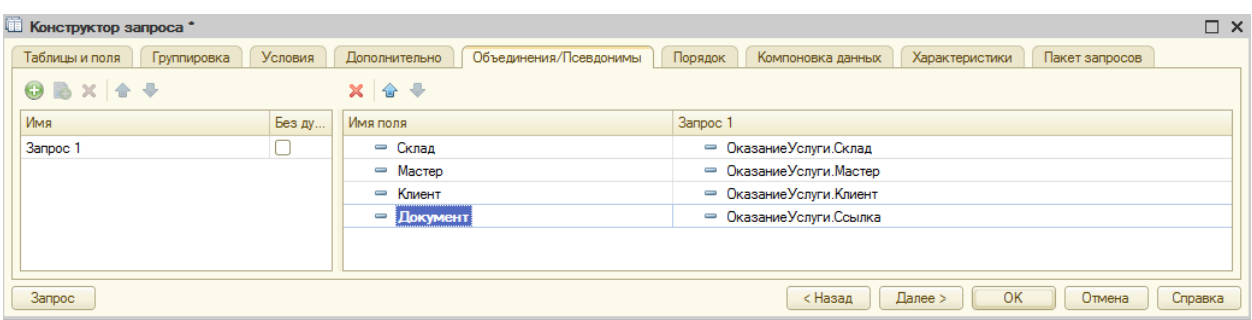

# Рисунок 65 Вкладка **Объединения/Псевдонимы**

7. На вкладке **Порядок** укажите, что результат запроса должен быть

упорядочен по значению поля **Документ** (рис. 66):

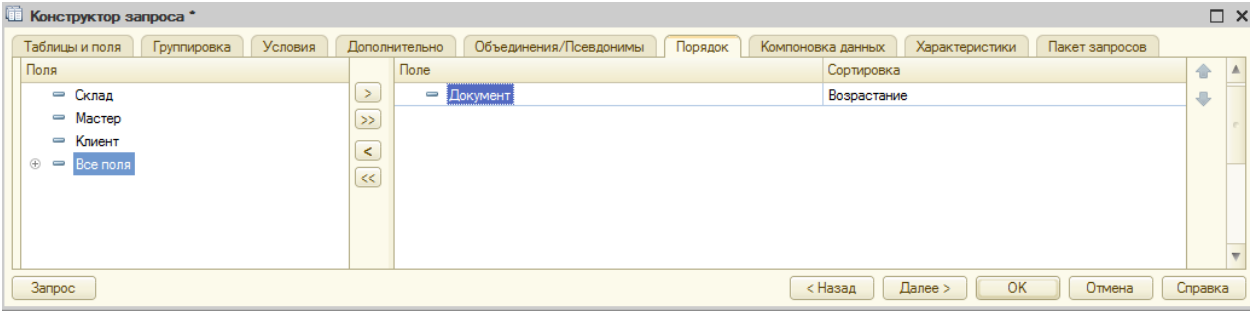

## Рисунок 66 Вкладка **Порядок**

8. Нажмите **«ОК»** и проверьте текст запроса (под кнопкой **«Конструктор запроса»**) (рис. 67):

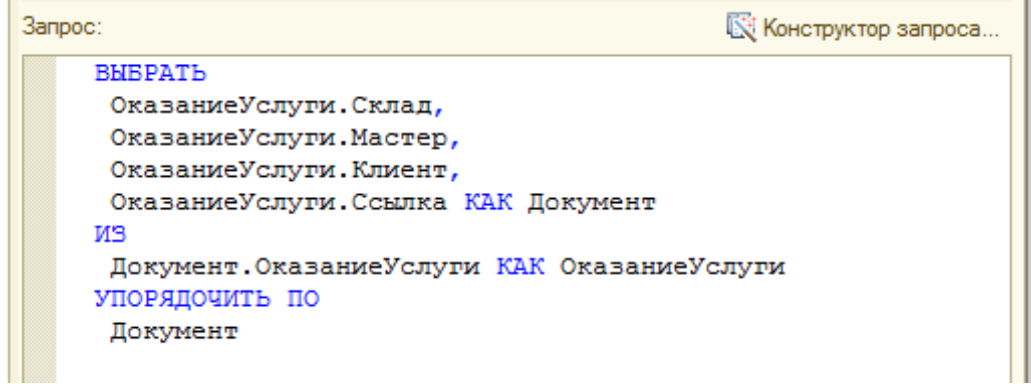

Рисунок 67 Текст запроса

9. Настройте отчет: на вкладке **Настройки** добавьте группировку с помощью кнопки **Добавить** -> **Новая группировка**. Оставьте настройки по умолчанию и нажмите **«ОК»**. На вкладке **Выбранные поля** укажите: Документ, Склад, Мастер, Клиент (рис. 68):

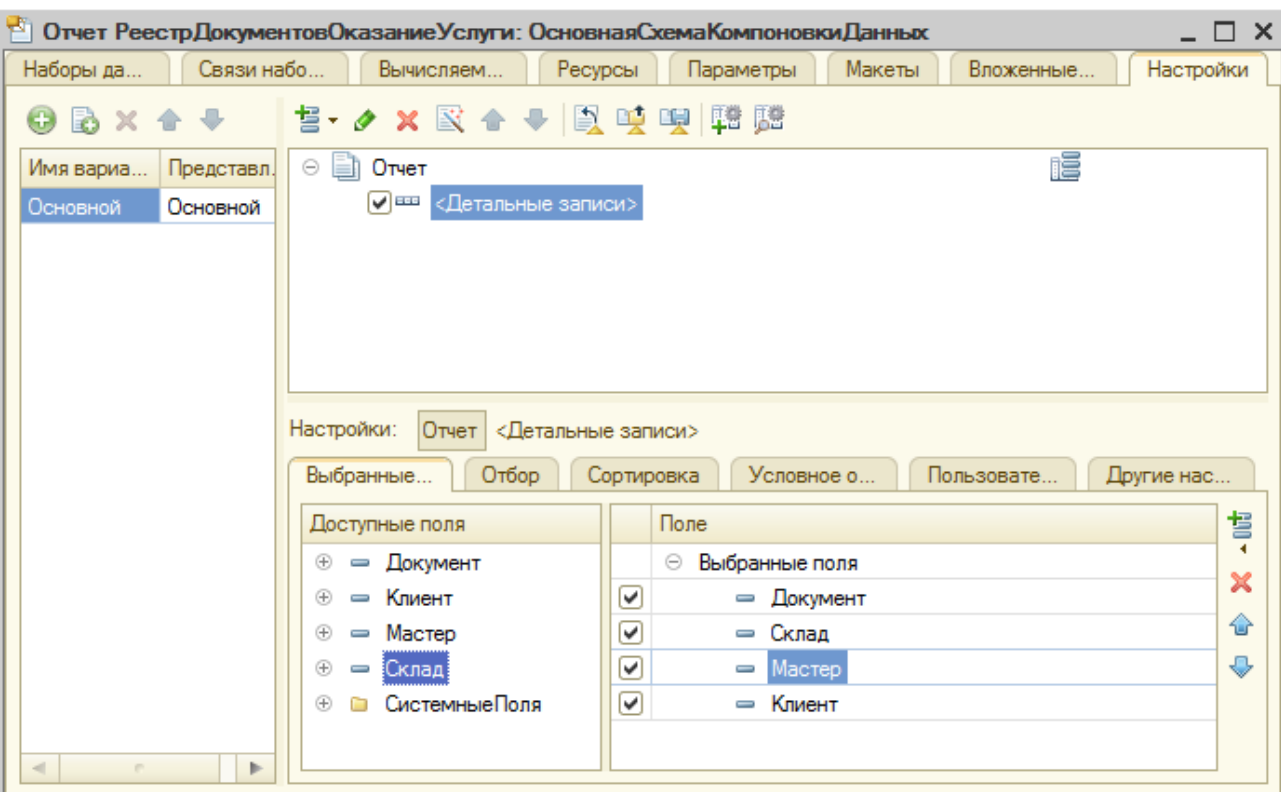

Рисунок 68 Вкладка **Выбранные поля**

10. Укажите подсистемы учета на вкладке **Подсистемы** и проверьте отчет в режиме отладки.

## **Отчет по выбору данных из двух таблиц «Рейтинг услуг»**

1. Проверьте в режиме «1С:Предприятие», что в справочнике **Номенклатура** у каждой записи определен **Вид номенклатуры**.

2. Создайте отчет с именем **РейтингУслуг**: в контекстном меню в дереве конфигурации объекта **Отчеты** выберите пункт **«Добавить»**.

3. На вкладке **Основные** создайте основу для построения отчета – схему компоновки данных. Нажмите на кнопку **«Открыть»** (лупа), затем **«Готово»**.

4. На вкладке **Наборы данных** нажмите кнопку **«Добавить»**, выберите пункт **«Добавить набор данных – Запрос»**.

5. Для нового набора данных в появившемся окне нажмите кнопку **«Конструктор запроса»**.

6. Выберите в качестве данных объектную таблицу – справочник **Номенклатура.** Переименуйте его на **спрНоменклатура** (контекстное меню в разделе **Таблицы** – **Переименовать таблицу**…). Также в качестве данных укажите виртуальную таблицу регистра **Продажи.Обороты**. Выберите поля как на рис. 69:

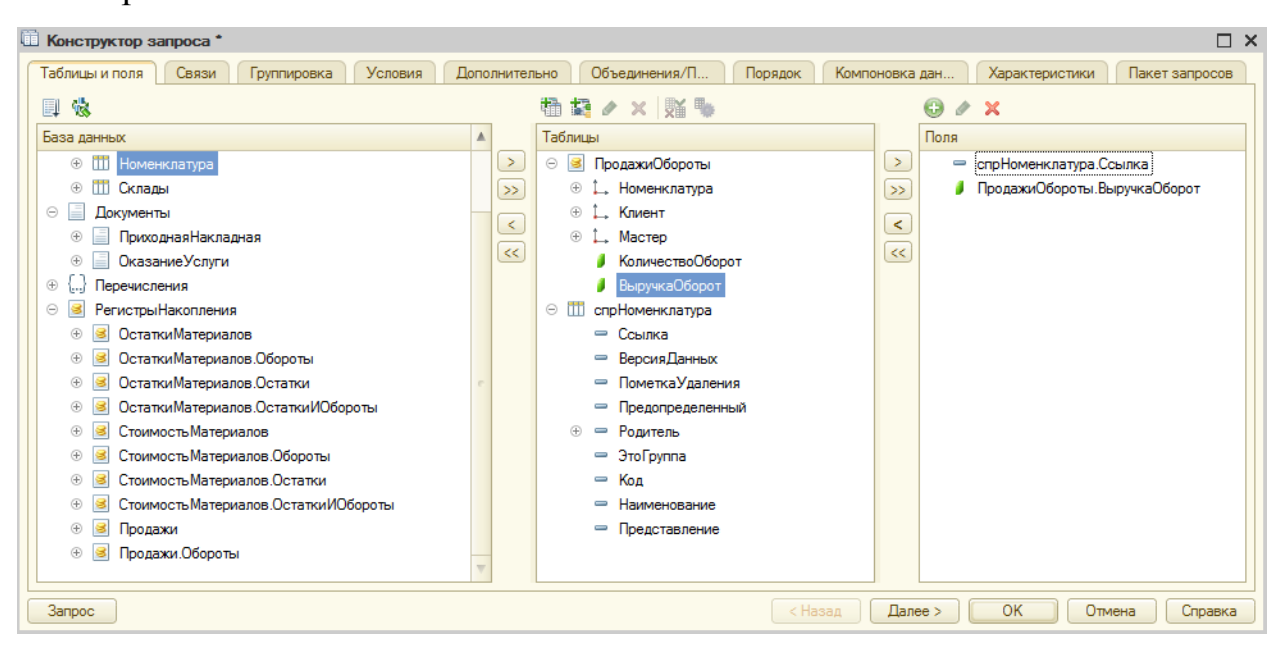

Рисунок 69 Конструктор запроса

7. Определите связи между таблицами на вкладке **Связи** – кнопка **«Добавить»**.

Снимите галочку у таблицы **ПродажиОбороты** и установите ее у таблицы **спрНоменклатура** – это изменит вывод данных (то есть в результате запроса будут включены все записи справочника **Номенклатура** и те записи регистра **Продажи**, которые удовлетворяют условию связи по полю **Номенклатура**). Установите соответствие как на рис. 70:

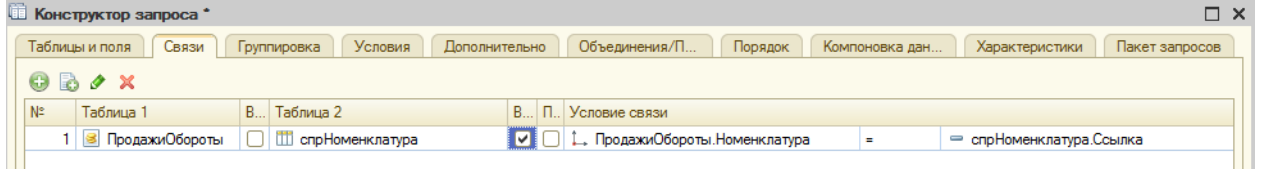

# Рисунок 70 Вкладка **Связи**

8. Установите условие отбора записей, чтобы группы справочника (Товары, Услуги) не попадали в отчет на вкладке **Условия** (рис. 71). Для этого в список условий перетащите поле **ЭтоГруппа**, установите флажок **Произвольное** и в поле добавьте текст:

**спрНоменклатура.ЭтоГруппа = ЛОЖЬ**

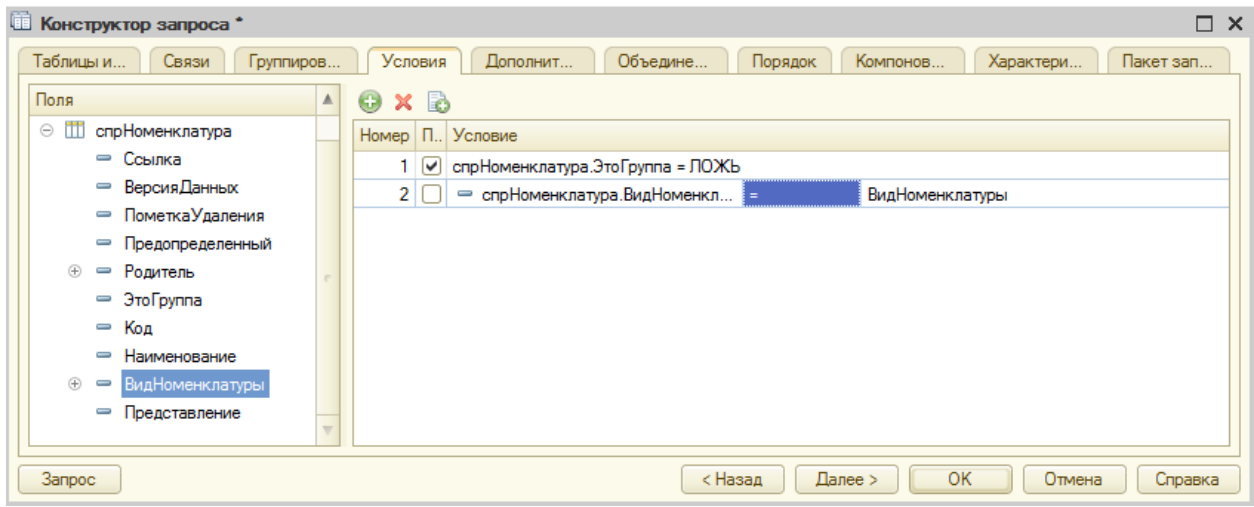

## Рисунок 71 Вкладка **Условия**

# 9. На вкладке **Объединение/Псевдонимы** Ссылка будет иметь

псевдоним *Услуга*, а поле регистра – *Выручка* (рис. 72):

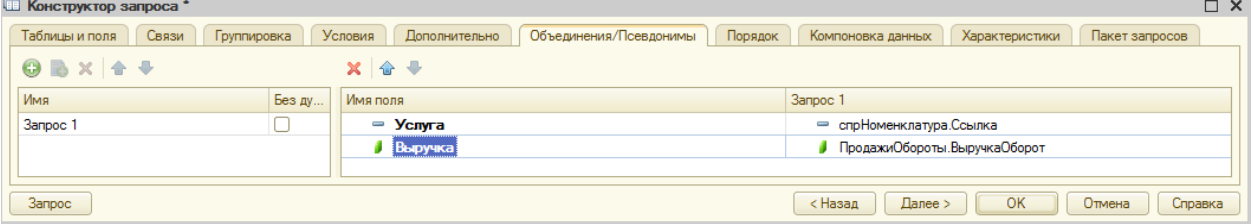

# Рисунок 72 Вкладка **Объединение/Псевдонимы**

10. Отсортируйте **Выручку** по убыванию на вкладке **Порядок** (поле

**Выручка** – Убывание).

11. После нажатия кнопки **«ОК»** проверьте листинг запроса (рис. 73):

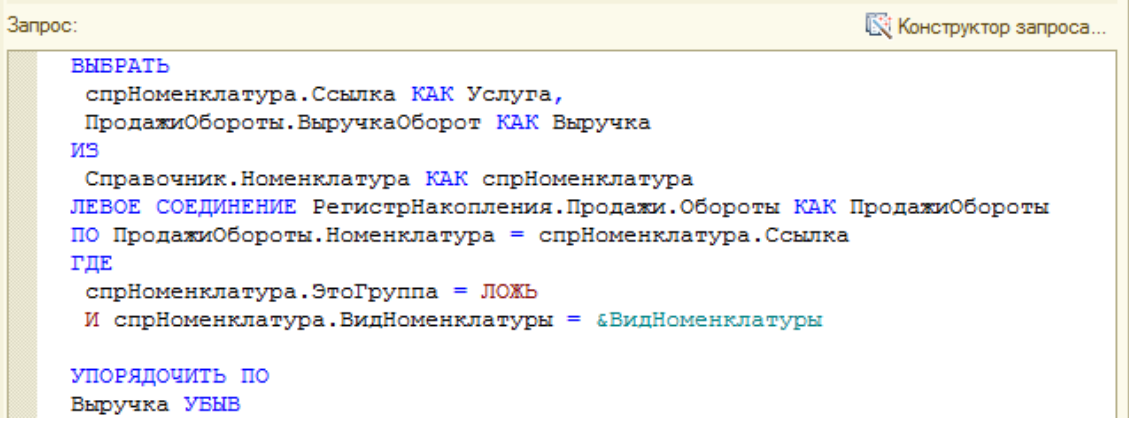

Рисунок 73 Листинг запроса

## 12. Определите итоги отчета на вкладке **Ресурсы** как указано на рис.

74:

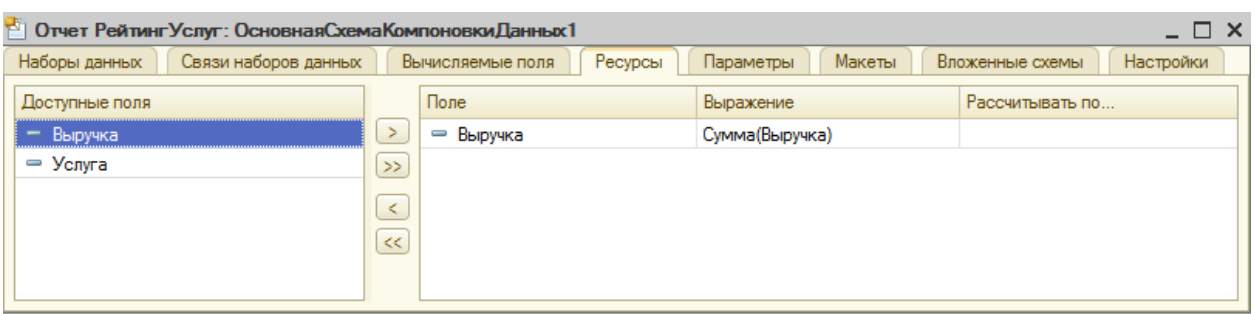

## Рисунок 74 Вкладка **Ресурсы**

13. В параметрах отчета на вкладке **Параметры** добавьте возможность выбора по датам вида номенклатуры. Нажмите кнопку **«…»**, выберите тип **Дата**, для **состава даты** укажите **Дата** (рис. 75).

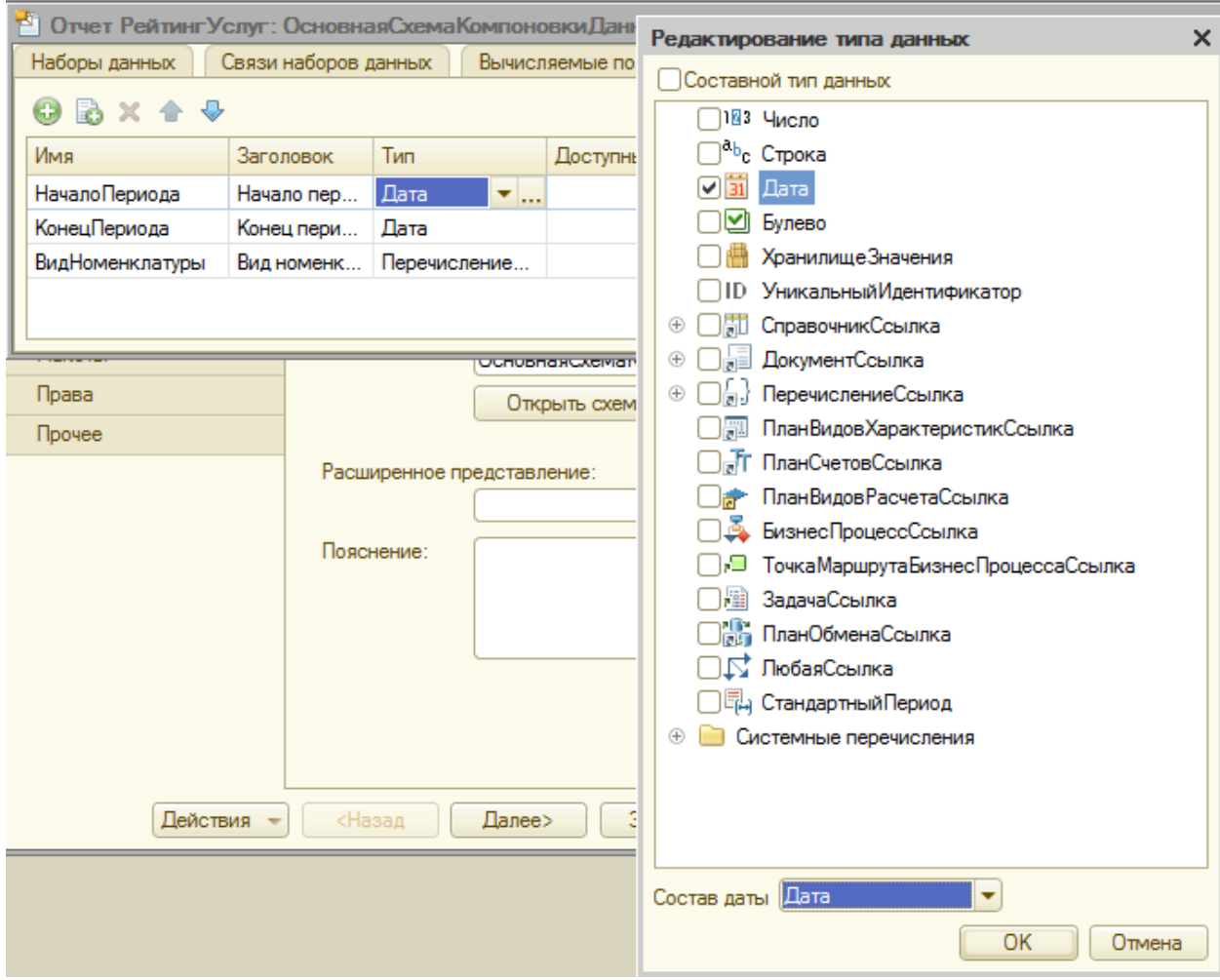

Рисунок 75 Изменение типа Дата

14. Для параметра **КонецПериода** укажите галочку **Ограничение доступности**, что отключает доступ пользователю.

15. Добавьте ограничение по дате, создав еще одно поле **ДатаОкончания** с помощью кнопки **«Добавить»**. Укажите тип **Дата**, для **состава даты** – **Дата.**

16. В ячейке **Выражение** для параметра **КонецПериода** укажите выражение как на рис. 76:

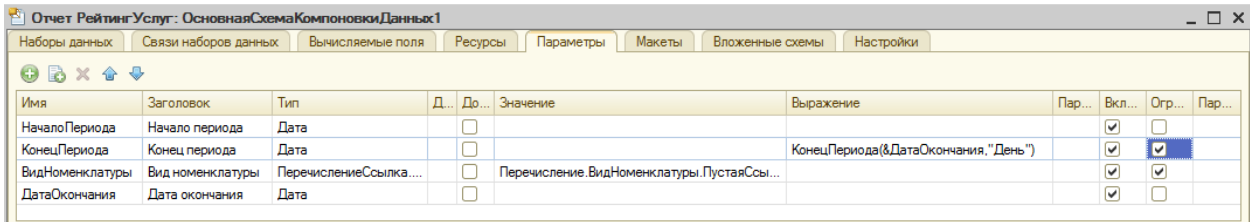

Рисунок 76 Вкладка Параметры

17. Укажите для параметра **ВидНоменклатуры** значение **Услуга** (рис. 77):

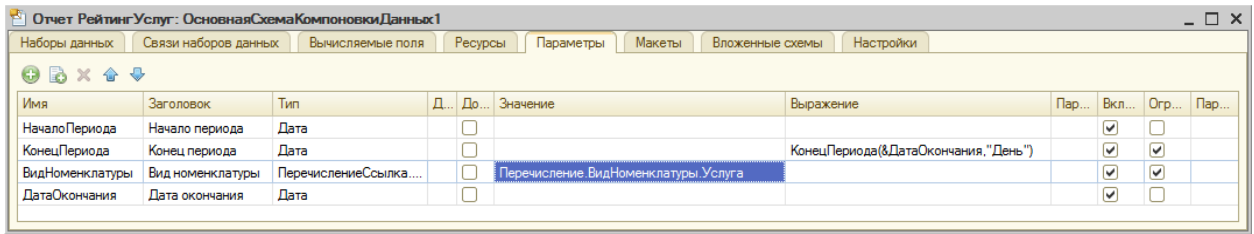

Рисунок 77 Вкладка Параметры

18. На вкладке **Настройки** добавьте группировку: кнопка **«Добавить»** – **Новая группировка** – оставить настройки по умолчанию, кнопка **«ОК»**) и указать на вкладке **Выбранные поля** – Услуга, Выручка (рис. 78):

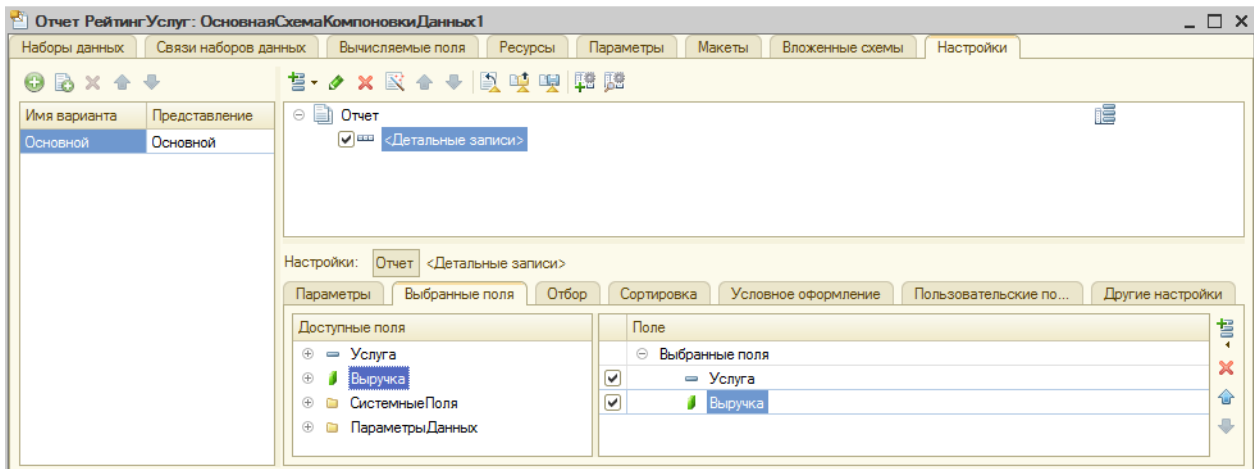

Рисунок 78 Настройки отчета

## 19. Добавьте заголовок *Рейтинг услуг* на вкладке **Другие настройки**

(рис. 79):

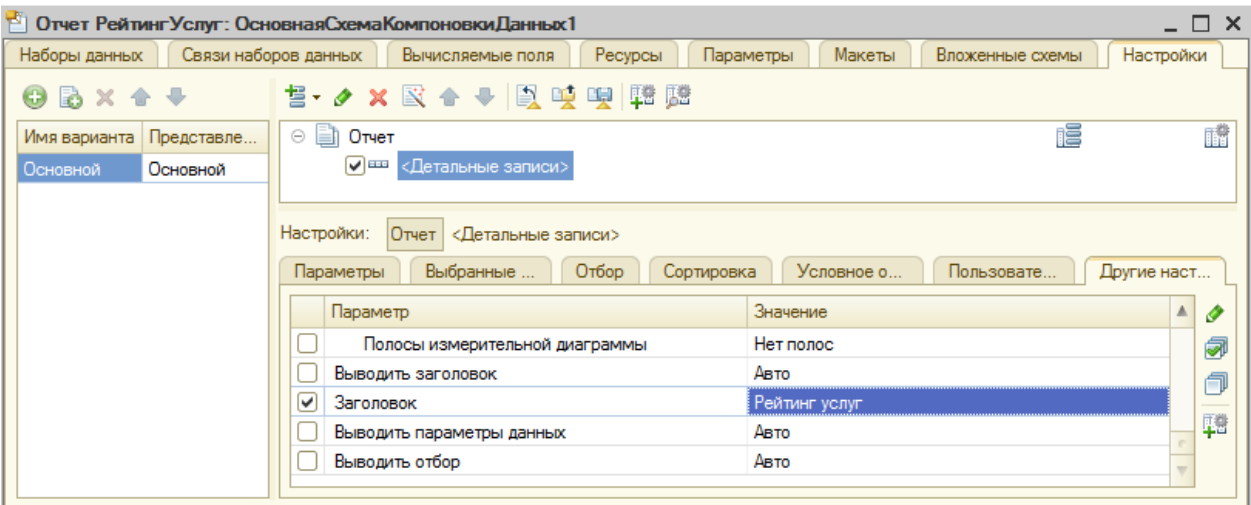

Рисунок 79 Настройки отчета

20. Включите на вкладке **Параметры** возможность выбора периода формирования отчета в пользовательские настройки (зеленый плюс справа) (рис. 80):

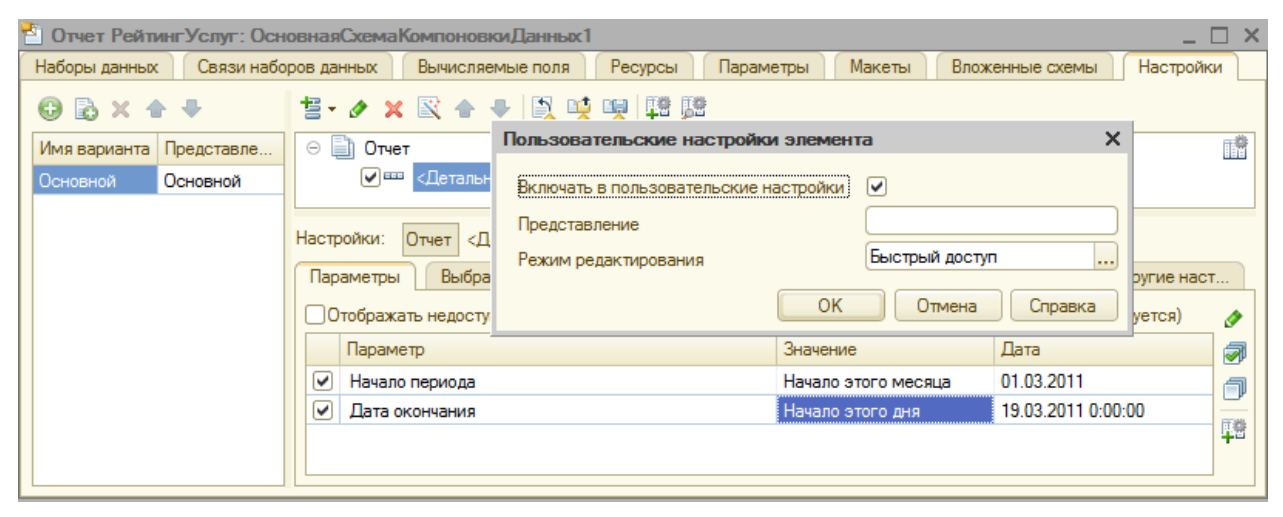

Рисунок 80 Пользовательские настройки элемента

21. Настройте внешний вид отчета. В схеме компоновки данных, на вкладке **Условное форматирование** добавьте строку **Цвет текста**, сделав текст красного цвета. Остальные настройки – как на рис. 81:

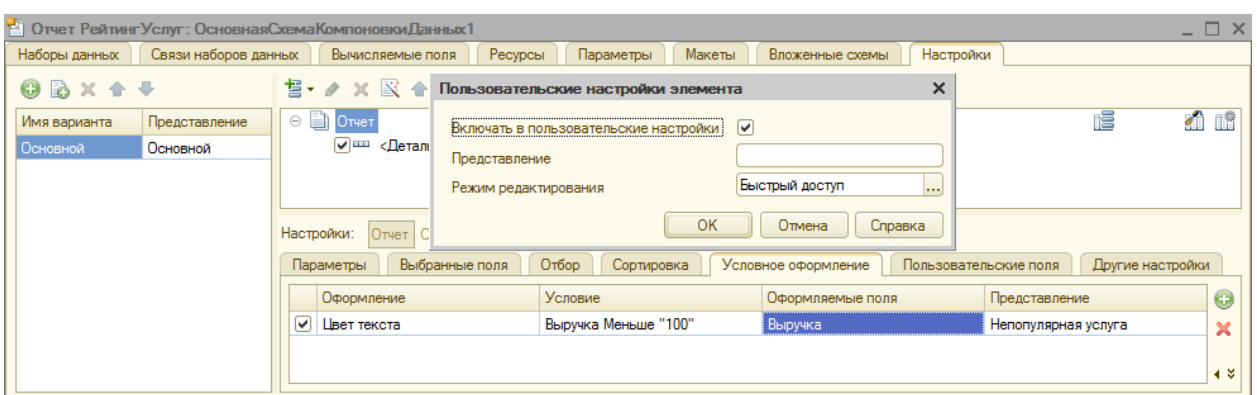

Рисунок 81 Условное форматирование

22. Создайте настройку отбора в отчете по группам номенклатуры на вкладке **Отбор** как на рис. 82:

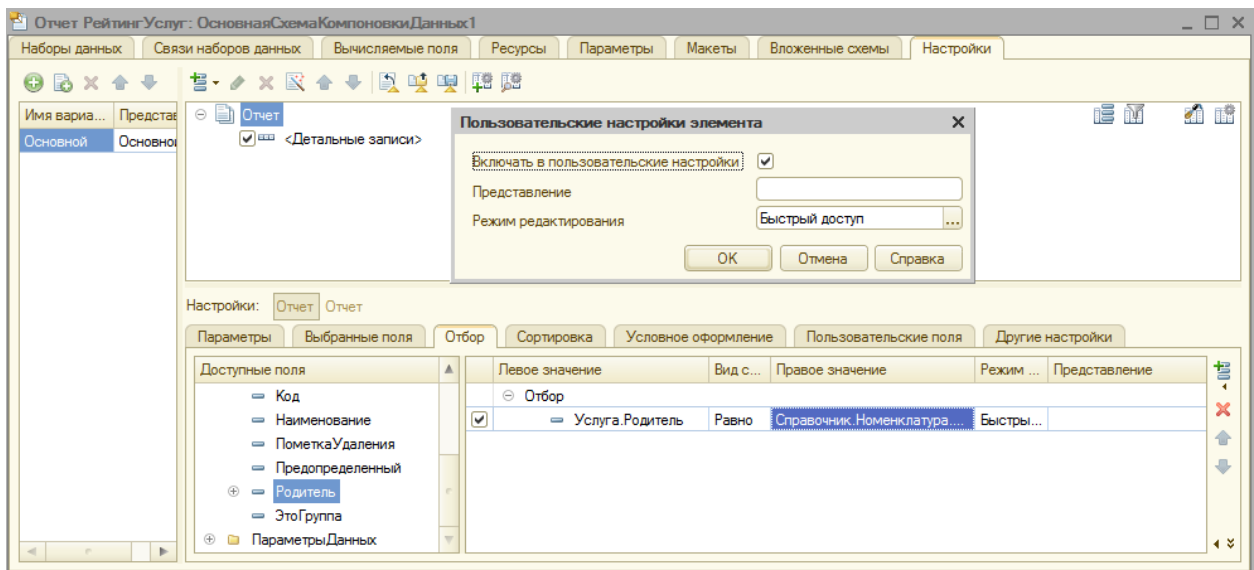

Рисунок 82 Вкладка **Отбор**

23. Добавьте отчет в подсистемы на вкладке **Подсистемы**. Проверьте его в режиме отладки.

# **Отчет «ВыручкаМастеров»**

1. Создайте отчет с именем **ВыручкаМастеров** в контекстном меню в дереве конфигурации объекта **Отчеты** выберите пункт **«Добавить»**.

2. На вкладке **Основные** создайте основу для построения отчета – схему компоновки данных. Нажмите на кнопку **«Открыть»** (лупа), затем **«Готово»**.

3. На вкладке **Наборы данных** нажмите кнопку **«Добавить»**, выберите пункт **«Добавить набор данных – Запрос»**.

4. Для нового набора данных в появившемся окне нажмите кнопку **«Конструктор запроса»**.

5. В качестве данных – виртуальная таблица *ПродажиОбороты*.

6. В контекстном меню для таблицы выбрать **Параметры виртуальной таблицы** и указать периодичность – **День**. Выберите поля как на рис. 83.

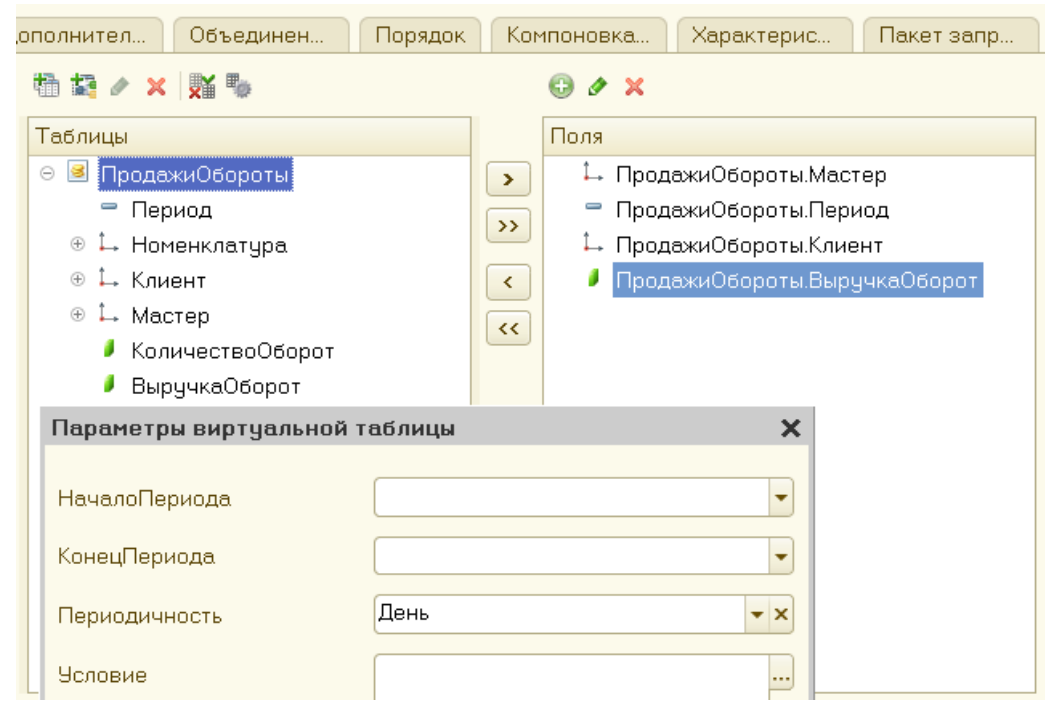

Рисунок 83 Настройка параметров отчета

7. Укажите псевдоним для поля **ВыручкаОборот** – Выручка (на вкладке **Объединения/Псевдонимы**) (рис. 84):

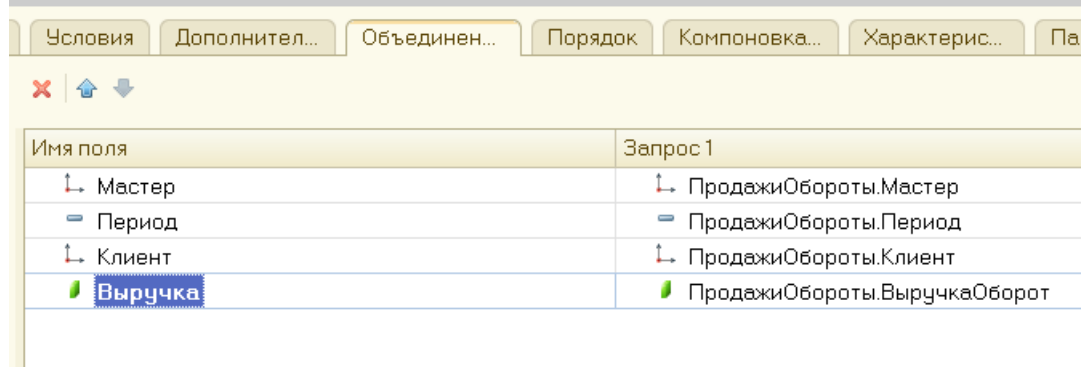

Рисунок 84 Вкладка **Объединения/Псевдонимы**

- 8. Проанализируйте текст запроса по кнопке **«ОК»**.
- 9. Укажите ресурс на вкладке **Ресурсы** (рис. 85):

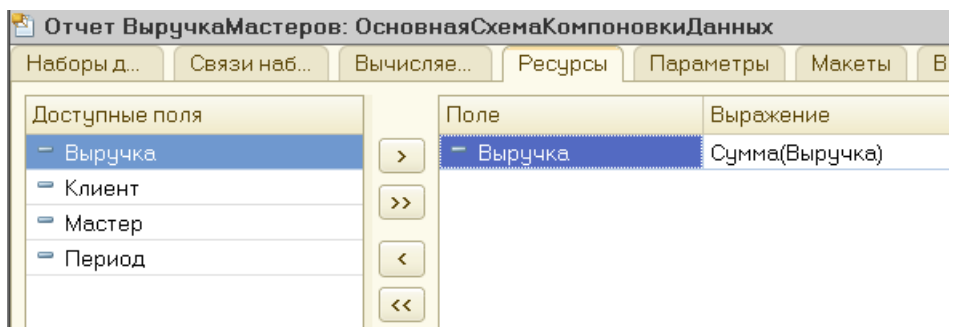

Рисунок 85 Вкладка **Ресурсы**

10. В параметрах отчета на вкладке **Параметры** добавьте возможность выбора по датам вида номенклатуры. Нажмите кнопку **«…»**, выберите тип **Дата**, для **состава даты** укажите **Дата**.

11. Для параметра **КонецПериода** укажите галочку **Ограничение доступности**, что отключает доступ пользователю.

12. Добавьте ограничение по дате, создав еще одно поле **ДатаОкончания** с помощью кнопки **«Добавить»**. Укажите тип **Дата**, для **состава даты** – **Дата.**

13. В ячейке **Выражение** для параметра **КонецПериода** укажите выражение как ранее.

14. Создайте структуру отчета на вкладке **Настройки**, добавив две вложенные группировки

Верхняя – Мастер. Внутренняя – по полю Период. (рис. 86, 87):

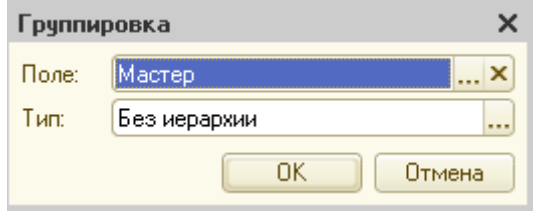

Рисунок 86 Первый уровень группировки

15. Добавьте еще одну группировку с настройками по умолчанию (рис. 87).

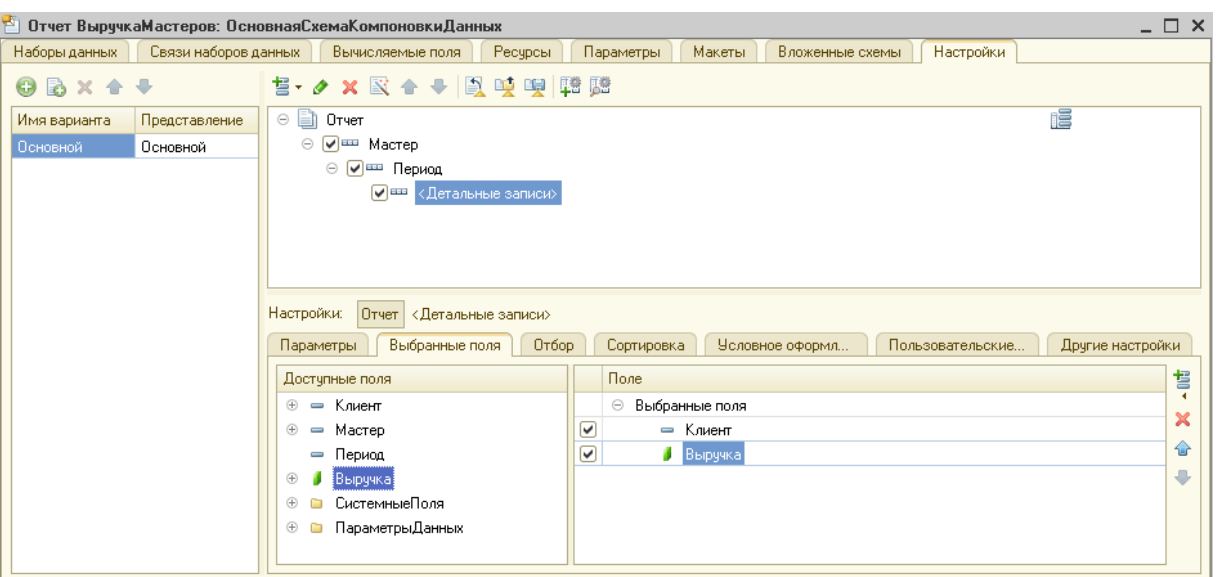

Рисунок 87 Группировки отчета

16. На вкладке **Выбранные поля** – Клиент и Выручка (рис. 87).

17. На закладке **Другие настройки** укажите Расположение полей группировок – Отдельно и только в итогах*,* Расположение общих итогов по вертикали – Начало, Заголовок – Выручка мастера.

18. Не забудьте отобразить видимость даты начала и даты окончания на вкладке **Параметры**.

19. Сформируйте отчет в режиме «1С:Предприятие» (рис. 88):

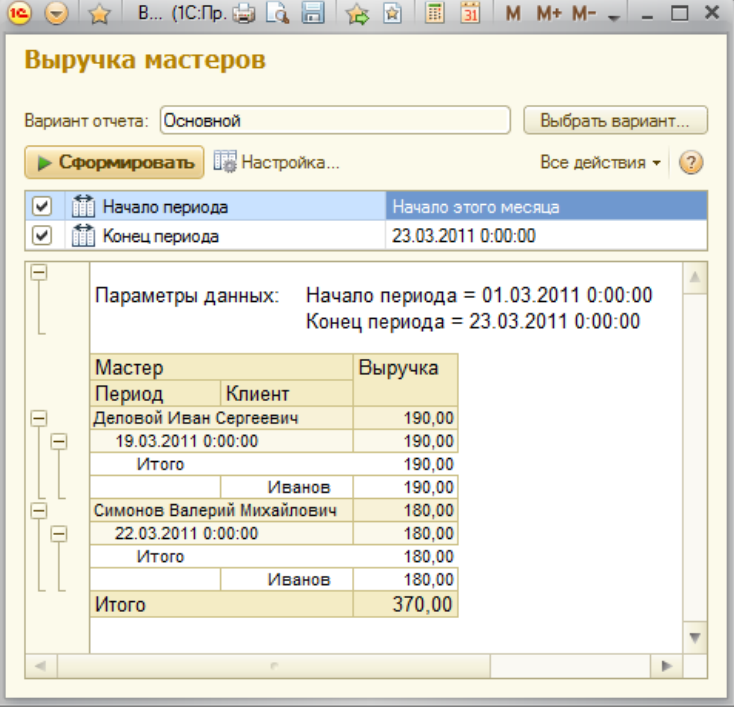

Рисунок 88 Пример сформированного отчета

20. Вернитесь в режим «Конфигуратор». Для отчета «Выручка мастеров» добавьте на вкладке **Настройки** новый вариант **ОбъемВыручки**. Добавьте в структуру отчета с помощью кнопки **«Добавить»** Новую диаграмму. Выделите ветку **Точки** и добавьте в нее группировку по полю **Мастер***.*

21. На вкладке **Выбранные поля** укажите поле **Выручка** (рис.

89).

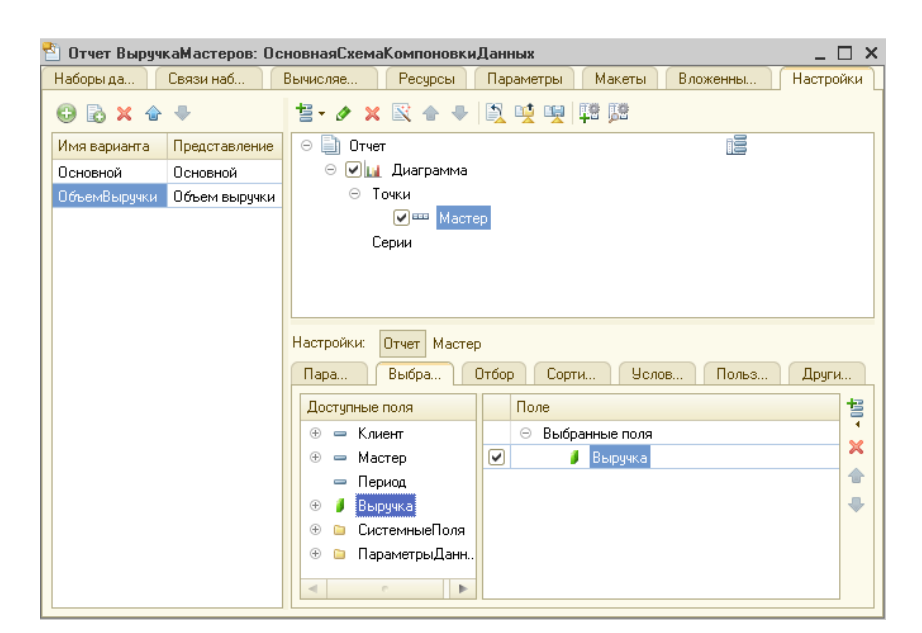

Рисунок 89 Настройки отчета

22. На вкладке **Другие настройки** укажите **Тип диаграммы** Измерительная (рис. 90).

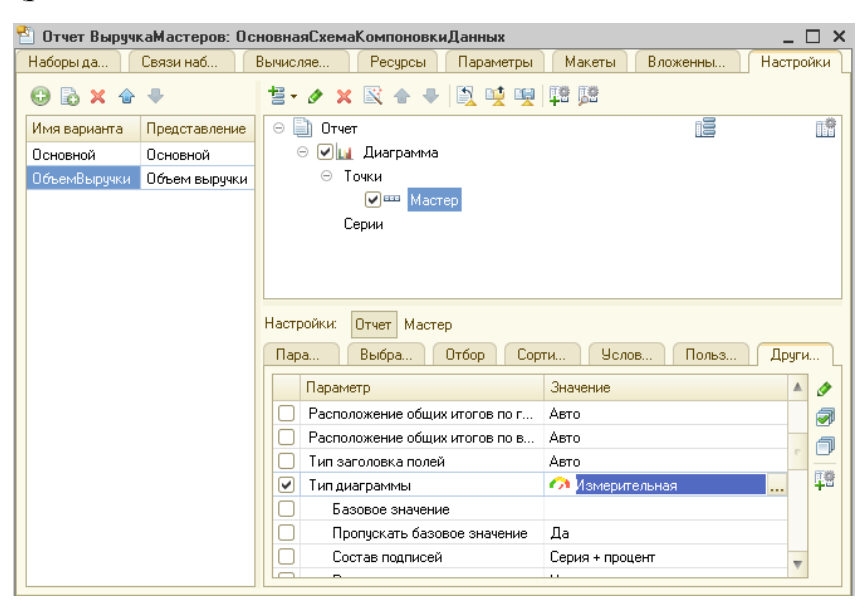

Рисунок 90 Настройки отчета

23. Настройте **Полосы измерительной диаграммы**, как показано на рис. 91.

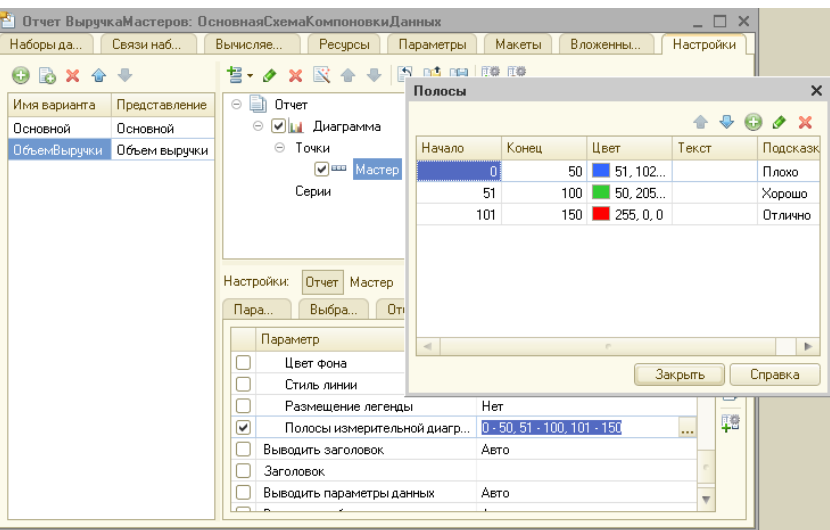

Рисунок 91 Настройка полос диаграммы

24. Для отображения данных не забудьте на вкладке **Параметры** указать видимость параметров **НачалоПериода** и **ДатаОкончания**.

25. Укажите видимость отчета в подсистемах.

26. Проверьте в режиме исполнения, указав при выборе варианта

**Объем выручки***,* вместо таблицы появится диаграмма.

## **Контрольные вопросы**

1. Дайте определение объекту конфигурации «Отчет».

2. Укажите назначение отчетов в 1С:Предприятии. Приведите примеры.

3. Опишите примерный алгоритм создания отчета в 1С:Предприятии.

4. Укажите назначение Конструктора запросов.

## **По завершению занятия студент должен:**

1. Знать особенности создания отчетов в 1С:Предприятие.

2. Уметь использовать Конструктор запросов для создания отчетов.

3. Создавать простые отчеты и отчеты по выбору данных из двух таблиц.

4. Осуществлять настройку полученных отчетов (группировка, заголовок, интерфейс пользователя и т.д.).

#### **Лабораторная работа №6**

#### **Создание периодического регистра сведений. Работа с отчетами**

**Цель**: создать периодический регистр сведений «Цены», использовать сведения регистра в отчете «Перечень услуг».

#### **Теоретические вопросы**

#### **Регистры сведений**

Регистр сведений – прикладной объект конфигурации. Хранит произвольные данные в разрезе нескольких измерений. Например, в регистре сведений можно хранить курсы валют в разрезе валют, или цены предприятия в разрезе номенклатуры и типа цен [28].

Информация хранится в виде записей, каждая из которых содержит значения измерений и соответствующие им значения ресурсов. Измерения регистра описывают разрезы, в которых хранится информация, а ресурсы регистра непосредственно содержат хранимую информацию.

Возможность регистра сведений – хранение данных не только в разрезе указанных измерений, но и в разрезе времени. Можно указать минимальную периодичность, с которой записи будут заноситься в регистр.

Вносить изменения в регистр сведений можно как вручную, так и при помощи документов. Если с помощью документов, то к каждой записи регистра добавляется специальное поле, в котором хранится информация о регистраторе – документе, с которым связана эта запись.

#### **Ход работы**

Создайте периодический регистр сведений Цены. В нем будут храниться развернутые во времени розничные цены материалов и стоимости услуг, оказываемых предприятием.

1. Добавьте новый объект конфигурации **Регистр сведений** с именем **Цены**, периодичность – **В пределах секунды**.

2. Задайте свойства: **представление записи** – Цена, **представление списка** – Цены на номенклатуру, **режим записи** – Независимый.

3. Укажите подсистемы: Бухгалтерия, ОказаниеУслуг и УчетМатериалов.

4. На вкладке **Данные**: **изменение** – Номенклатура, **тип** – СправочникСсылка.Номенклатура. Укажите, что измерение будет **ведущим** (это говорит о том, что запись реестра сведений представляет интерес, пока существует тот объект, ссылка на который выбрана. При его удалении, регистры тоже будут удалены).

5. Создайте **ресурс** Цена, **тип** Число, **длина** 15, **точность** 2, **неотрицательное**.

6. В режиме отладки посмотрите, как работает регистр сведений Цены.

7. Создайте цены на все товары и услуги в вашей Номенклатуре задним числом (так как период должен быть меньше или равен дате создания документа об оказании услуг).

8. Для автоматической подстановки цены в документ при выборе номенклатуры создайте функцию.

Для этого:

 Откройте конфигуратор в ветке **Общие** – **Общие модули**. Добавьте новый объект **Модуль** с именем **РаботаСоСправочниками**. Установите флажок **Вызов сервера** для того, чтобы экспортные подпрограммы этого модуля можно было вызвать с клиента.

Поместите в модуль текст, представленный на рис. 91:

日 Функция РозничнаяЦена (АктуальнаяДата, ЭлементНоменклатуры) Экспорт //Создать вспомогательный объект Отбор Отбор = Новый Структура ("Номенклатура", ЭлементНоменклатуры); //Получить актуальные значения ресурсов регистра ЗначенияРесурсов = РегистрыСведений. Цены. Получить Последнее (АктуальнаяДата, Отбор); Возврат ЗначенияРесурсов. Цена; Конецфункции

Рисунок 91 Листинг функции РозничнаяЦена

 Проверьте текст на наличие синтаксических ошибок с помощью кнопки **Синтаксический контроль** или Ctrl-F7.

9. Для документа **ОказаниеУслуг** откройте **ФормаДокумента**.

10. В свойствах реквизита **МатериалыНоменклатура** создайте событие **ПриИзменении** (кнопка с лупой).

11. Внесите в модель формы следующий текст (рис. 92):

```
«НаКлиенте
П Процедура МатериалыНоменклатураПриИзменении (Элемент)
      // Получить текущую строку табличной части
      СтрокаТабличной Части = Элементы. Материалы. Текущие Данные;
      //Установить нену
      СтрокаТабличнойЧасти. Цена = РаботаСоСправочниками. РозничнаяЦена (Объект. Дата,
                                    СтрокаТабличнойЧасти. Номенклатура) ;
      //Пересчитать сумму строки
      РаботаСДокументами. Рассчитать Сумму (СтрокаТабличнойЧасти);
 КонецПроцедуры
```
Рисунок 92 Листинг процедуры

МатериалыНоменклатураПриИзменении

12. Проверьте текст на наличие синтаксических ошибок с помощью кнопки **Синтаксический контроль** или Ctrl-F7.

13. В режиме 1С:Предпрятие создайте новое значение цены для элементов номенклатуры. Проверьте изменения цены для старых проведенных документов и для вновь создаваемых.

14. Создайте отчет «Перечень услуг», который будет отображать информацию о том, какие услуги и по какой цене оказывает предприятие. В списке должны отображаться группы услуг, а внутри каждой группы полный перечень.

15. В качестве источника данных используйте таблицу справочника **Номенклатура** и виртуальную таблицу регистра сведений **Цены.СрезПоследних**.

16. Переименуйте таблицу **Номенклатура** в **спрНоменклатура**.

17. Выделите виртуальную таблицу **ЦеныСрезПоследних** в списке **Таблицы**.

18. Нажмите кнопку **Параметры виртуальной таблицы**. В параметрах в качестве **Периода** укажите **ДатаОтчета**.

19. Выберите поля из таблиц: Родитель и Ссылка для **спрНоменклатра**; Цена для **ЦеныСрезПоследних.**

20. На вкладке **Связи** в поле **Условие** связи уберите галочку **Все** у таблицы регистра, установите галочку у таблицы справочника.

21. На вкладке **Условия** задайте условие выбора элементов: **спрНоменклатура.ВидНоменклатуры = ВидНоменклатуры**.

22. Н вкладке Объединения/Псевдонимы укажите: поле Родитель – псевдоним ГруппаУслуг, Ссылка – Услуга.

23. Нажмите кнопку **«ОК»**.

24. Сравните листинг запроса (рис. 93):

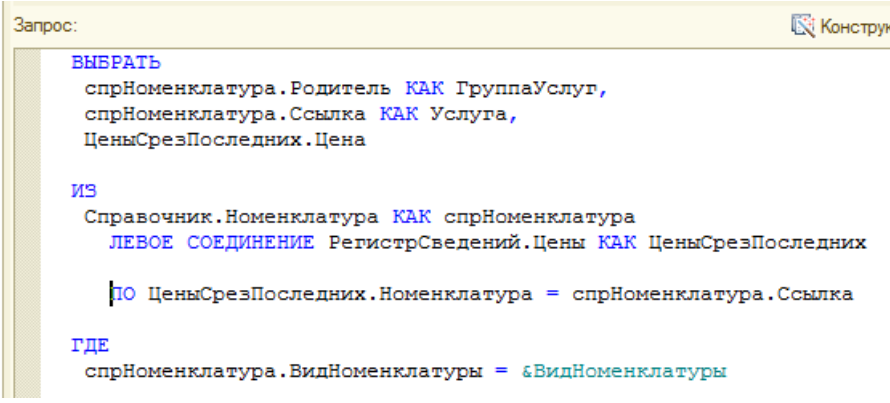

Рисунок 93 Листинг запроса

25. На вкладке **Ресурс** выберите ресурс **Цена**.

26. На вкладке Параметры снимите ограничение доступности для параметра **ДатаОтчета**. Задайте **тип** – Дата**, состав даты** – Дата. Для параметра **Период**, установите галочкой ограничение доступности.

27. На вкладке **Настройки** создайте группировку по полю **ГруппаУслуг**. Укажите тип группировки – Иерархия.

28. Внутри группировки по полю **ГруппаУслуг** создайте еще одну пустую группировку.

29. На вкладке **Выбранные поля** укажите: Услуга, Цена.

30. На кладке **Другие настройки** для параметра **Итоги по вертикали** укажите **Нет**.

31. Выберите в области **Отчет** группировку **ГруппаУслуг**.

32. На вкладке **Другие настройки** у параметра **Расположение итогов** выберите **Нет**.

33. В области **Отчет** выберите **Отчет**.

34. На вкладке **Другие настройки** у параметра **Расположение полей группировок** выберите значение **Отдельно и только в тогах**. Заголовок – Перечень услуг.

35. Включите параметр **Дата отчета** в состав пользовательских настроек.

36. Определите самостоятельно подсистемы для включения отчета «Перечень услуг».

37. Запустите в режиме «1С:Предприятие». Установите новые цены в регистре сведений **Цены**.

38. Сформируйте отчет «Перечень услуг».

## **Контрольные вопросы**

1. Дайте определение объекту конфигурации «Регистр сведений».

2. Укажите назначение регистров сведений в системе 1С:Предприятие. Приведите примеры.

## **По завершению занятия студент должен:**

- 1. Создавать регистры сведений, в том числе периодические.
- 2. Создавать отчеты на основе регистров сведений.
- 3. Осуществлять настройку отчетов.

# **Лабораторная работа №7 Создание макетов печати. Работа с отчетом, содержащим**

#### **вычисляемое поле**

**Цель**: создать макеты печати для документов; создать отчет, демонстрирующий работу с вычисляемыми полями.

#### **Теоретические вопросы**

### **Макет**

Макет – подчиненный объект конфигурации. Они хранят различные данные, требующиеся для отображения в процессе работы как всего прикладного решения, так и отдельных его объектов [28].

Макет может содержать: табличный документ или текстовый, двоичные данные, HTML-документ, Active Document, географическую схему, схему компоновки данных или макет оформления схемы компоновки данных.

**Конструктор макета** позволяет создавать макеты, используемые как объектами прикладного решения, так и самим прикладным решением в целом. Макеты могут содержать различные данные, которые требуются для отображения информации в процессе работы.

Одно из предназначений макета, подчиненного объекту конфигурации и содержащего табличный документ, – создание печатной формы этого документа. Можно создавать макет «вручную», можно использовать специальный инструмент – Конструктор печати.

#### **Ход работы**

1. Создайте макет печатной формы для документа **ОказаниеУслуг**. Для этого:

Откройте объект – документ **ОказаниеУслуг**.

 Перейдите на вкладку **Макет** и запустите **Конструкторы** – **Конструктор печати** (рис. 94).

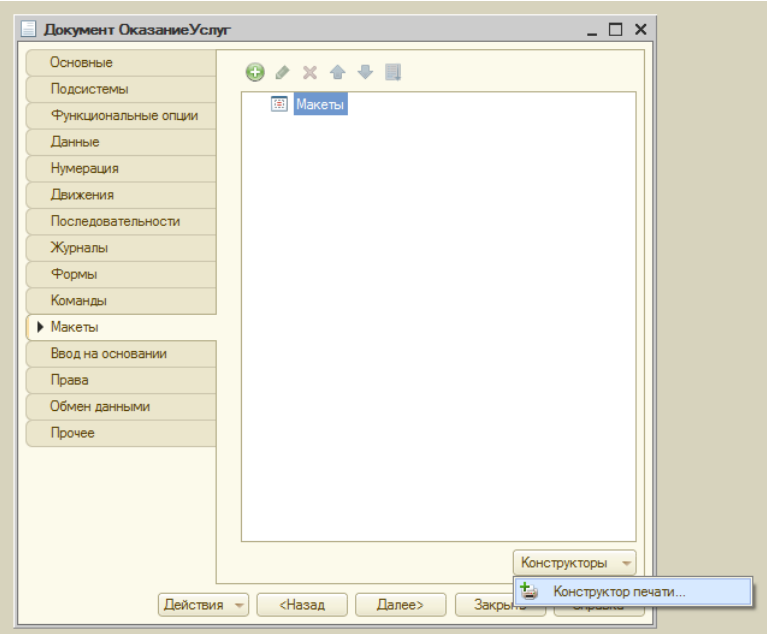

Рисунок 94 Вкладка Макет документа ОказаниеУслуг

Создайте в открывшемся окне новую команду **Печать**.

 Перенесите все реквизиты документа в область **Реквизиты шапки** (рис. 95).

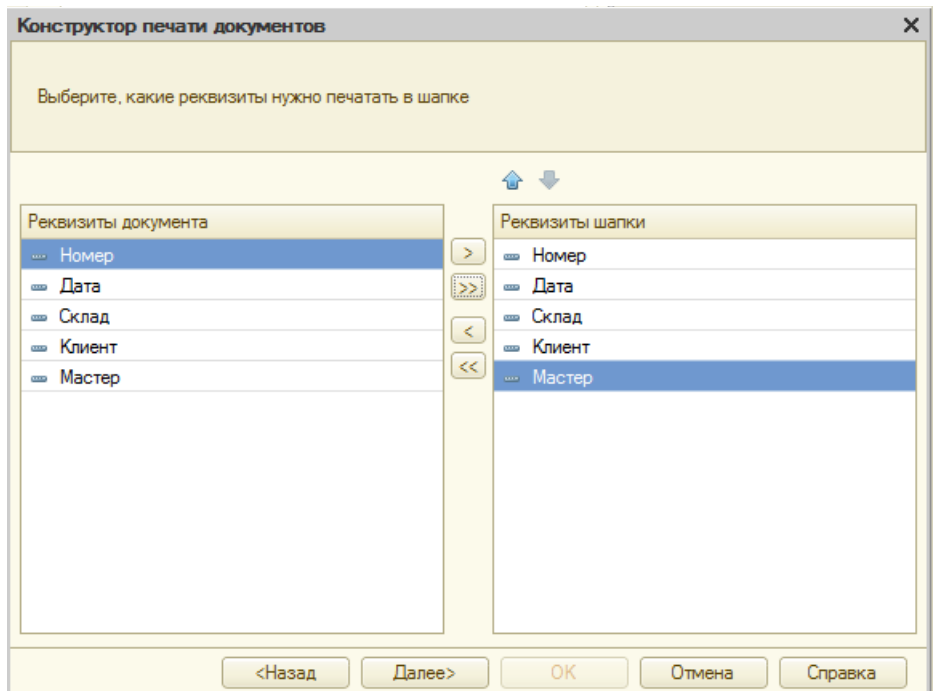

Рисунок 95 Работа с Конструктором печати документа

Перенесите все реквизиты табличной части документа (рис. 96).

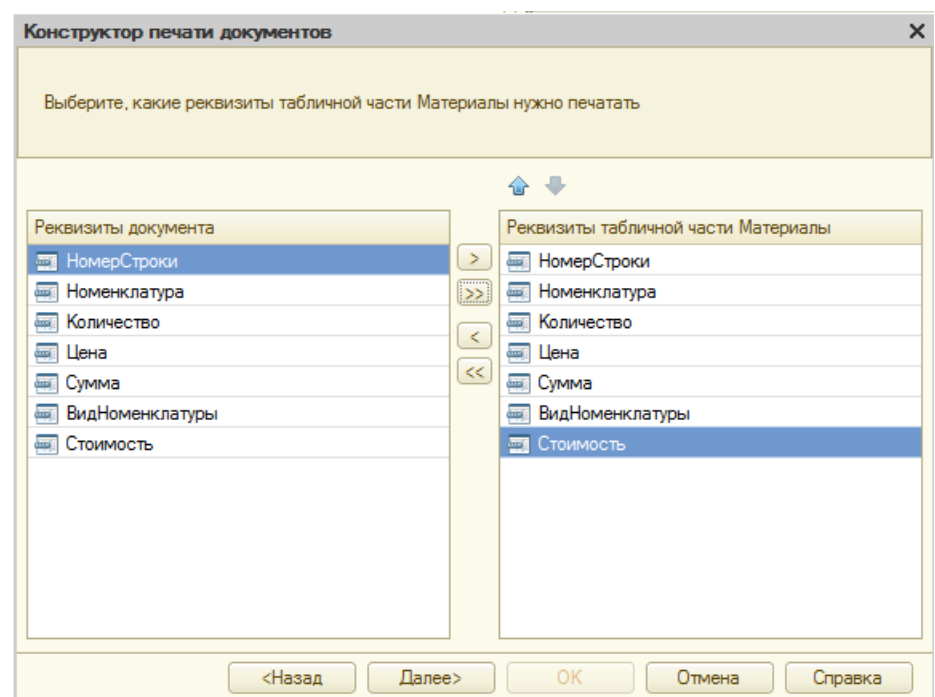

Рисунок 96 Работа с Конструктором печати документа

В нижней части документа (подвале) – ничего не указывайте.

 Нажмите кнопку **«ОК»** для автоматического формирования модуля команды **Печать** (рис. 97), модуля менеджера документа (рис. 98) и макета документа (рис. 99). Изучите их содержание.

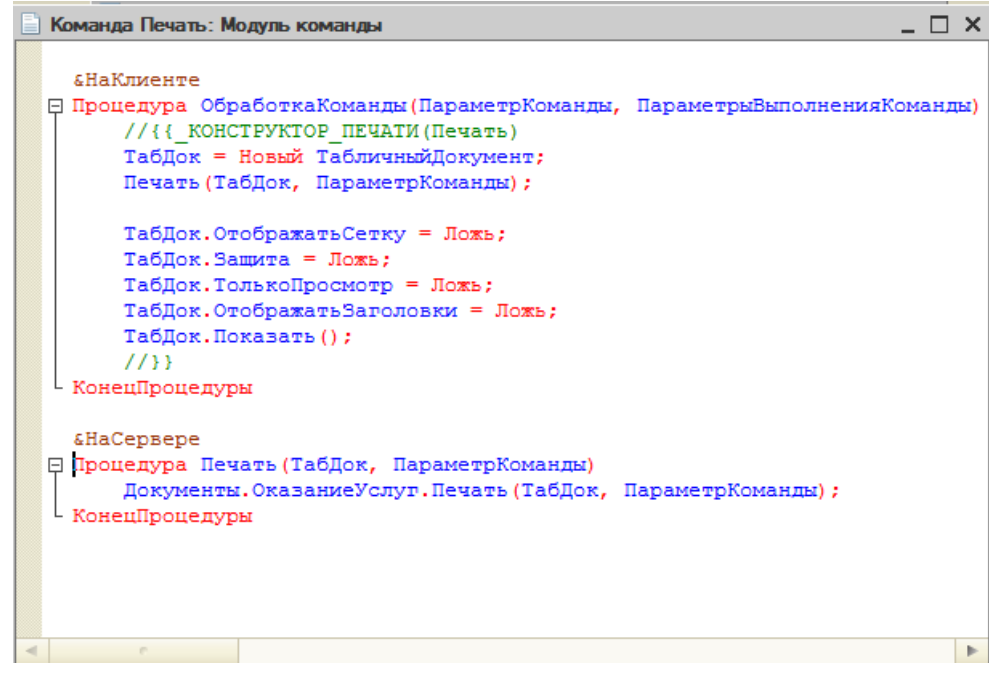

Рисунок 97 Модуль команды Печать

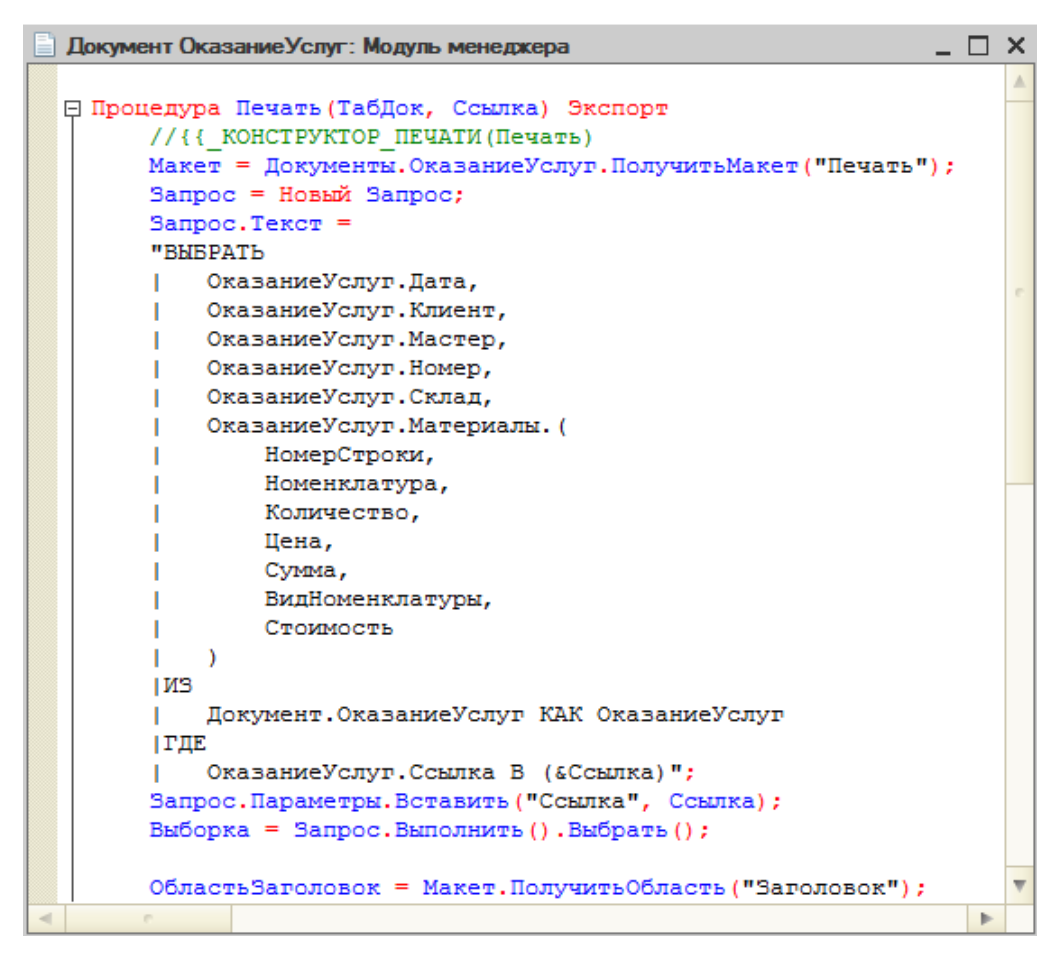

Рисунок 98 Фрагмент Модуля менеджера документа ОказаниеУслуг

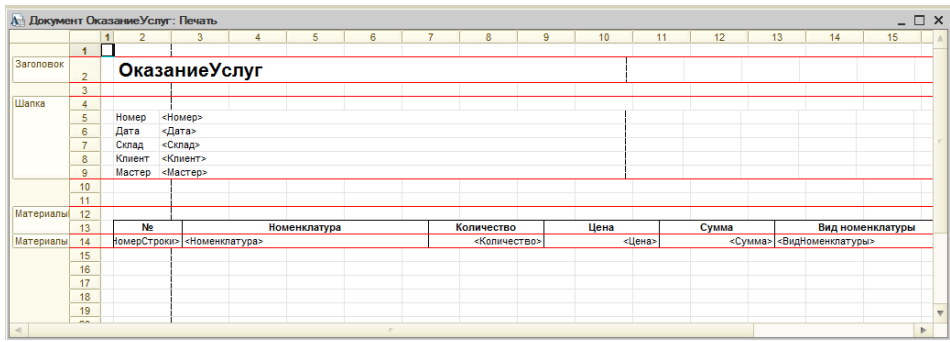

Рисунок 99 Макет печати документа ОказаниеУслуг

2. Проверьте наличие кнопки **«Печать»** в режиме отладчика для документа **ОказаниеУслуг** (рис. 100).

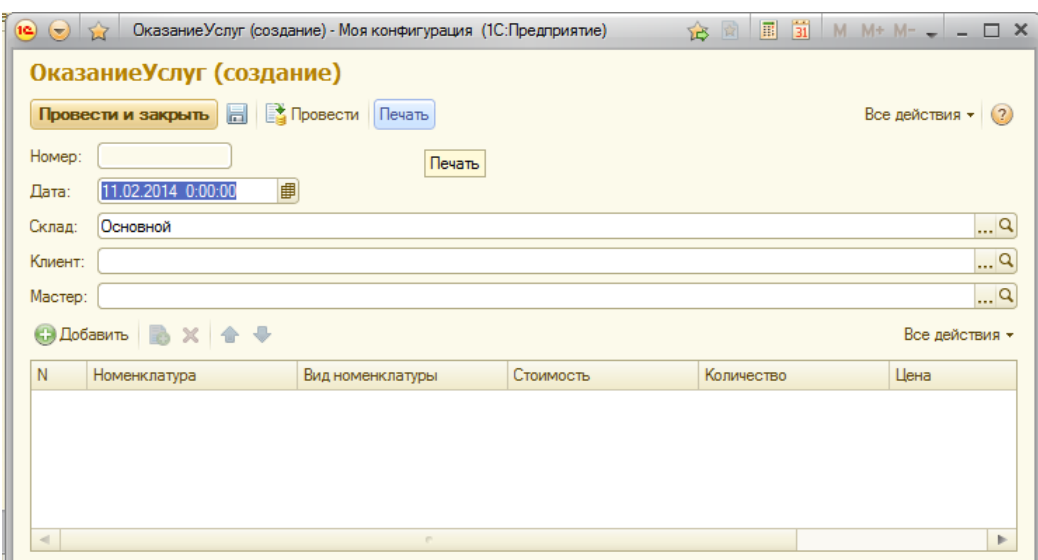

Рисунок 100 Создание документа Оказание услуг

3. Добавьте итоговую сумму в печатную форму.

Для этого:

- Откройте макет **Печать** для документа **ОказаниеУслуг***.*
- Выделите две пустые строки под табличной частью, например 18 и 19 (рис. 101).

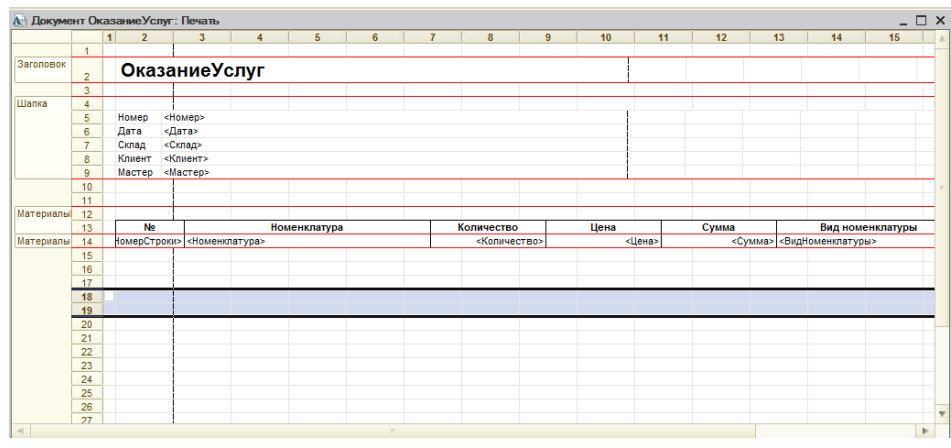

Рисунок 101 Работа с макетом

 В меню выберите **Таблица** – **Имена** – **Назначить имя**… Введите имя «Всего». Нажмите кнопку **«ОК»** (рис. 102).

| 囩                                                                                    |                     |            |                                  |                                                  |              |                                                          |                   |                                       |  |           |  |                   |  |         |  | Конфигуратор (у              |
|--------------------------------------------------------------------------------------|---------------------|------------|----------------------------------|--------------------------------------------------|--------------|----------------------------------------------------------|-------------------|---------------------------------------|--|-----------|--|-------------------|--|---------|--|------------------------------|
| Файл                                                                                 | Правка              |            |                                  | Таблица   Конфигурация Отладка Администрирование |              |                                                          |                   |                                       |  | Сервис    |  | Окна              |  | Справка |  |                              |
|                                                                                      | X<br><b>In</b>      |            | Вид                              |                                                  |              | ▶                                                        |                   |                                       |  |           |  |                   |  |         |  | $\neg$ a a a $\neg$ a $\neg$ |
| 뗹<br>E                                                                               |                     |            | Формат                           |                                                  | ▶            | $\mathbf{v}$                                             |                   |                                       |  |           |  |                   |  |         |  |                              |
| Конфигурация                                                                         |                     |            | Группы                           |                                                  |              | ▶                                                        |                   |                                       |  |           |  |                   |  |         |  |                              |
|                                                                                      | Действия • (1)<br>o |            | Имена                            |                                                  |              | r                                                        |                   | Имена                                 |  |           |  |                   |  |         |  |                              |
| $^\circledR$                                                                         | 20 Общие            |            |                                  | Настройки печати                                 |              | ▶                                                        | 目                 | Отображение именованных строк/колонок |  |           |  |                   |  |         |  |                              |
| Константы<br>$^{\circ}$<br>Справочник<br>Θ<br>Документы<br>2 <sup>3</sup><br>Hymepa1 |                     |            |                                  | Рисунки                                          | ▶            | $\overline{\mathbf{r}}$<br>Отображать именованные ячейки |                   |                                       |  |           |  |                   |  |         |  |                              |
|                                                                                      |                     |            | Примечания<br>Встроенные таблицы |                                                  |              | ▶                                                        | 鵲<br>Ctrl+Shift+N |                                       |  |           |  |                   |  |         |  |                              |
|                                                                                      |                     |            |                                  |                                                  |              | Þ                                                        | Назначить имя     |                                       |  |           |  |                   |  |         |  |                              |
|                                                                                      |                     |            |                                  |                                                  |              | 醋                                                        | Убрать имя        |                                       |  |           |  |                   |  |         |  |                              |
|                                                                                      | Последо             | <b>IRK</b> |                                  | Объединить                                       |              |                                                          |                   | 6                                     |  | Дата      |  | <Дата>            |  |         |  |                              |
| Ð                                                                                    | Приходн             |            |                                  | Раздвинуть                                       |              |                                                          |                   | 7                                     |  | Склад     |  | <Склад>           |  |         |  |                              |
| ⊝                                                                                    | Оказани             |            |                                  |                                                  |              |                                                          |                   | 8                                     |  | Клиент    |  | <Клиент>          |  |         |  |                              |
|                                                                                      |                     |            |                                  | Разбить ячейку                                   |              |                                                          |                   | 9                                     |  | Мастер    |  | <macrep></macrep> |  |         |  |                              |
|                                                                                      | $=$ PekE            |            |                                  | Перейти к ячейке                                 | $C$ trl+ $G$ |                                                          |                   | 10                                    |  |           |  |                   |  |         |  |                              |
|                                                                                      | 市<br>Табл           |            |                                  |                                                  |              |                                                          |                   | 11                                    |  |           |  |                   |  |         |  |                              |
|                                                                                      | $\Phi$ op           |            |                                  | Панель редактирования                            |              |                                                          | <b>Виалы</b>      | 12<br>13                              |  | <b>No</b> |  |                   |  |         |  | <b>Номенкла</b>              |
|                                                                                      |                     |            |                                  |                                                  |              |                                                          |                   |                                       |  |           |  |                   |  |         |  |                              |

Рисунок 102 Меню «Таблица»

 Измените ширину колонок и измените их тип. Выделите ваши две строки, если выделение с них было снято. Потяните мышью в заголовке таблицы за правую границу колонки 2 так, чтобы ее ширина совпала с шириной колонки № в шапке документа (рис. 103). Отпустите мышь. Вам предложат создать новый формат для выделенных строк. Согласитесь.

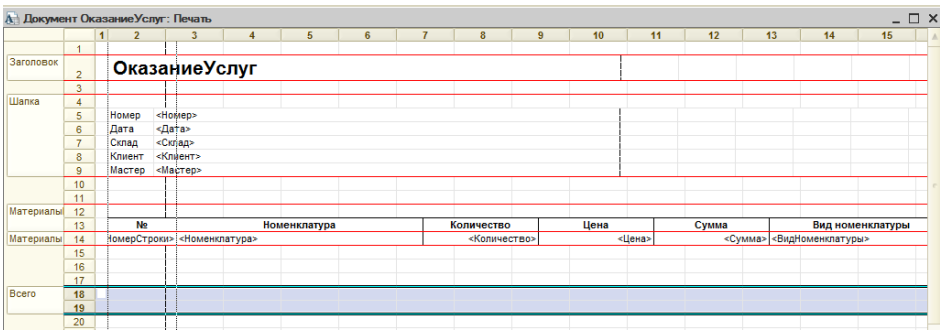

Рисунок 103 Изменение ширины столбца 2

 Аналогичные действия выполните для оставшихся колонок: Номенклатура, Количество, Цена, Сумма, Вид номенклатуры, Стоимость.

 В созданной области, в колонке **Цена** напишите «ВСЕГО:». В колонке **Сумма** напишите «ВсегоПоДокументу» (рис. 104).

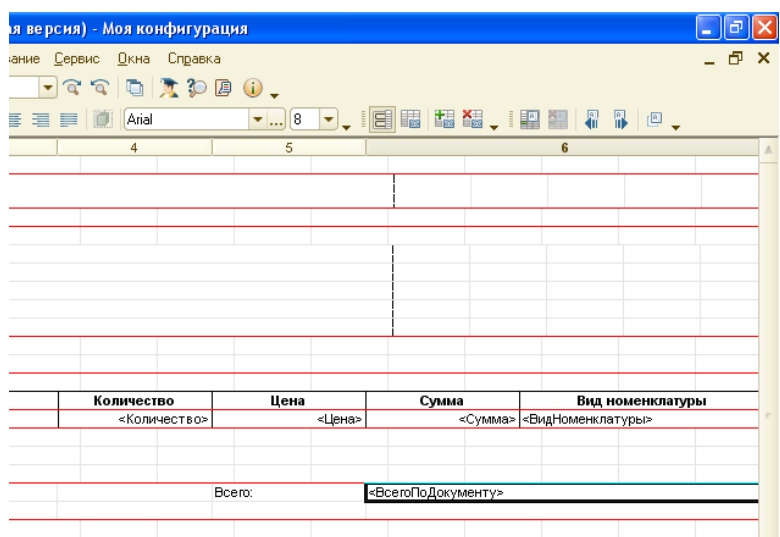

Рисунок 104 Редактирование макета печати

Для ячейки **ВсегоПоДокументу** в контекстном меню выберите

пункт **Свойства,** укажите **Заполнение** – **Параметр** (рис. 105).

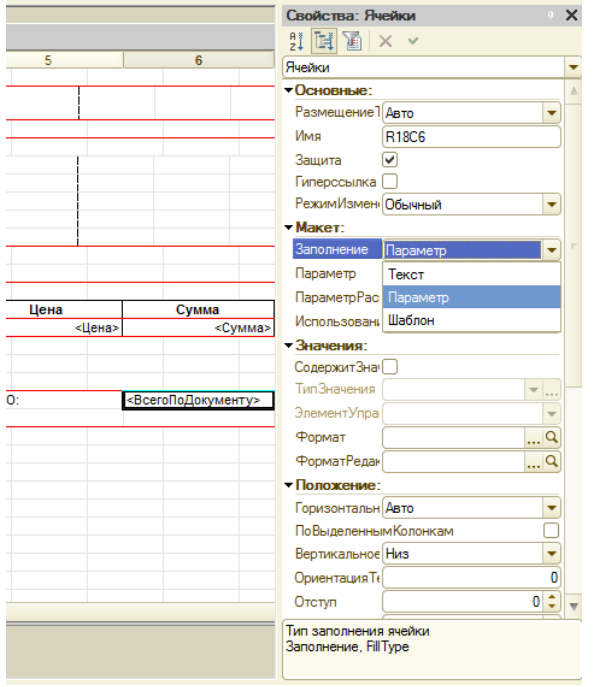

Рисунок 105 Свойства ячейки

 Измените начертание у ячейки ВСЕГО: с помощью пункта **Свойства** в контекстном меню. У других ячеек измените размер, цвет или начертание шрифта.

Откройте **модуль менеджера** документа **ОказаниеУслуг**.

 Внесите изменения в процедуру печати. Перед строчкой ТабДок.Очистить(); внесите строку:

# **ОбластьИтог = Макет.ПолучитьОбласть("Всего");**

Внесите остальные изменения, выделенные жирным шрифтом:

## *СуммаИтог = 0;*

*Пока ВыборкаМатериалы.Следующий() Цикл*

*ОбластьМатериалы.Параметры.Заполнить(ВыборкаМатериалы);*

*ТабДок.Вывести(ОбластьМатериалы,* 

*ВыборкаМатериалы.Уровень());*

*СуммаИтог = СуммаИтог +* 

*ВыборкаМатериалы.Сумма;*

*КонецЦикла;*

*ОбластьИтог.Параметры.ВсегоПоДокументу = СуммаИтог; ТабДок.Вывести(ОбластьИтог);*

*ВставлятьРазделительСтраниц = Истина;*

*КонецЦикла;*

 Фрагмент исправленного модуля менеджера документа представлен на рис. 106.

```
ОбластьИтог = Макет. Получить Область ("Всего") ;
   ТабДок. Очистить () ;
   Вставлять Разделитель Страниц = Ложь;
   Пока Выборка. Следующий () Цикл
        Если Вставлять Разлелитель Страниц Тогла
            ТабДок. ВывестиГоризонтальный Разделитель Страниц () ;
        КонецЕсли;
        ТабДок. Вывести (Область Заголовок) ;
        Шапка. Параметры. Заполнить (Выборка);
        ТабДок. Вывести (Шапка, Выборка. Уровень () ) ;
        ТабДок. Вывести (Область Материалы Шапка);
        ВыборкаМатериалы = Выборка. Материалы. Выбрать () ;
        CvMMaMTor = 0:
        Пока ВыборкаМатериалы. Следующий () Цикл
            ОбластьМатериалы. Параметры. Заполнить (ВыборкаМатериалы) ;
            ТабДок. Вывести (Область Материалы, Выборка Материалы. Уровень () ) ;
            СуммаИтог = СуммаИтог + ВыборкаМатериалы. Сумма;
        КонецЦикла;
        ОбластьИтог. Параметры. ВсегоПоДокументу = СуммаИтог;
        ТабДок. Вывести (ОбластьИтог) ;
       Вставлять Разделитель Страниц = Истина;
   КонецЦикла;
    1/33КонецПроцедуры
```
Рисунок 106 Фрагмент Модуля менеджера документа Оказание услуг

4. Посмотрите печатную форму для документа **ОказаниеУслуг** в режиме отладки (рис. 107).

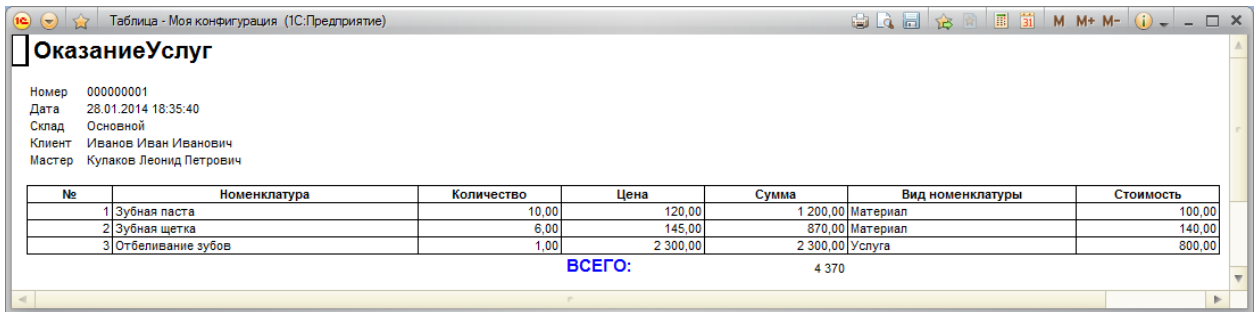

Рисунок 108 Печатная форма документа Оказание услуг

5. Отобразите итоговую сумму на форме документа.

Для этого:

- Откройте форму документа **ОказаниеУслуг**.
- Выберите в контекстном меню табличной части **Материалы**

# пункт **Свойства**.

- Установите галочку напротив свойства **Подвал**.
- У реквизита **МатериалыЦена** в свойствах установите:

Текст подвала – Всего:

Горизонтальное положение в подвале – Право

Шрифт – Жирный

Для реквизита **МатериалыСумма** в свойствах:

Горизонтальное положение в подвале – Право

Шрифт – Жирный

ПутьКДаннымПодвала – ИтогСумма (рис. 109).

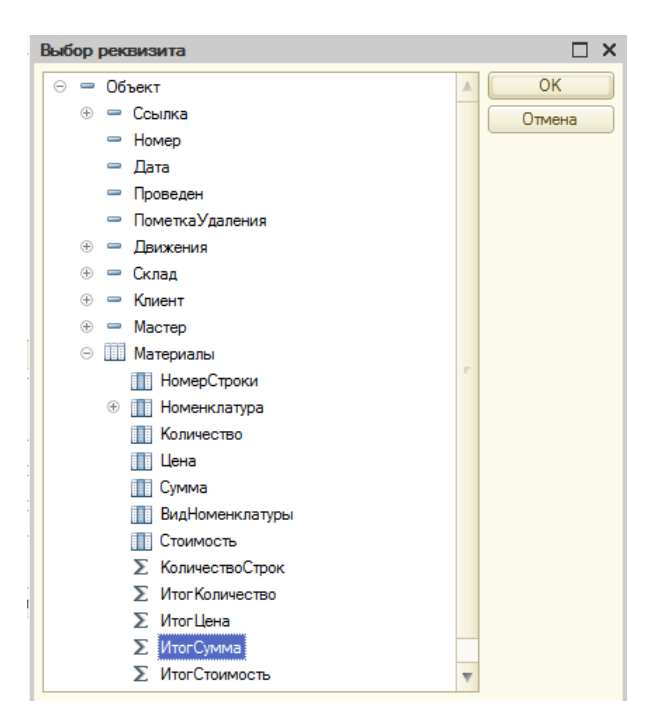

Рисунок 109 Выбор данных для Подвала реквизита МатериалыСумма

6. Проверьте изменения в форме документа Оказание услуг в режиме «1С:Предприятие» (рис. 110).

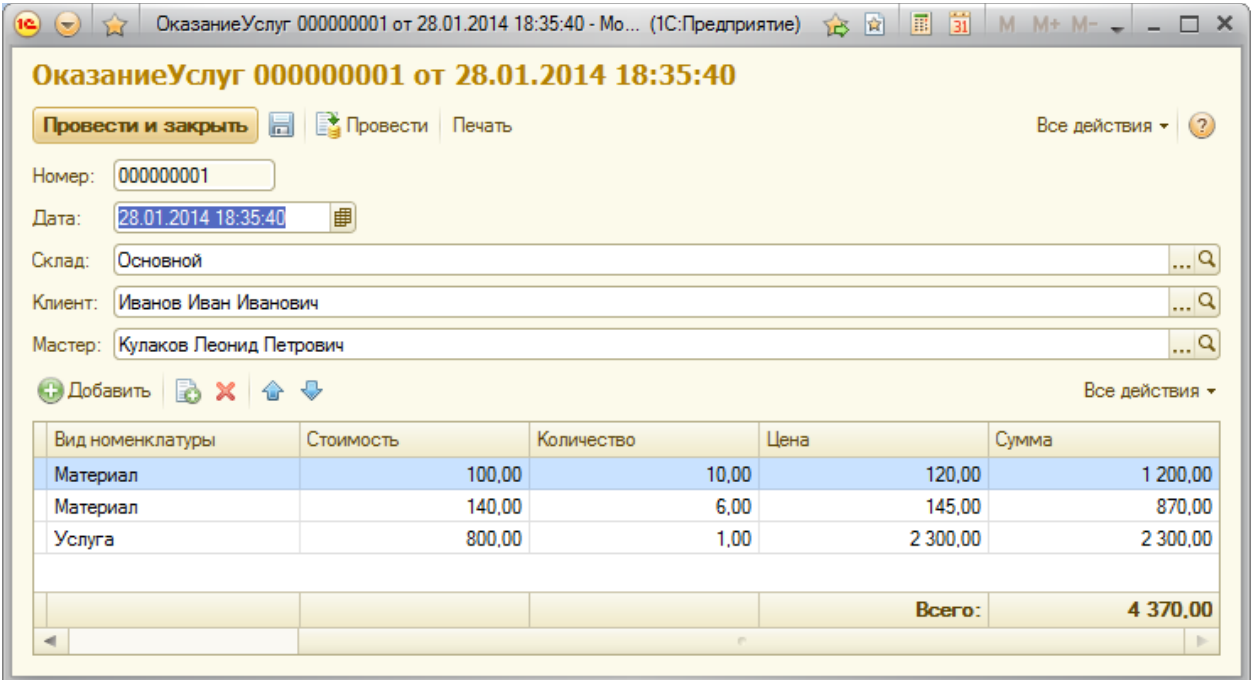

Рисунок 110 Форма документа Оказание услуг

7. Выполните **самостоятельно** создание макета печатной формы для документа **ПриходнаяНакладная**.

8. Добавьте в макет печатной формы с помощью Конструктора итоговую сумму.

9. Измените форму для документа **ПриходнаяНакладная –** добавьте отображение итоговой суммы.

10. Проверьте внесенные изменения для документа **ПриходнаяНакладная** в режиме «1С:Предприятие».

11. Создайте отчет «Рейтинг клиентов», отображающий в графическом виде доход по каждому клиенту за все время работы предприятия. Добавьте новый объект конфигурации **Отчет**, имя – **РейтингКлиентов**.

12. Запустите конструктор схемы компоновки данных.

13. Создайте новый **Набор данных** – запрос и вызовите **Конструктор запроса**.

14. В качестве источника данных для запроса выберите виртуальную таблицу регистра накопления **Продажи.Обороты**.

15. Из виртуальной таблицы выберите поля: Клиент, ВыручкаОбороты, СтоимостьОборот (рис. 111).

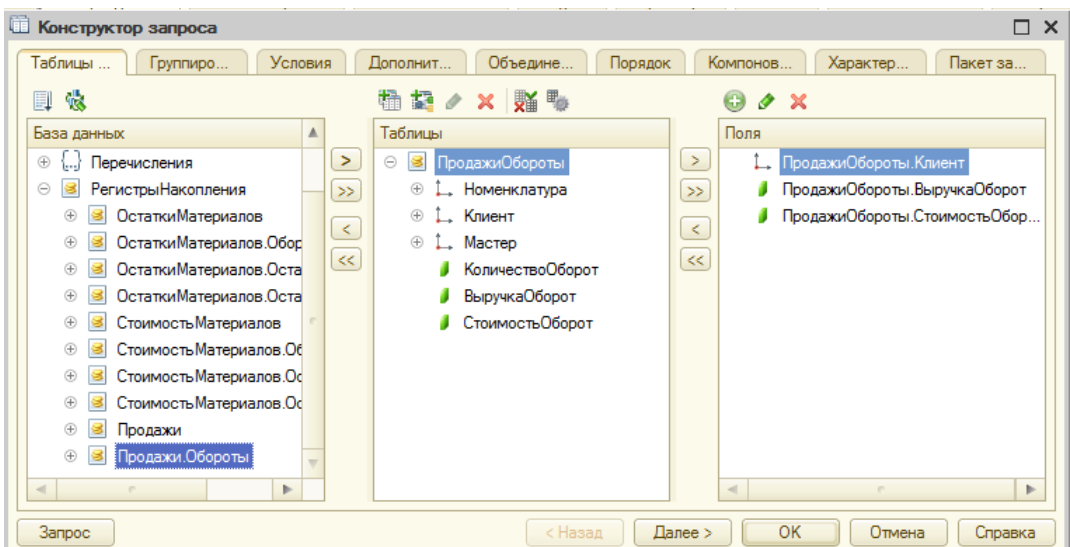

Рисунок 111 Конструктор запроса

16. На закладке **Объединения/Псевдонимы**: поле ВыручкаОбороты

– Выручка, поле СтоимостьОборот – Стоимость (рис. 112).

| Условия<br>Дополнит<br>Таблицы<br>Объедине<br>Порядок<br>Компонов<br>Характер<br>Группиро<br>$x + 0$<br><b>Bxe+</b><br>GB.<br><b>3anpoc 1</b><br>Имя<br>Без ду<br>Имя поля<br>1. ПродажиОбороты. Клиент<br><b>3anpoc 1</b><br>Клиент<br>L.<br>Выручка<br>ПродажиОбороты. ВыручкаОборот<br>a<br>ПродажиОбороты. Стоимость Оборот<br>Стоимость<br>4 | 嗵<br>Конструктор запроса | $\Box$ $\times$ |
|----------------------------------------------------------------------------------------------------|--------------------------|-----------------|
|                                                                                                    |                          | Пакет за        |
|                                                                                                    |                          |                 |
|                                                                                                    |                          |                 |
|                                                                                                    |                          |                 |
|                                                                                                    |                          |                 |
|                                                                                                    |                          |                 |
|                                                                                                    |                          |                 |

Рисунок 112 Вкладка **Объединения/Псевдонимы**

17. Нажмите кнопку **«ОК»**.

18. Перейдите на вкладку **Вычисляемые поля** схемы компоновки данных и, нажав кнопку **Добавить**, добавьте вычисляемое поле.

19. Укажите имя (Путь к данным) – **Доход**, в колонку **Выражение** введите выражение для расчета вычисляемого поля: **Выручка-Стоимость**  (рис. 113).

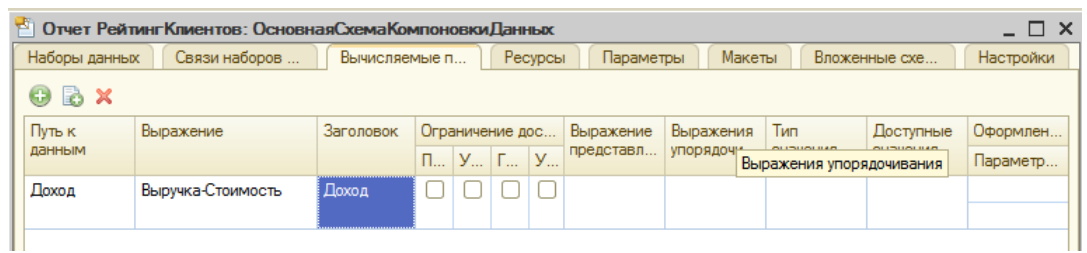

## Рисунок 113 Вкладка **Вычисляемые поля**

20. Заголовок вычисляемого поля, который будет отображаться в шапке отчета, задается по умолчанию, его можно изменить.

21. На вкладке **Ресурсы** нажмите кнопку **«>>»**. Выберите все доступные ресурсы отчета. Проверьте, вычисляемое поле **Доход** должно добавиться в список ресурсов.

22. На вкладке **Настройки** добавьте в структуру отчета диаграмму: нажмите кнопку **«Добавить»** в командной панели окна настроек и добавьте диаграмму с помощью пункта **«Новая диаграмма»**.

23. Выделите ветку **Точки** и добавьте в нее с помощью контекстного меню группировку по полю **Клиент** (рис. 114).

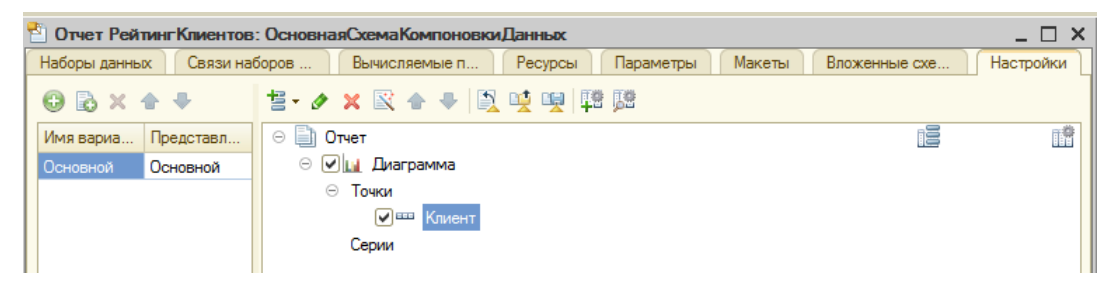

Рисунок 114 Работа с вкладкой **Настройки**

24. Серии диаграммы оставьте без изменений.

25. Перейдите на вкладку **Выбранные поля** и выберите поле **Доход** для вывода в отчет.

26. На вкладке **Другие настройки** выберите тип диаграммы – **Круговая объемная** и задайте заголовок – Рейтинг клиентов.

27. Самостоятельно определите, в каких подсистемах будет отображаться отчет.

28. Проверьте правильность выполнения отчета в режиме «1С:Предприятия» (рис. 115).

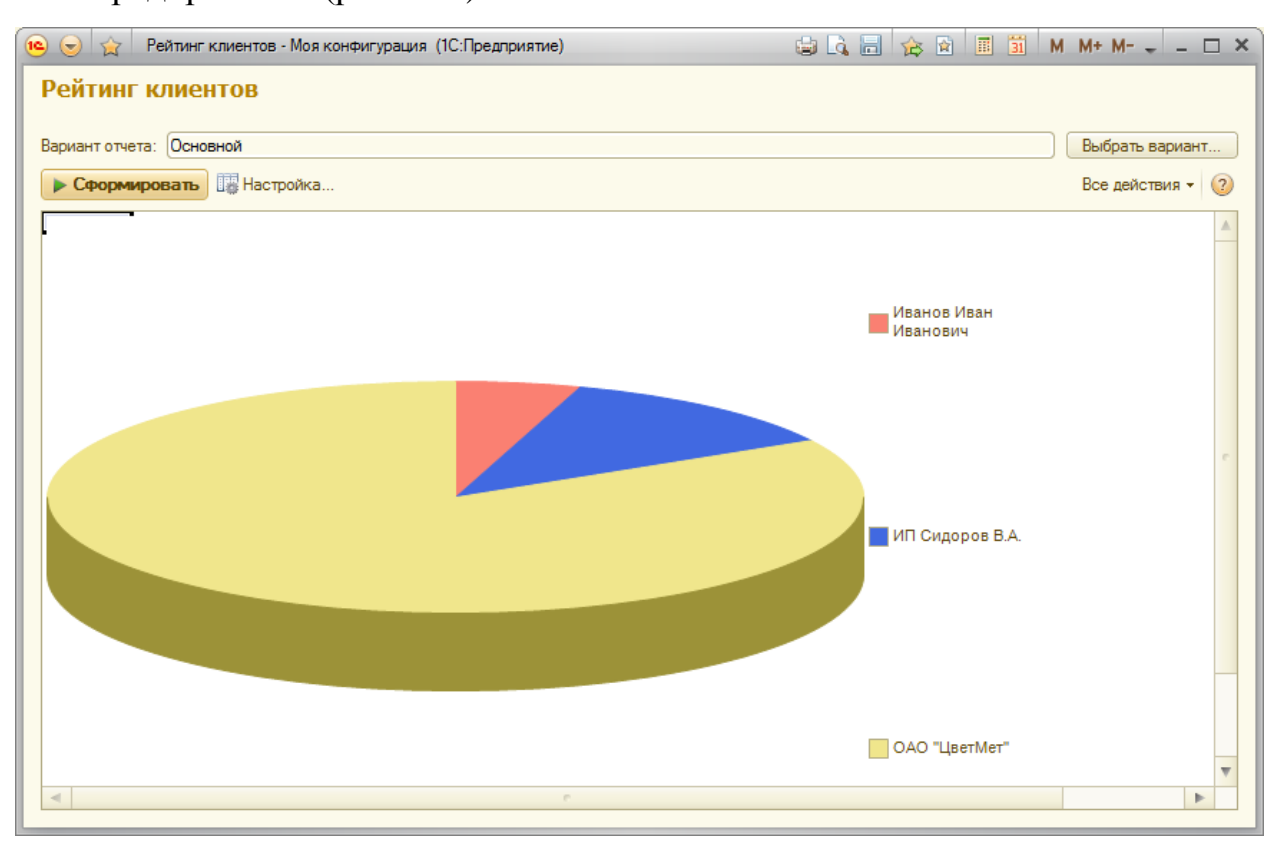

Рисунок 115 Пример отчета «Рейтинг клиентов»

## **Контрольные вопросы**

- 1. Дайте определение объекту конфигурации «Макет».
- 2. Укажите назначение макетов печати в 1С:Предприятии.
- 3. Опишите примерный алгоритм создания макета печати в системе.

## **По завершению занятия студент должен:**

1. Указывать назначение и особенности создания макетов в системе 1С:Предпрятие.

2. Создавать макеты печати для документов.

3. Вносить изменения в форму документа, например, для подсчета итоговой суммы.

- 4. Создавать отчеты с вычисляемыми полями.
- 5. Добавлять новые варианты отчетов, в том числе с диаграммами.

# **Лабораторная работа №8 Создание ролей. Настройка командного интерфейса разделов и**

#### **рабочего стола**

**Цель**: настройка интерфейса и рабочего стола.

#### **Теоретические вопросы**

#### **Роль**

Роль – общий объект конфигурации. Роли предназначены для реализации ограничения прав доступа в прикладных решениях. Они могут соответствовать должностям или видам деятельности различных групп пользователей, для работы которых предназначена конфигурация.

Роль определяет, какие действия, над какими объектами метаданных может выполнять пользователь. Например, чтение, добавление, изменение, удаление проведение и т.д.

В процессе ведения списка пользователей прикладного решения каждому пользователю ставится в соответствие одна или несколько ролей [28].

#### **Рабочий стол**

Рабочий стол в 1С:Предприетие 8 по сути является набором форм, одновременно отображаемых в основном окне приложения, при этом на рабочем столе отображаются часто используемые объекты программы [26].

Для настройки рабочего стола используется специальный инструмент разработки – редактор рабочей области начальной страницы. Он предназначен для того, чтобы описать, какие формы и каким образом будут располагаться на начальной странице. Редактор также позволяет настроить видимость этих форм для разных ролей, определенных в конфигурации [28].

#### **Ход работы**

1. Осуществим создание и настройку Ролей в конфигурации. Добавьте в ветви **Общие** дерева конфигурации объект **Роли** с именем **Администратор**.
2. В появившемся окне выберите **Действия** – **Установить все права**.

3. Снимите возможность интерактивного удаления элементов Администратором: пройдитесь по всем объектам конфигурации и снимите галочку «Интерактивное удаление».

4. Внизу окна поставьте галочку «Устанавливать права для новых объектов» (рис. 116).

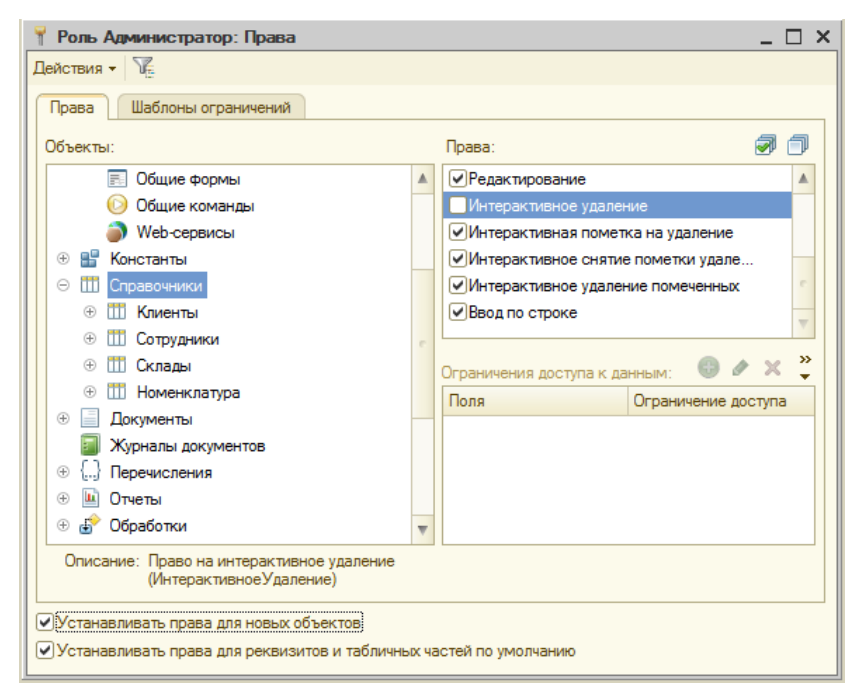

Рисунок 116 Настройка прав

- 5. Создайте новую роль с именем **Директор**.
- 6. Для всей конфигурации установите право **Вывод** (рис. 117).

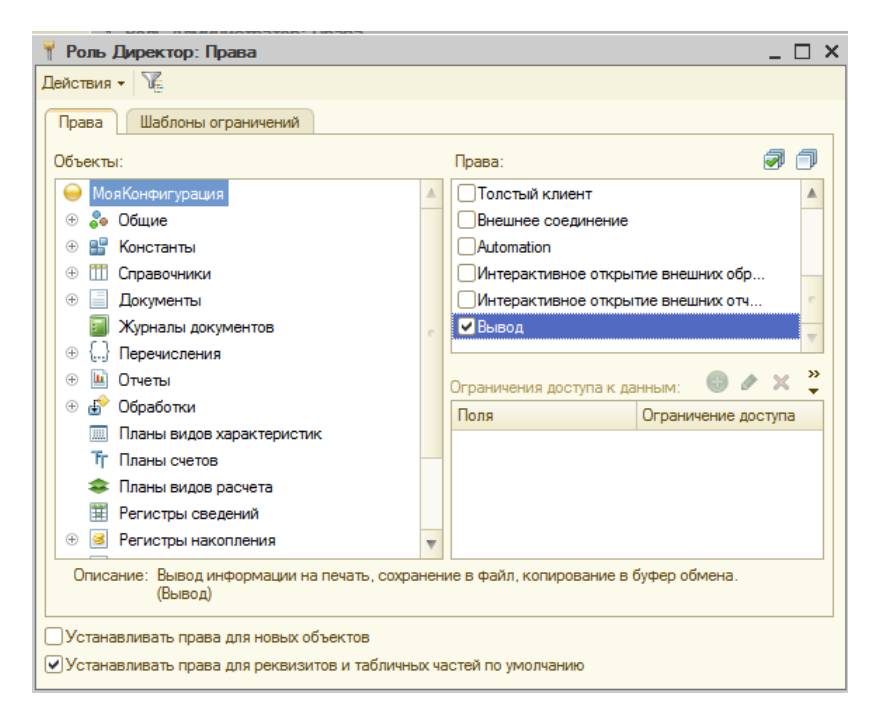

Рисунок 117 Установка прав для роли Директор

7. Пройдитесь по всем объектам конфигурации и установите право **Просмотр**.

8. Раскройте ветвь **Общие** дерева объектов, затем откройте **Подсистемы**. Пройдитесь по всем подсистемам и установите право **Просмотр**, кроме подсистемы **Предприятие**.

9. Создайте роль с именем **Мастер**.

10. Выберите **Действия** – **Установить по подсистемам**. Выделите подсистемы **ОказаниеУслуг** и **УчетМатериалов**.

11. С помощью Фильтра (рядом с Действия) выберите подсистемы **ОказаниеУслуг** и **УчетМатериалов**. Нажмите кнопку «**Установить**».

12. Уточните права для справочника **Сотрудники**: запретите **Добавление**, **Изменение**, **Удаление**.

13. Пройдитесь по всем объектам конфигурации и снимите право **Интерактивное удаление**.

14. Создайте еще роль **Расчетчик** для расчета заработной платы.

15. Установите **Действия** – **Установите по подсистемам** – подсистема **Зарплата**.

16. Установите фильтр по подсистеме **Зарплата**. Снимите галочки **Интерактивное удаление** для объектов конфигурации.

17. Снимите фильтр и для объекта **Продажи** установите право **Просмотр**.

18. Создайте роль Бухгалтер.

19. Установите **Действия** – **Установите по подсистемам** – подсистема **Бухгалтерия**.

20. Установите фильтр по подсистеме **Бухгалтерия**. Снимите галочки **Интерактивное удаление** для объектов конфигурации.

21. Для справочника **Номенклатура** снимите галочки: Добавление, Изменение и Удаление.

22. Снимите фильтр и установите все право на **Просмотр** для справочника **Склады**.

23. Установим права на запуск клиентских приложений для каждой роли. В дереве конфигурации выделите **Роли**, в контекстном меню выберите пункт **Все роли**.

24. Выделите самый первый узел и для всех ролей установите **Тонкий клиент** (рис. 118).

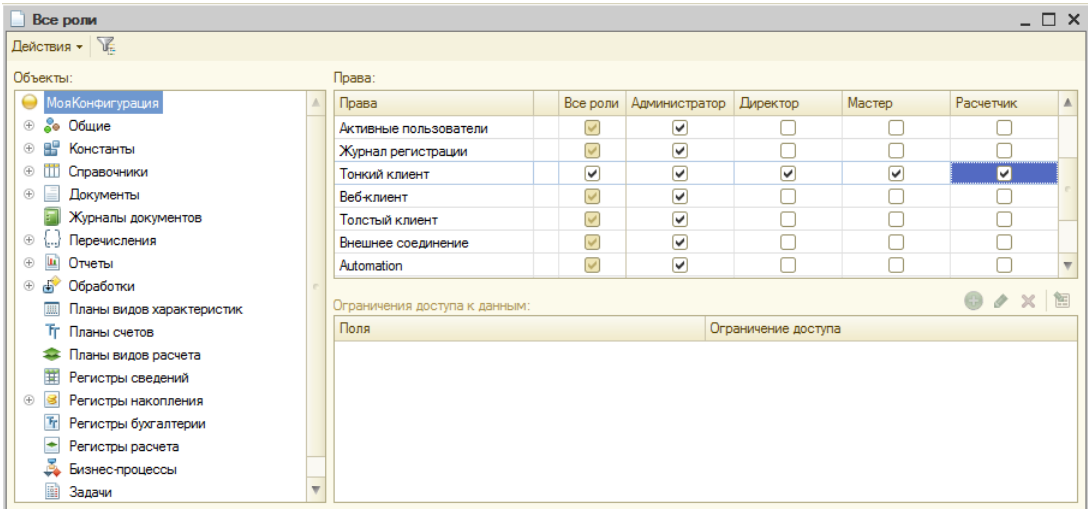

Рисунок 118 Настройка прав на запуск

25. Получит список прав для каждой роли с помощью меню **Действия** – **Вывести список**. Выберите форму, нажмите **ОК**. Проведите анализ прав для ролей.

26. Обновите информационную базу. Это можно сделать с помощью кнопки на палении инструментов или нажав клавишу F7.

27. Создадим список пользователей и назначим им роли. Выберите пункт меню **Администрирование** – **Пользователи**.

28. Добавьте нового пользователя с именем Администратор с помощью кнопки «**Добавить**» или меню **Действия** – **Добавить**. Установка и подтверждение пароля в учебной версии платформы 8.2 не доступны (рис. 119).

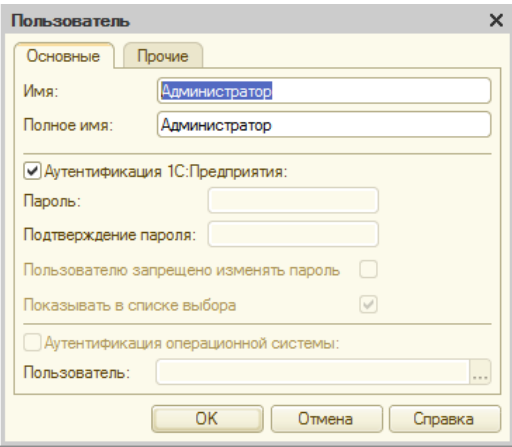

Рисунок 119 Создание пользователя

29. На вкладке **Прочие** для пользователя **Администратор** становите роль **Администратор**, язык – Русский.

30. Создайте несколько пользователей, установите им роли. Бухгалтеру назначьте роли Расчетчик и Бухгалтер. Например, как показано на рис. 120.

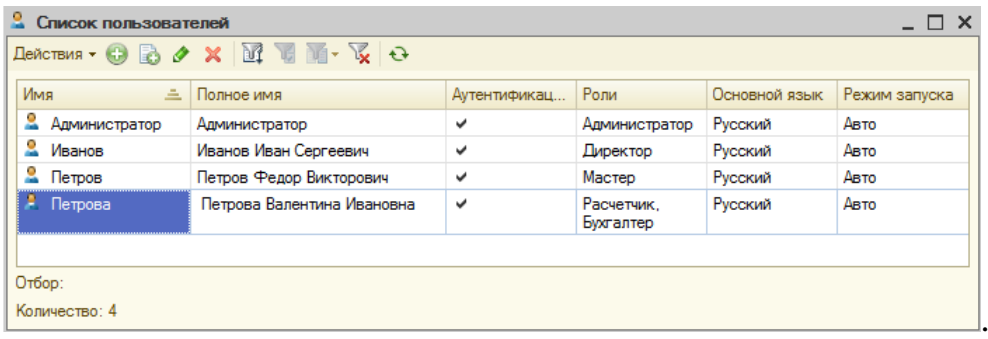

Рисунок 120 Примерный список пользователей

31. Запустите приложение в режиме 1С:Предприятие, проверьте видимость подсистем для всех пользователей.

32. Настройте командный интерфейс. Вызовите редактор командного интерфейса подсистем с помощью контекстного меню **Все подсистемы** для ветки **Подсистемы** дерева объектов конфигурации.

33. Выделите в списке подсистем **УчетМатериалов** и в окне **Командный интерфейс** внесите следующие изменения:

 Переместите команду Приходная накладная из группы **Панель навигации.Обычное** в группу команд **Панель навигации.Важное**.

 В группе **Панель навигации.Обычное** установите следующий порядок:

Номенклатура

Цены

Склады

 В группе **Панель навигации.См. также** уберите видимость команды **Продажи** и становите следующий порядок:

Остатки материалов

Стоимость материалов

 В группе **Панель действий.Создать** задайте следующий порядок команд:

Приходная накладная: создать

Номенклатура: создать

Склад: создать

 В группе **Панель дейсвтий.Отчет** задайте следующий порядок команд:

Материалы

Остатки материалов по свойствам

34. Приведите подсистему **ОказаниеУслуг** к следующему виду:

Группа **Панель навигации.Важное**:

Оказание услуг

Группа **Панель навигации.Обычное**:

Клиенты

Номенклатура

Цены на номенклатуру

Сотрудники

Склады

Группа **Панель навигации.См. также**:

Остатки материалов

Стоимость материалов

Продажи

Группа **Панель действий. Создать** (только видимые команды):

Оказание услуги: создать

Клиент: создать

Номенклатура: создать

## Группа **Панель действий. Отчеты**:

Реестр документов Оказанные услуги

Перечень услуг

Рейтинг услуг

Выручка мастеров

Материалы

- 35. Приведите подсистему **Бухгалтерия** к следующему виду:
- Группа **Панель навигации.Важное**:

Приходная накладная

Оказание услуг

## Группа **Панель навигации.Обычное**:

Клиенты

Номенклатура

Цены на номенклатуру

Группа **Панель навигации.См. также**:

Остатки материалов

Стоимость материалов

Продажи

 Группа **Панель действий. Создать** (только видимые команды): Номенклатура: создать

Группа **Панель действий. Отчеты**:

Перечень услуг

Рейтинг услуг

Рейтинг клиентов

Материалы

36. Приведите подсистему **Зарплата** к следующему виду:

Группа **Панель навигации.Обычное**:

Сотрудники

Группа **Панель действий. Создать** (только видимые команды):

Сотрудники: создать

Группа **Панель действий. Отчеты**:

Выручка мастеров

37. Самостоятельно определите состав командного интерфейса подсистемы **Предприятие**.

38. Самостоятельно включите в командный интерфейс **Константы**.

39. Запустите в режиме 1С:Предпрятие, посмотрите как изменился интерфейс.

40. Пользователь также имеет возможность настройки интерфейса по собственному усмотрению в режиме 1С:Предпрятие с помощью **Главного меню**, пункта **Сервис** – **Настройка интерфейса** (рис. 121). Настройте интерфейс с помощью меню.

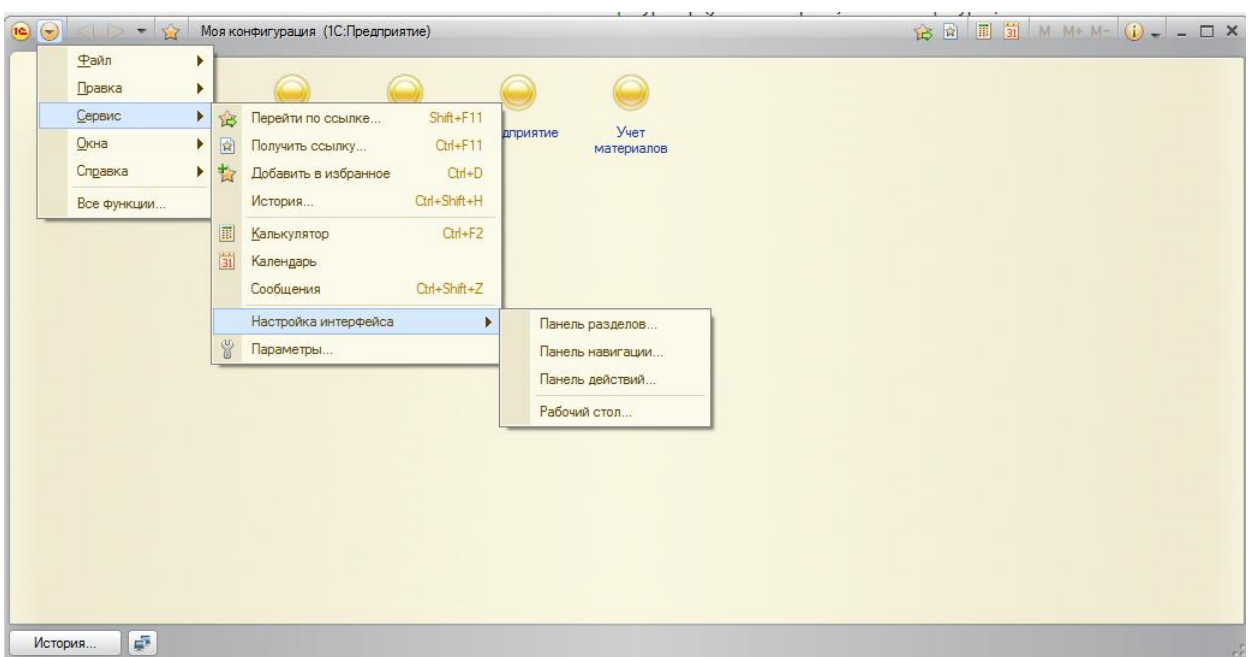

Рисунок 121 Меню Настройка интерфейса

41. Осуществите настройку **Рабочего стола** для различных ролей. Предварительно создайте формы списков для справочника Клиенты, документов ОказаниеУслуг и ПриходнаяНакладная.

42. Рабочий стол предназначен для размещения часто используемых справочников, документов, отчетов и т.д. В контекстном меню самого первого узла дерева конфигурации выберите пункт **Открыть рабочую область рабочего стола**.

43. Выберите шаблон: Две колонки разной ширины (2:1) (рис. 122).

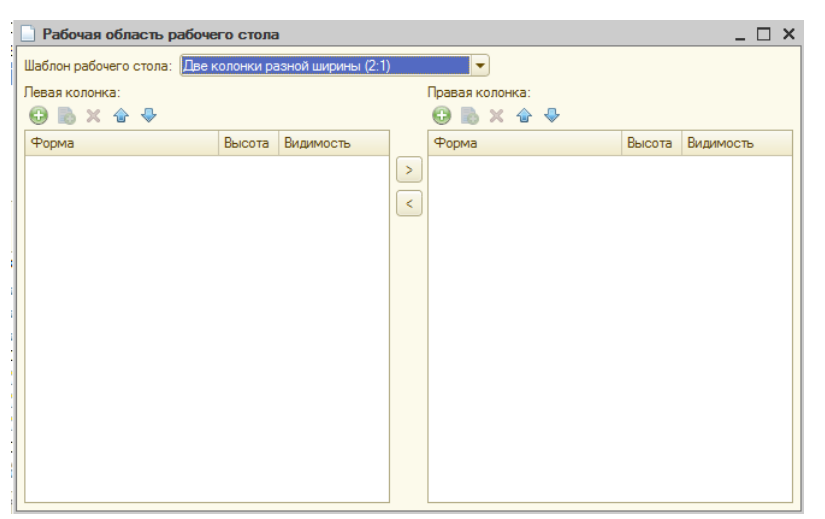

Рисунок 122 Настройка рабочего стола

44. Для левой колонки нажмите кнопку «Добавить» и выберите форму списка для документа ОказаниеУслуг (рис. 123).

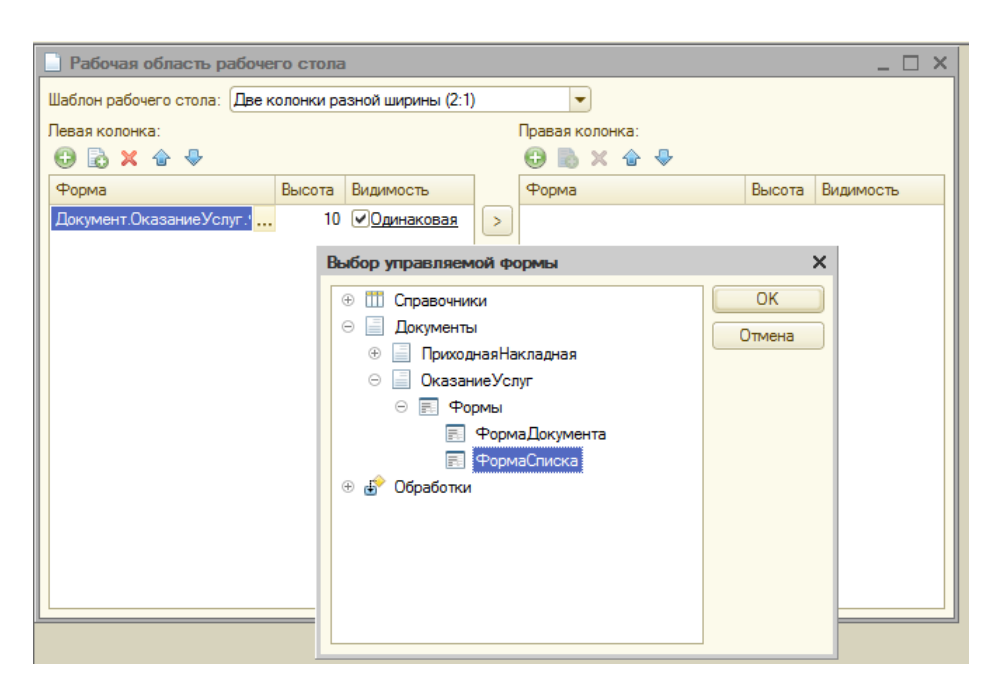

Рисунок 123 Добавление формы списка

45. Аналогично добавьте форму для справочника Клиенты и документа ПриходнаяНакладная в **правую** колонку.

46. Для каждой из трех форм нажмите ссылку **Видимость** и установите галочку только для роли **Мастер**.

47. Самостоятельно настройте рабочий стол для других ролей, предварительно создав формы списков для необходимых объектов конфигурации.

48. Проверьте правильность настройки **Рабочего стола** для каждой роли.

49. Пример внешнего вида рабочего стола для роли Мастер представлен на рис. 124.

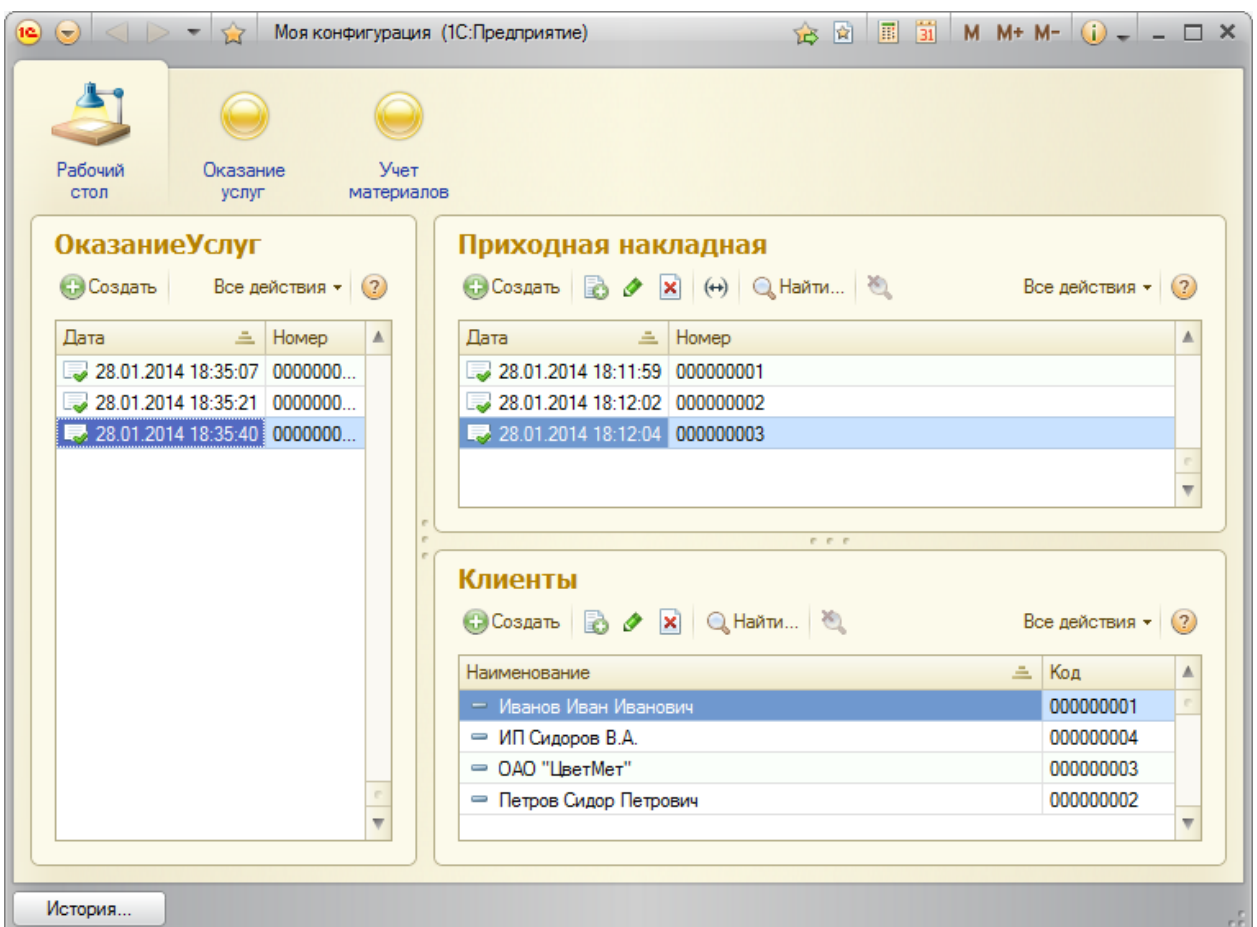

Рисунок 124 Рабочий стол для роли Мастер

## **Контрольные вопросы**

1. Дайте определение объекту конфигурации «Роли» в 1С:Предприятии.

2. Укажите назначение ролей в 1С:Предприятии.

3. Приведите пример видимости подсистем для ролей Администратор, Бухгалтер, Мастер.

4. Опишите возможности настройки командного интерфейса и рабочего стола в системе 1С:Предприятие.

## **По завершению занятия студент должен:**

- 1. Создает необходимые роли в системе.
- 2. Осуществляет настройку системы для каждой роли.
- 3. Создает пользователей в системе и назначает им роли.

4. Производит настройку командного интерфейса системы.

5. Умеет осуществлять настройку интерфейса пользователя.

6. Производит настройку рабочего стола для различных пользователей.

## **Лабораторная работа №9 Создание внешних и внутренних обработок**

**Цель**: создать внутренние и внешние обработки.

#### **Теоретические вопросы**

#### **Обработки**

Обработка – прикладной объект конфигурации. Обработки предназначены для выполнения различных действий над информацией.

В упрощенном понимании обработка – это программа, написанная на языке 1С и выполняемая в системе «1С:Предприятие». Обработка может быть внутренней, входящей в конфигурацию (они присутствует в дереве конфигурации в разделе Обработки), и внешней с расширением \*.epf. Внешние обработки запускаются с помощью пункта меню Файл – Открыть [22].

#### **Ход работы**

#### **Задание 1. Создать внутреннюю обработку для вычисления суммы.**

1. Добавьте новую внутреннюю **обработку** с помощью контекстного меню. Укажите **имя**, **синоним** и **расширенное представление**  (рис. 125).

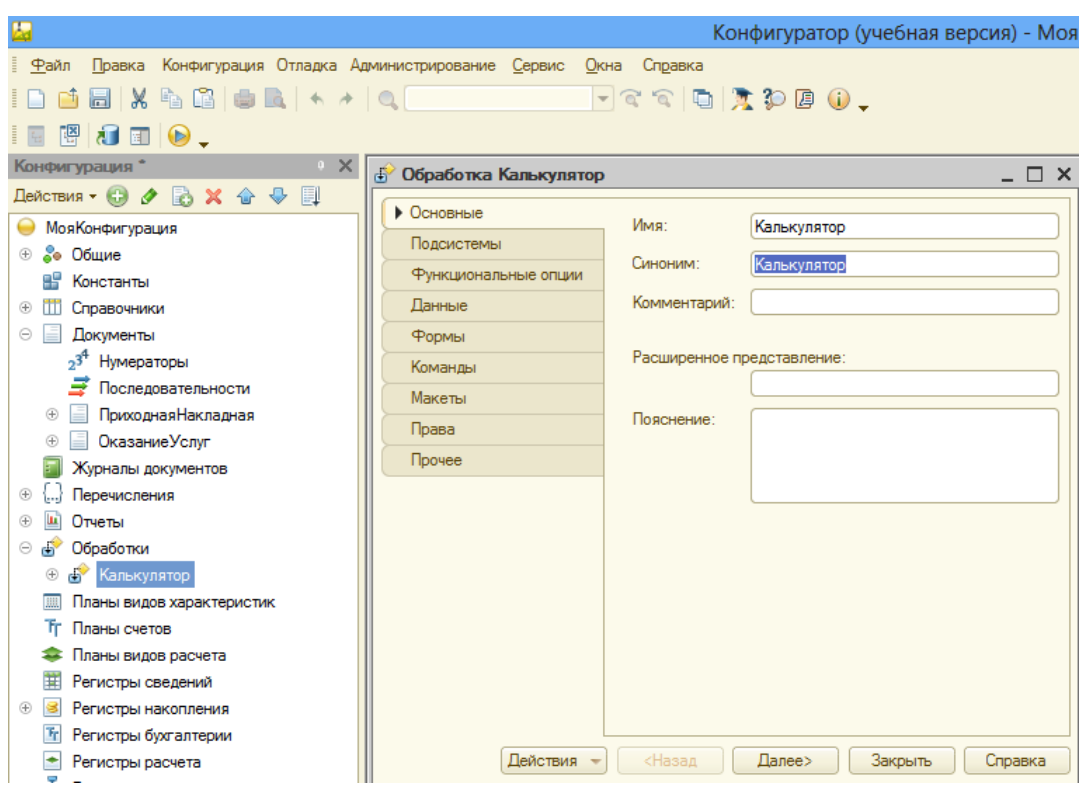

Рисунок 125 Создание внутренней обработки

- 2. Добавьте обработку в необходимую **Подсистему**.
- 3. Добавьте для Вашей обработки новую **Форму обработки** (рис.

126).

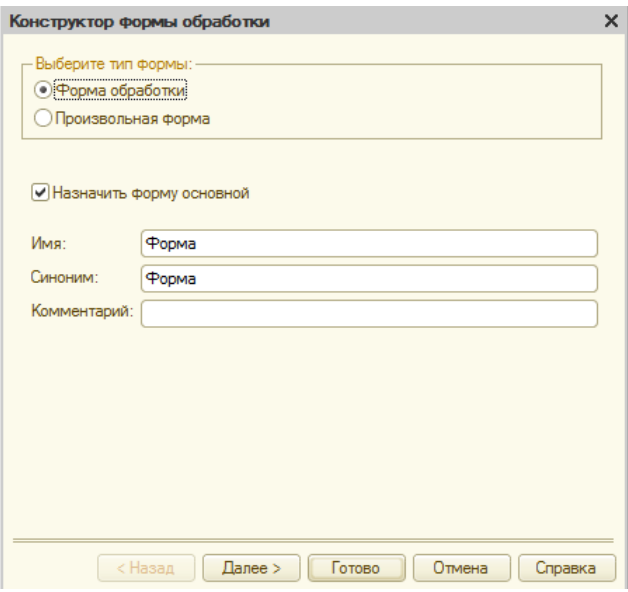

Рисунок 126 Добавление формы в обработку

4. На форме создайте в верхней правой части три **Объекта** в области **Реквизит**: ПервоеСлагаемое (тип – число), ВтороеСлагаемое (тип – число), Сумма (тип – число) (рис. 127).

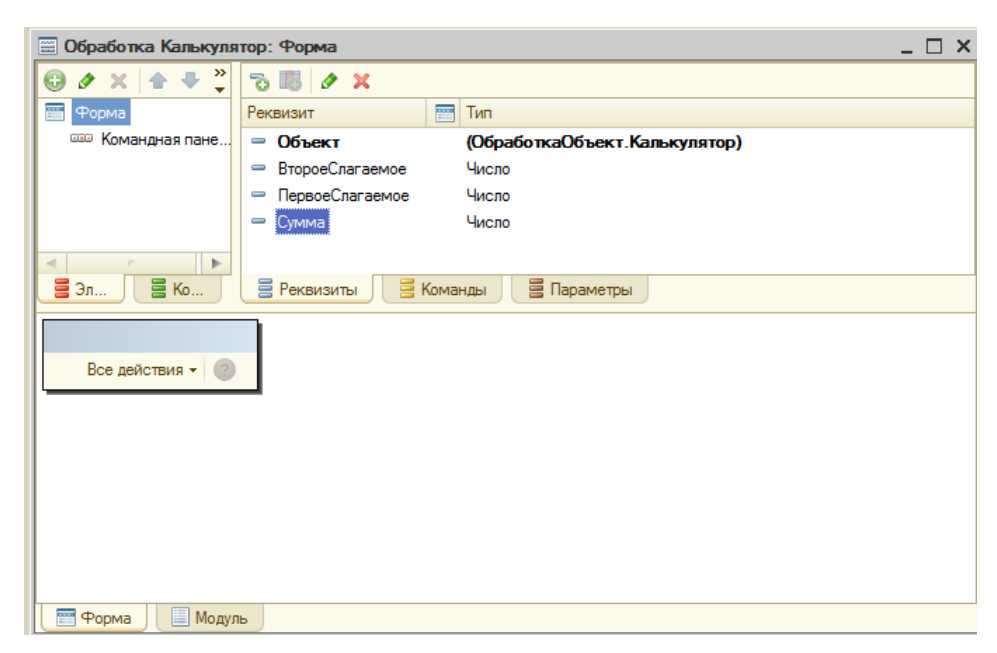

Рисунок 127 Работа с формой

5. Методом Drag&Drop перенесите реквизиты на область **Форма**.

Внизу на форме автоматически появится запись и поле ввода (рис. 128).

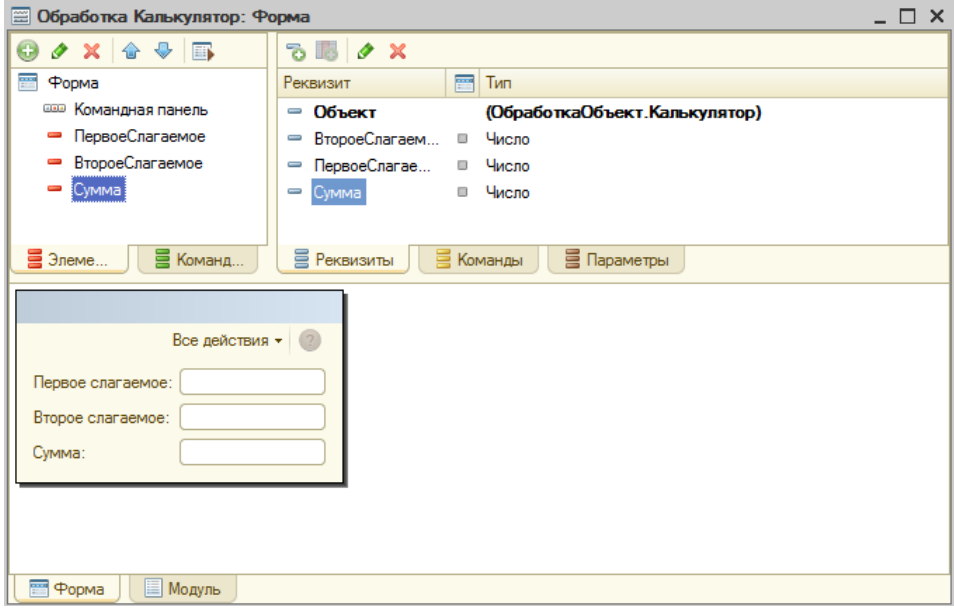

Рисунок 128 Работа с формой

6. На вкладке **Команды** в правой верхней части добавьте команду

**Посчитать в** область **Команды формы** (рис. 129).

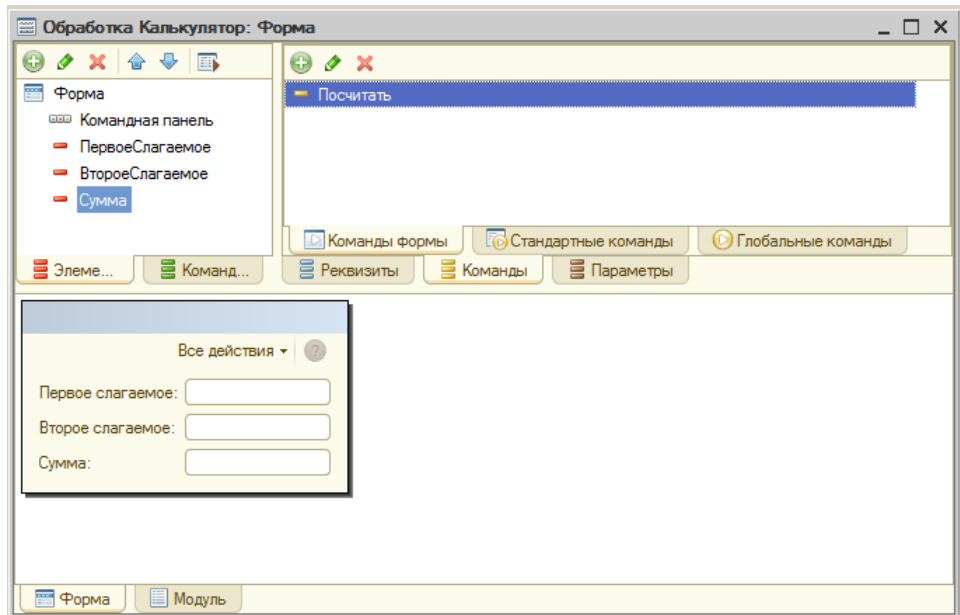

Рисунок 129 Добавление команды

7. Методом Drag&Drop перенесите команду на область **Форма**. Внизу на форме автоматически появится кнопка (рис. 130).

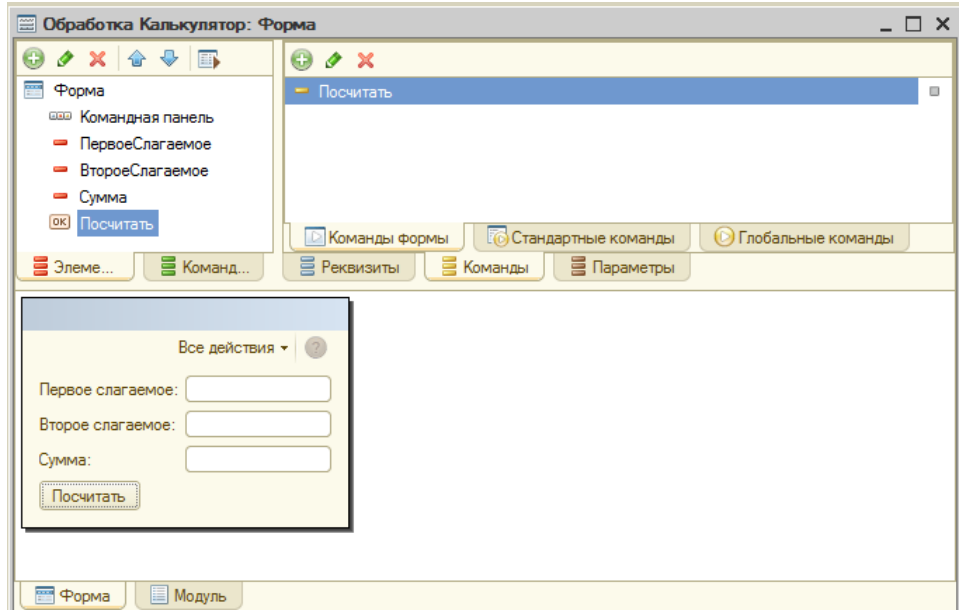

Рисунок 130 Кнопка «Посчитать» на форме

8. В свойствах команды **Действие** нажмите на кнопку **Открыть** (**Лупа)** и впишите обработку результата в модуле: Сумма= ПервоеСлагаемое + ВтороеСлагаемое;

9. Проверьте правильность выполнения, запустив проект в режиме 1С:Предприятие (рис. 131).

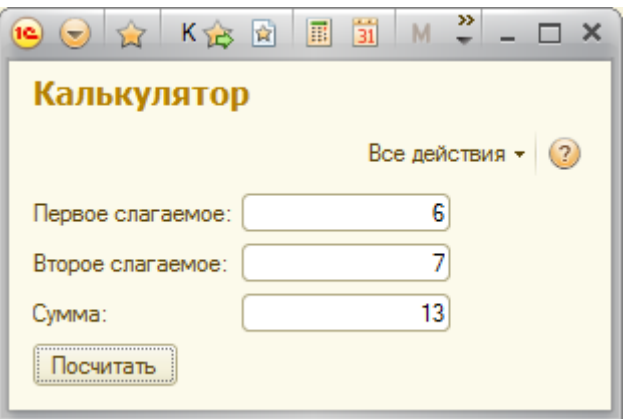

Рисунок 131 Внутренняя обработка

10. Самостоятельно создайте в этой же внутренней обработке реквизиты для вычитания, произведения и деления.

11. Переместите их на область формы.

12. Разделите элементы формы с помощью групп.

Для этого:

 Для Формы в контекстном меню выберите пункт **Добавить**, затем **Группа – Обычная группа**.

• Переместите элементы методом Drag&Drop в группу. Пример на рис. 132.

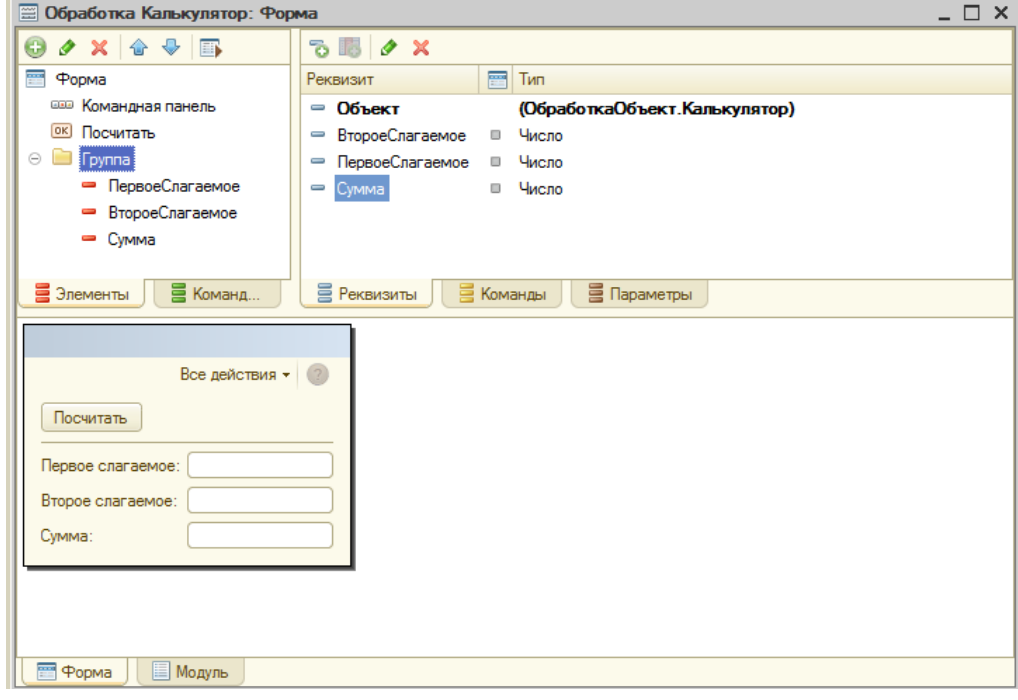

Рисунок 132 Перемещение элементов в группу

 С помощью контекстного меню измените **Свойства** элемента **Группа:** Отображение и Группировка. Изменяйте свойства и приведите вид формы к необходимому. Пример на рис. 133.

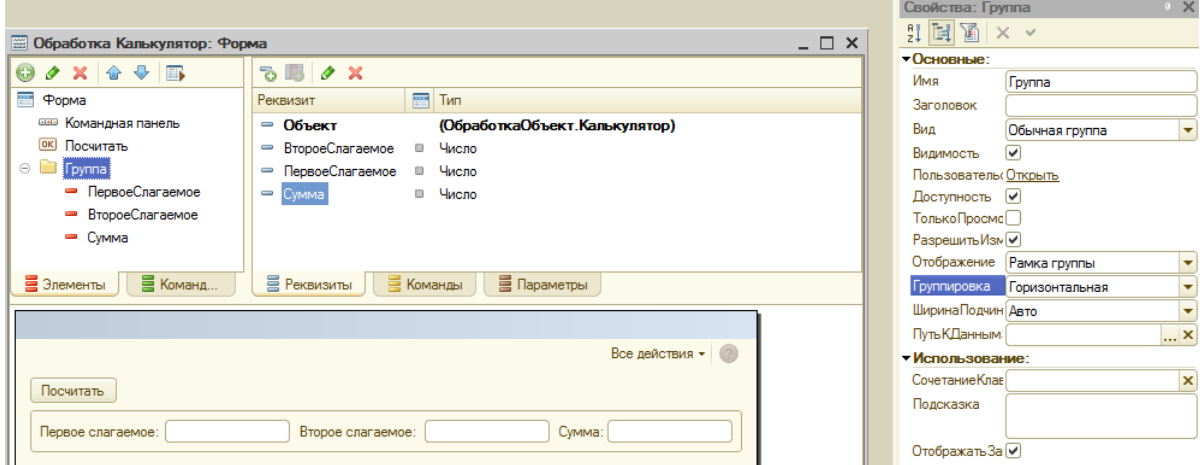

Рисунок 133 Пример настройки формы

Группы можно делать вложенными. Пример на рис. 134.

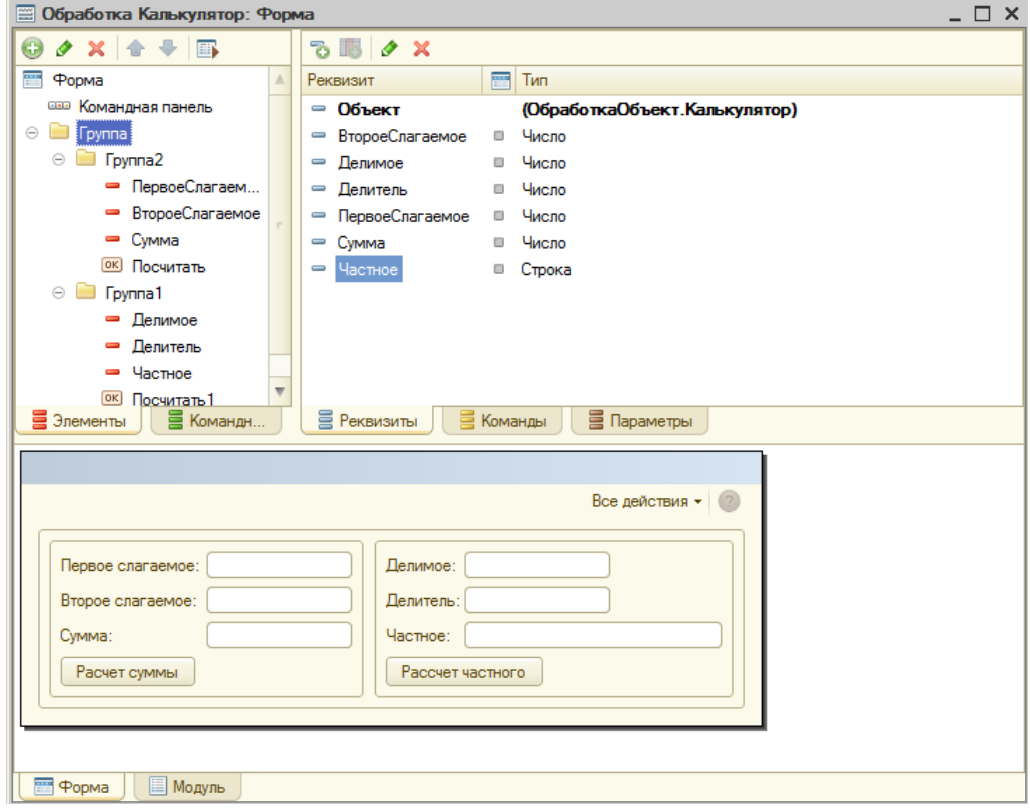

Рисунок 134 Пример вложенных групп

13. Для деления осуществите предварительно проверку деления на ноль.

Для этого:

 В свойствах команды для вычисления частного напротив пункта **Действие** нажмите на кнопку **Открыть** (**Лупа)** и напишите Если.

 Затем нажмите Ctrl+Q, появится возможность выбора шаблона. Выберите **ЕслиИначе**.

Укажите условие: **Делитель = 0**.

 Впишите необходимые операторы в условный оператор. Предупреждать пользователя можно с помощью оператора «Сообщить».

 Получить подсказку по операторам встроенного языка 1С можно в Синтаксис-помощнике, вызвав его на панели инструментов или сочетанием клавиш Crtl+Shift+F1.

14. Пример работы оператора «Сообщить» представлен на рис. 135.

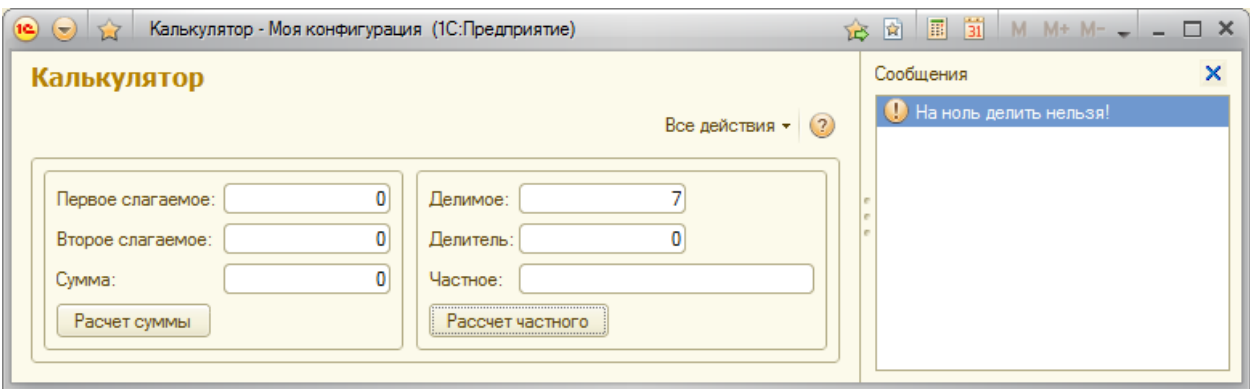

Рисунок 135 Пример работы оператора «Сообщить»

**Задание 2. Создать внешнюю обработку для выполнения расчета суммы НДС с наценки на товар**

1. Создайте внешнюю обработку. В меню **Файл** выберите пункт **Новый**. Укажите **Внешняя обработка** (рис. 136).

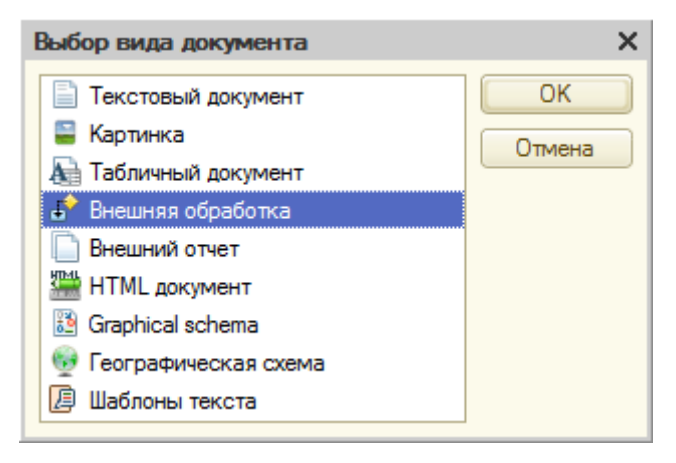

Рисунок 136 Выбор внешней обработки

2. Укажите **имя** и добавьте **форму обработки**.

3. На форму в область **Реквизит** добавьте следующие реквизиты с типом **Число, Положительное**: ЦенаЗакупа, ЦенаПродажи, СтавкаНДС, СуммаНаценки, СуммаНДС. Обратите внимание, что цены и суммы измеряются в рублях и копейках.

4. Перенесите их на область формы.

5. Создайте группы и оформите внешний вид формы. Пример на рис. 137.

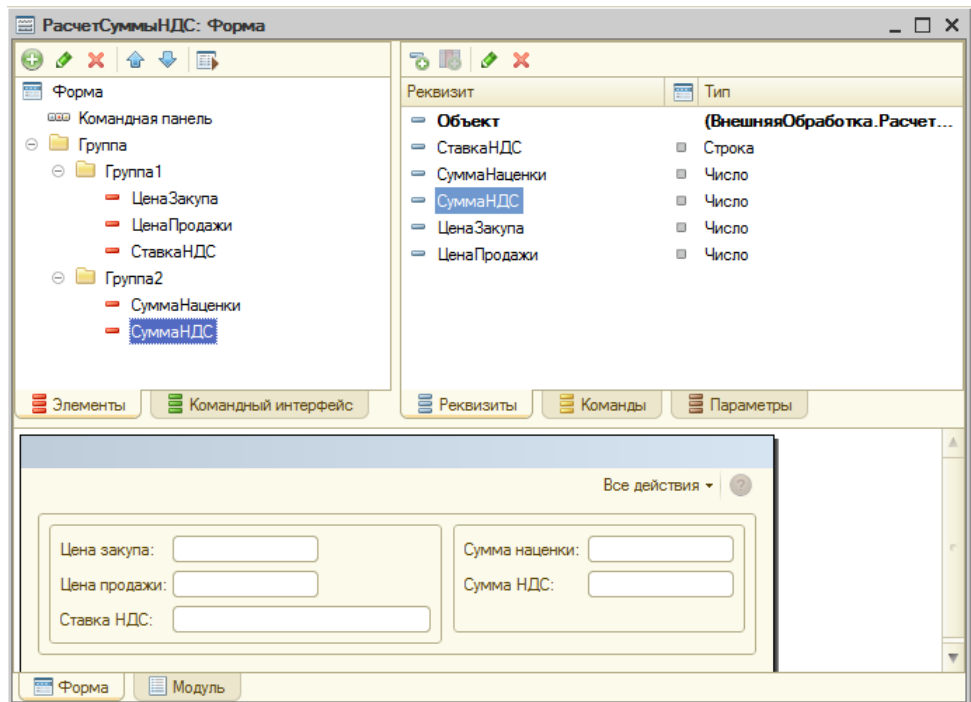

Рисунок 137 Пример формы

6. На область формы добавьте надпись «НДС с наценки».

7. Обратите внимание, что пользователь должен ввести Цену закупа, Цену продажи и указать Ставку НДС. Следовательно, Сумма наценки и Сумма НДС не должны иметь поля ввода. Для элемента **СуммаНаценки** в области **Формы** в контекстном меню выберите пункт **Свойство**, измените свойство **Вид** на **Поле надписи**. Выполните тоже для элемента СуммаНДС.

8. Посмотрите как изменится вид этих элементов на форме – поля ввода исчезнут.

9. Измените вид элемента **СтавкаНДС** на **Поле переключателя** и заполните **Список выбора** значениями ставки НДС.

10. Добавьте команду и расположите ее на форме. Пример формы внешней обработки представлен на рис. 138.

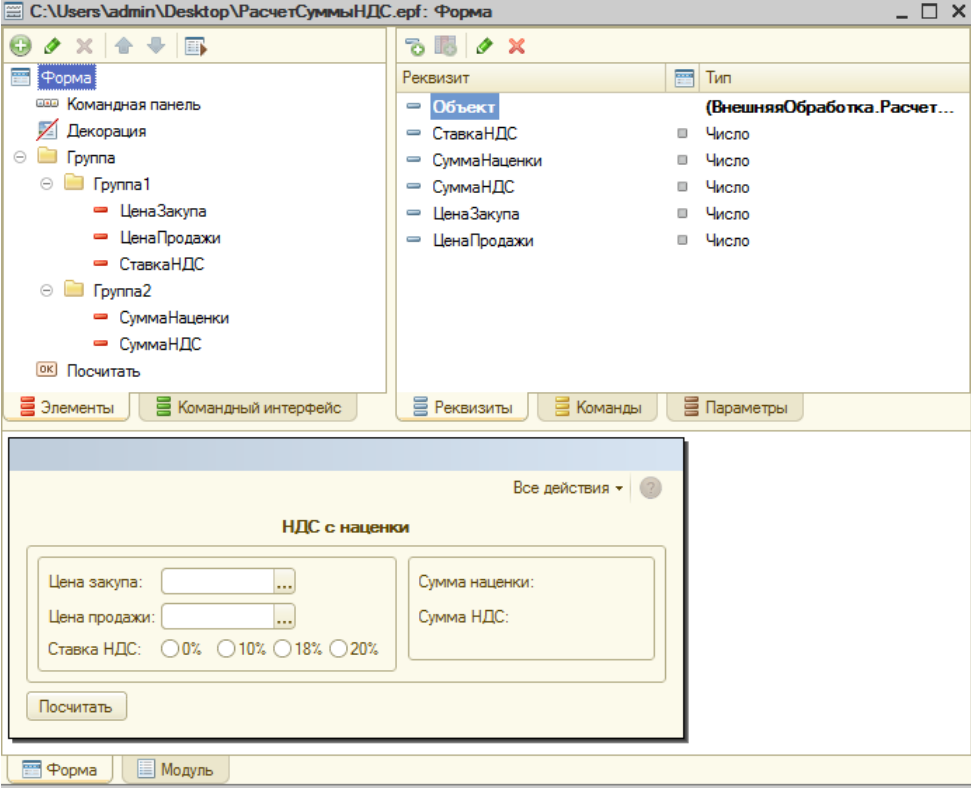

Рисунок 138 Форма обработки

11. Сохраните внешнюю обработку. Для этого нажмите на панели инструментов кнопку «**Сохранить**».

12. Для проверки работы внешней формы запустите приложение в режиме 1С:Предприятие.

13. В режиме 1С:Предпрятие выберите **Главное меню** (круглая кнопка с черным треугольником), пункт **Файл**, пункт **Открыть** (рис. 139). Выберите файл внешней обработки. Откроется созданная форма.

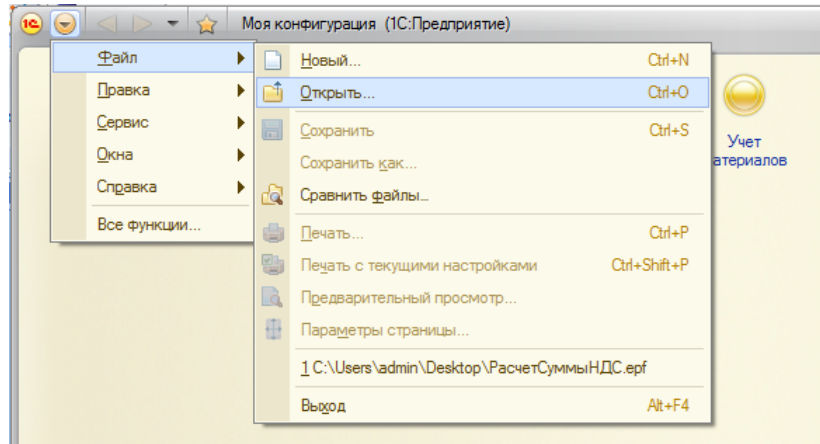

Рисунок 139 Меню приложения

14. Вернитесь в режим Конфигурации. В свойствах команды для вычисления НДС с наценки напротив пункта **Действие** нажмите на кнопку **Открыть** (**Лупа)** и запишите расчет суммы наценки (ЦенаПродажи – ЦенаЗакупа).

15. Используйте условный оператор, для предупреждения пользователя в случае, когда цена продажи меньше цены закупа.

- 16. Осуществите расчет суммы НДС.
- 17. Пример работы внешней обработки представлен на рис. 140.

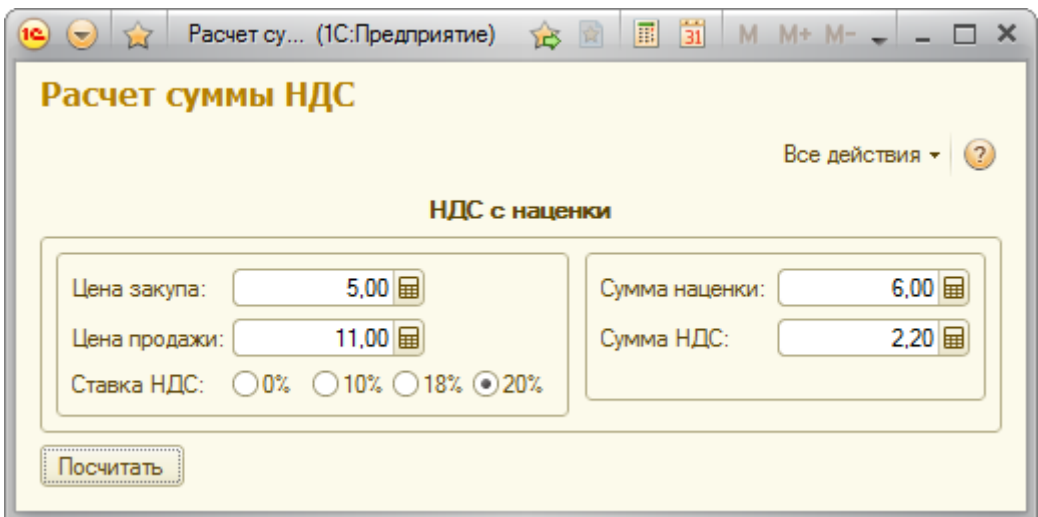

Рисунок 140 Работа внешней обработки

18. Создайте в Конфигурации Перечисление со значениями ставок НДС.

19. Измените внешнюю обработку, используя перечисление ставок НДС как тип реквизита СтавкаНДС. При необходимости, внесите изменения в модуле формы.

## **Контрольные вопросы**

1. Дайте определение обработки (внутренней и внешней).

2. Укажите назначение обработок в 1С:Предприятии.

3. Приведите примеры команд встроенного языка программирования 1С, поясните возможности их применения.

### **По завершению занятия студент должен:**

1. Создает внутренние и внешние обработки.

2. Осуществляет настройку форм для обработок.

3. Производит программную обработку действий для выполнения необходимых расчетов на форме обработки.

4. Умеет подключать внешние обработки, сохранять внутренние обработки для дальнейшей работы.

#### **Лабораторная работа №10**

#### **Знакомство с программой «1С:Управление небольшой фирмой 8»**

**Цель:** изучить особенности работ с программным продуктом «1С:Управление небольшой фирмой 8», провести анализ конфигурации данного программного продукта.

#### **Теоретические вопросы**

«1С:Управление небольшой фирмой 8» – это комплексное готовое решение для управления и учета на предприятиях малого бизнеса. В программе реализовано все самое необходимое для нефискального оперативного учета, контроля, анализа и планирования. Решение помогает повысить эффективность работы компании, предоставляя владельцам и руководителям широкий спектр инструментов для управления, а сотрудникам – новые возможности для продуктивной работы. Решение не перегружено излишним функционалом, его можно легко настроить на особенности организации управления и учета в компании – это обеспечивает возможность "быстрого старта" и удобство ежедневной работы [14].

Рассмотрим работу программного продукта «1С:Управление небольшой фирмой 8» на примере фирмы по производству пластиковых окон в режиме online-демонстрации.

ООО "Окна – Первый Сорт" занимается производством и монтажом пластиковых окон, дверей. Производственные мощности предприятия позволяют выпускать 10 –15 изделий в смену. Производство осуществляется под заказ для частных клиентов, дилеров и юридических лиц Общая численность сотрудников – 30 человек. В информационной базе ведется учет клиентов, заказов, продаж, производства и выполнения работ, а также учет запасов, имущества, кадров. Проводится планирование рабочего времени [11].

Программный продукт «1С: Управление небольшой фирмой 8» используется на данном предприятии:

1) для регистрации основной деятельности в системе используется механизм заказов-нарядов. С помощью него отражается регистрация заказов клиентов на окна и монтаж, продажа окон и факт выполнения работ, списание материалов на себестоимость работ, отражение зарплаты установщиков и замерщиков;

2) для планирования производства используется документ "Заказ на производство", для отражения выпуска готовой продукции – документ "Производство".

3) для планирования рабочего времени: формируется расписание загрузки ключевого ресурса предприятия – замерщика. Для этого используется документ "Задание на работу".

Особенностью работы с даны продуктом является отсутствие разделения прав доступа для пользователей. Это обусловлено тем, что в небольшой организации необходимо обеспечить взаимозаменяемость пользователей.

#### **Ход работы**

1. Запустите браузер.

2. Снимите в браузере блокировку всплывающих окон. Для браузера Internet Explorer в меню выберите пункт Сервис ->Свойства обозревателя. В вкладке «Конфиденциальность» снимите галочку напротив «Включить блокирование всплывающих окон» (рис. 141).

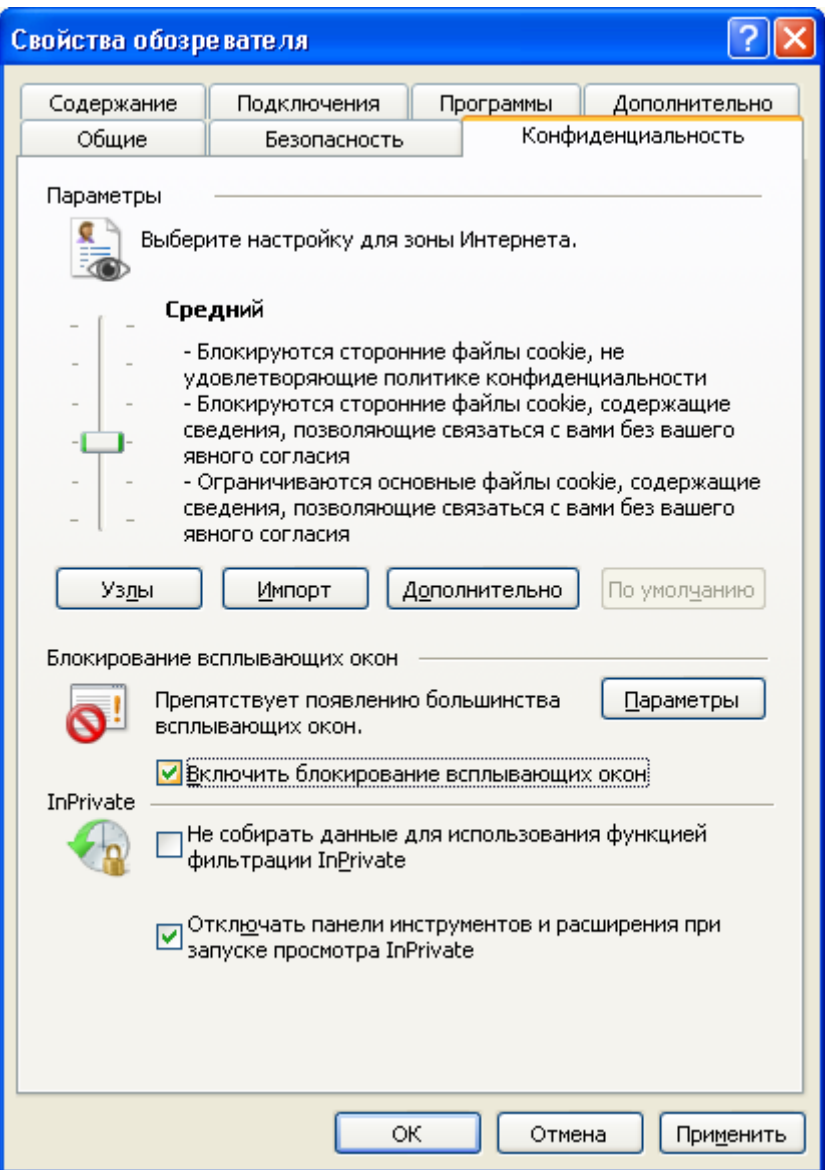

Рисунок 141 Вкладка «Конфиденциальность»

3. Запустите online-демонстрацию программного продукта «1С:Управление небольшой фирмой 8» на производстве пластиковых окон, перейдя по ссылке<http://unf.demo.1c.ru/windows/ru/> [9].

4. Войдите в систему в качестве пользователя: Абдулов (директор). Пароль не указывается (рис. 142).

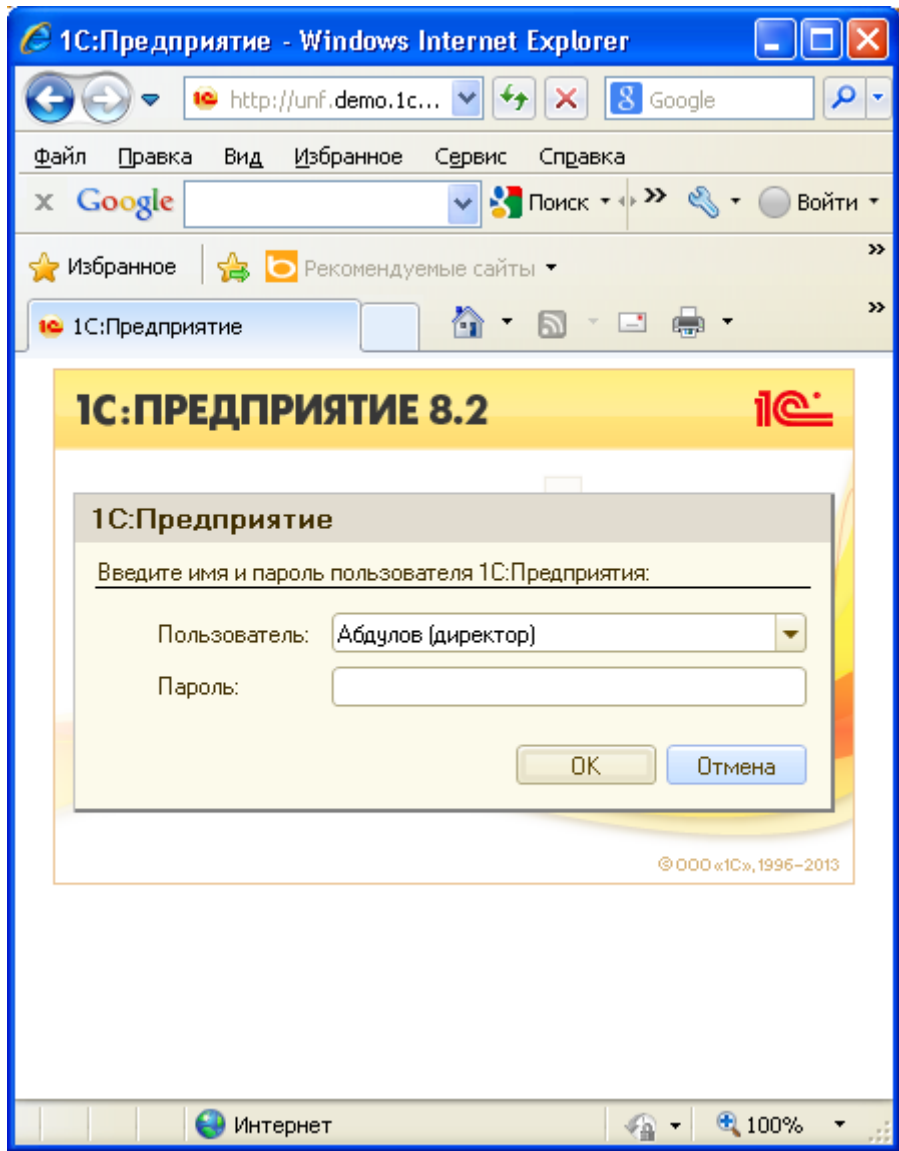

Рисунок 142 Вход в систему.

5. Изучите Рабочий стол (рис. 143) при запуске программы, назначение каждой из подсистем: «Продажи», «Закупки», «Сервис», «Производство», «Деньги» и др.

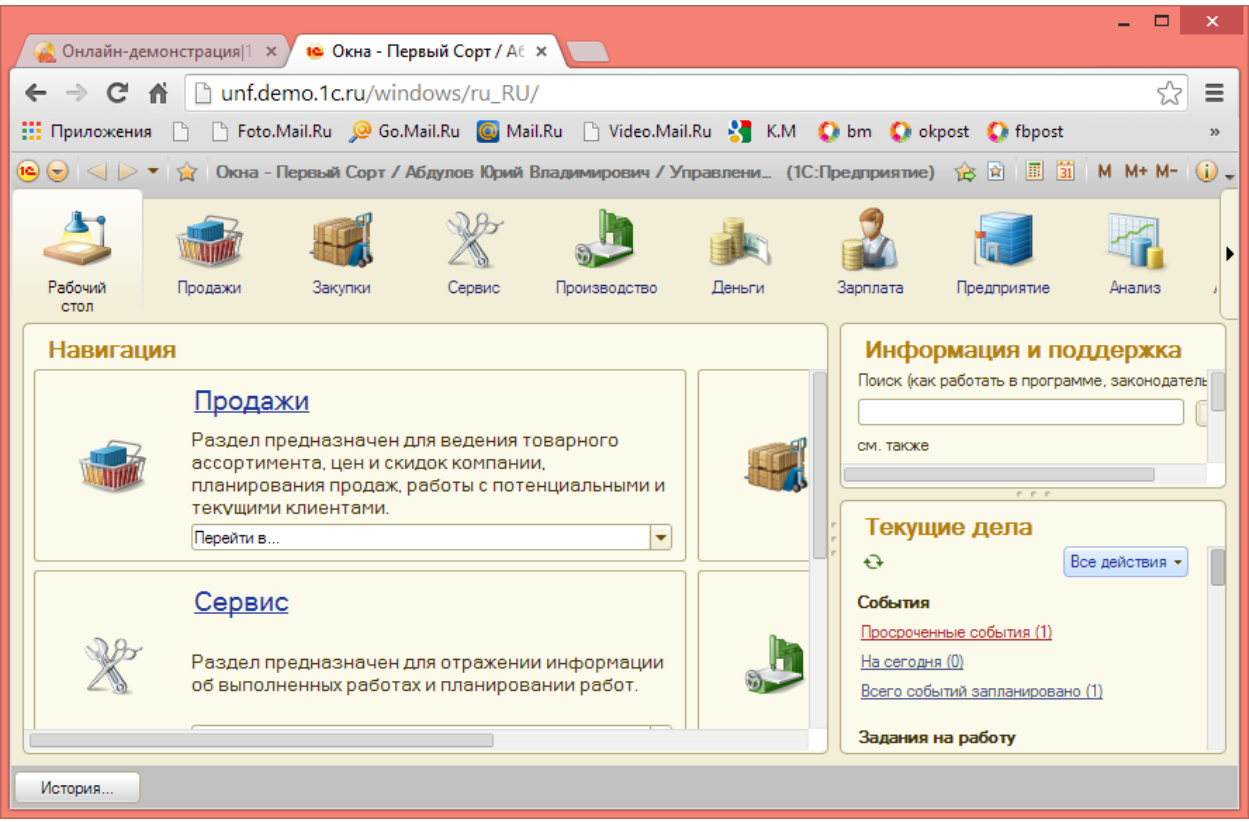

## Рисунок 143 Рабочий стол

6. На вкладке подсистемы «Продажи» откройте справочник «Номенклатура» (рис. 144), изучите особенности работы фирмы, информацию о ее продукции, материалах, товарах, работах, расходах (услугах сторонних организаций).

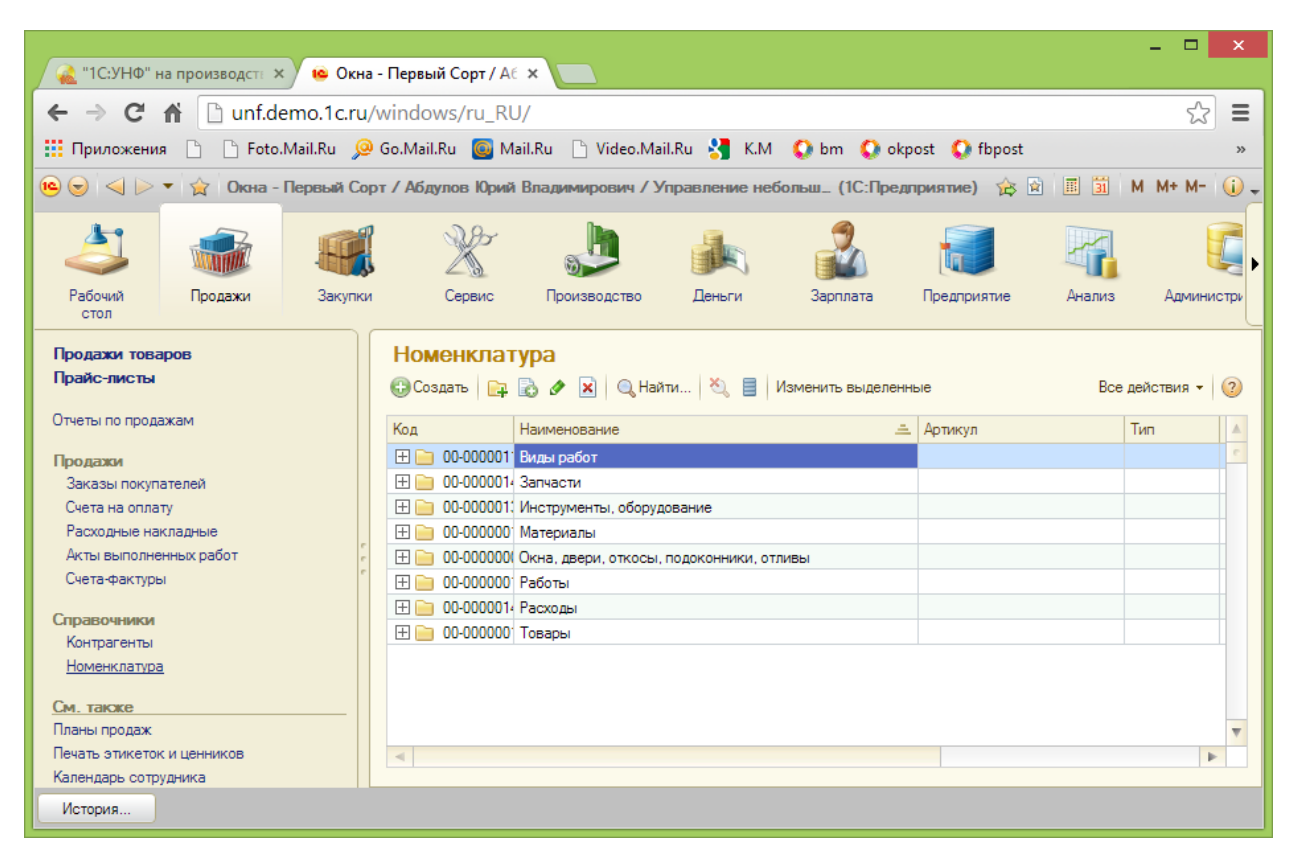

Рисунок 144 Справочник Номенклатура

7. Проанализируйте структуру справочника «Номенклатура». Укажите особенности справочника (иерархический, неиерархический), список реквизитов, их тип. Результат представьте в таблице.

8. На вкладке подсистемы «Продажи» откройте справочник «Контрагенты» (рис. 145), изучите особенности работы фирмы с покупателями, поставщиками, прочими организациями и частыми лицами.

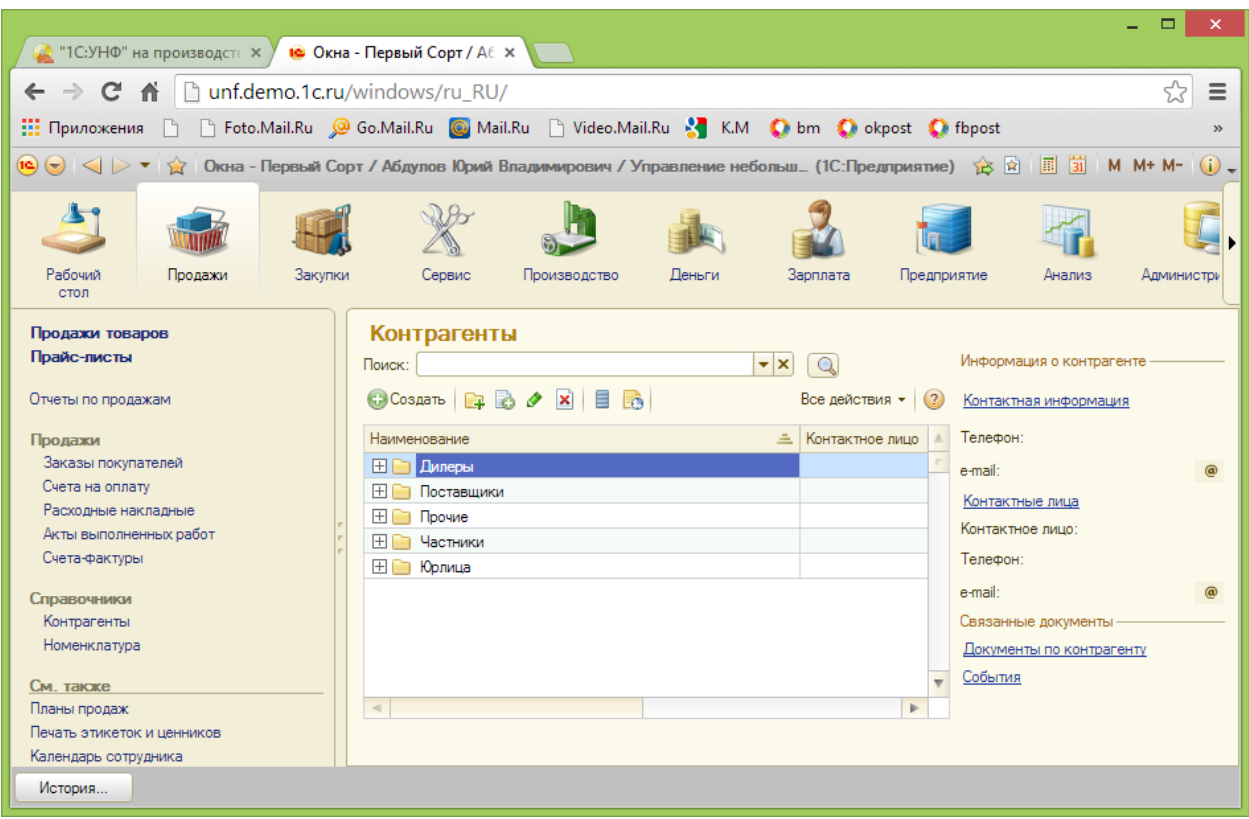

Рисунок 145 Справочник Контрагенты

9. Проанализируйте структуру справочника «Контрагенты». Укажите особенности справочника (иерархический, неиерархический), список реквизитов, их тип. Результат представьте в таблице.

10. Осуществите поиск в подсистемах других справочников, используемых в приложении. На Ваш выбор проведите анализ любого другого справочника. Результат представьте в таблице. Полный список справочников представлен на вкладке «Предприятие».

11. Проведите анализ основных документов фирмы: Заказ на производство (рис. 146), Производство, Задание на работу и др. Откройте документы, изучите их структуру.

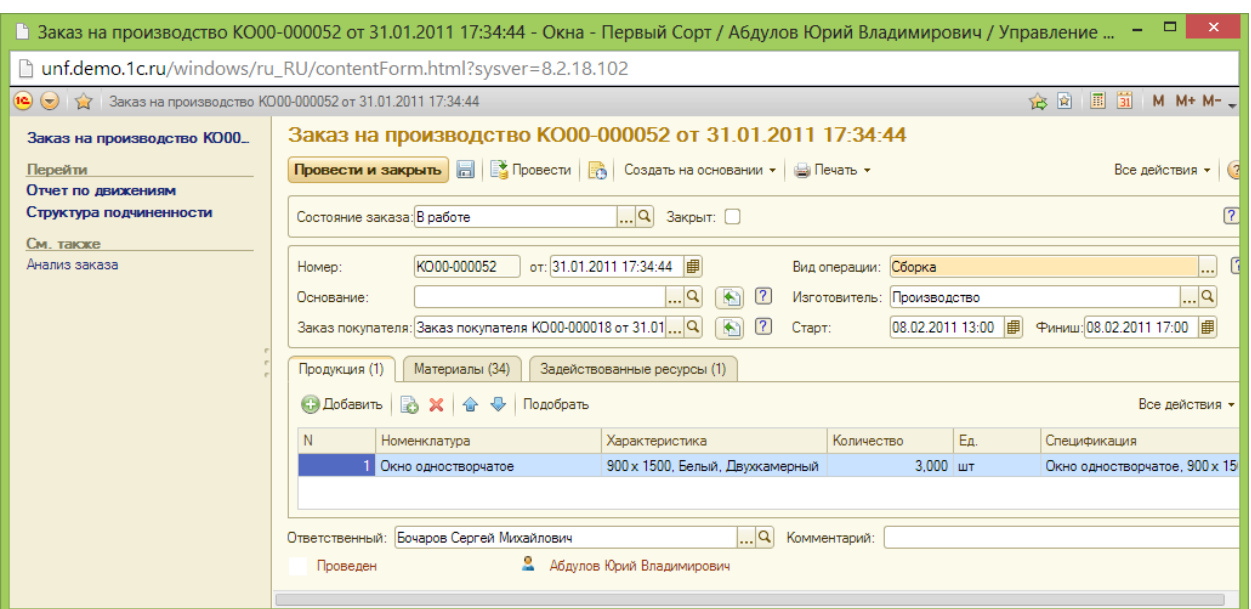

Рисунок 146 Пример документа Заказ на производство

12. Представьте в таблице анализ структуры одного выбранного Вами документа: список реквизитов, табличная часть (если таковая имеется), список реквизитов табличной части, возможный тип реквизитов (ссылка на справочники), возможные регистры.

13. На вкладке подсистемы «Анализ» изучите представлены в системе отчеты (рис. 147).

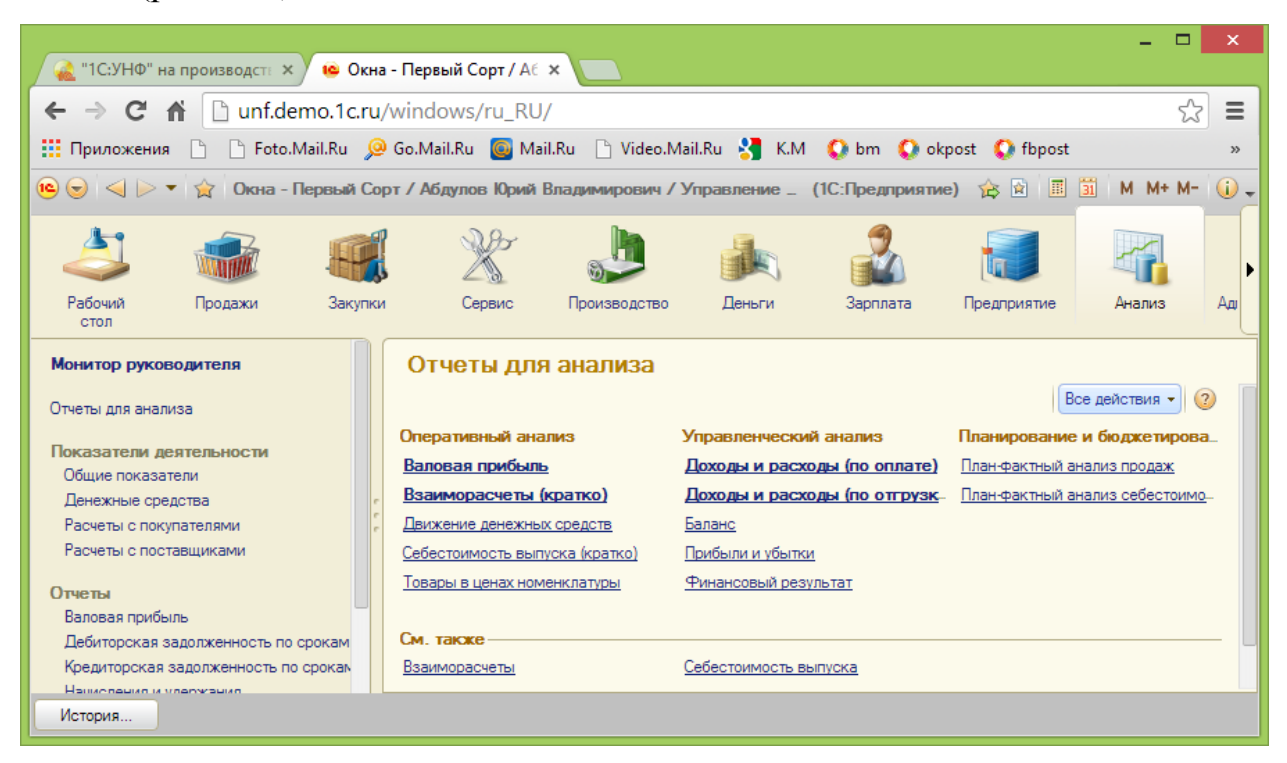

Рисунок 147 Подсистема Анализ

14. Для одного отчета установите его возможную структуру: связь полей таблиц из документов, справочников, регистров и т.д.

15. На примере имеющейся схемы (рис. 148) представьте возможную схему конфигурации программного продукта «1С:Управление небольшой фирмой 8».

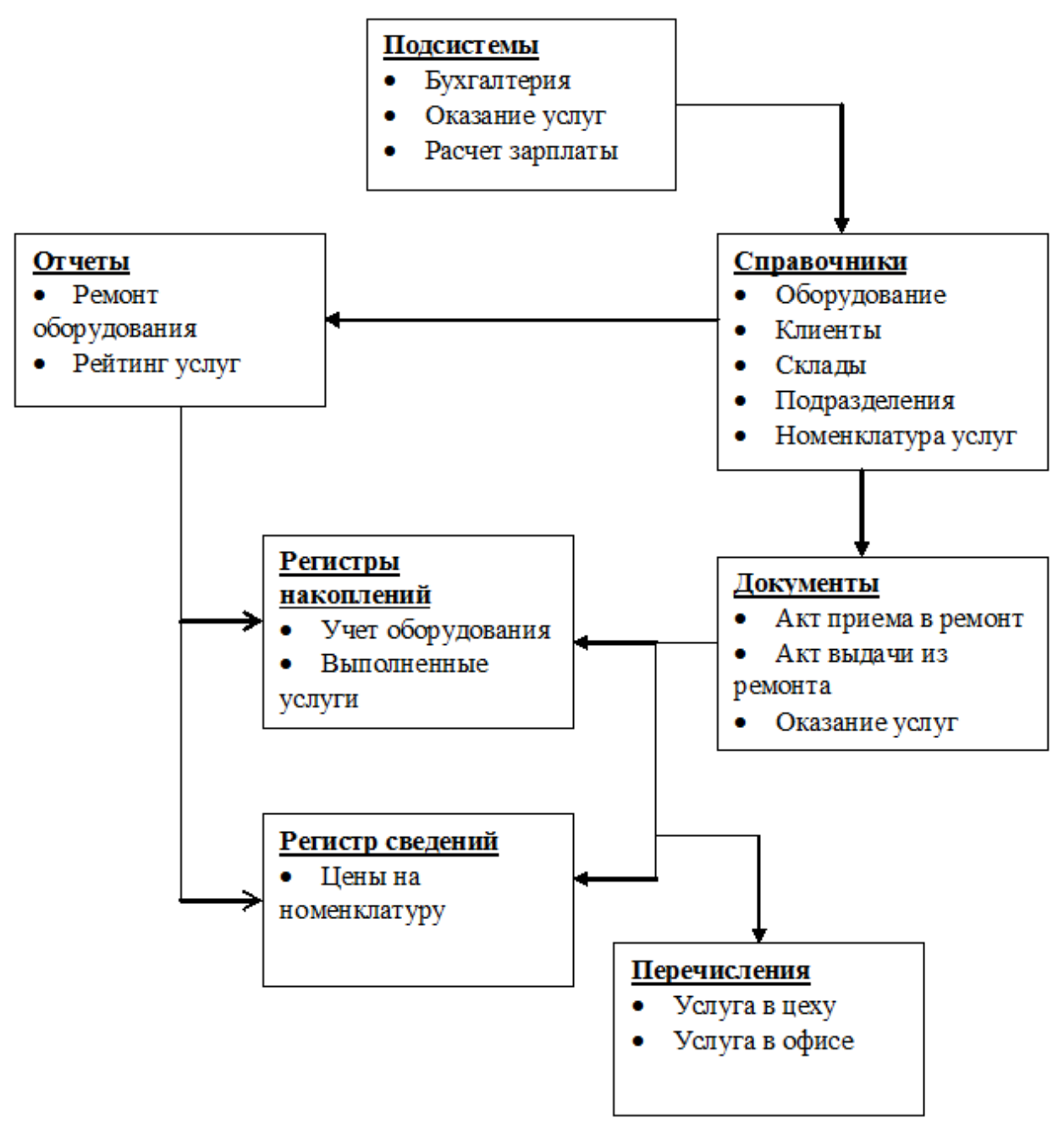

Рисунок 148 Примерная схема конфигурации

## **Контрольные вопросы**

1. Перечислите особенности программного продукта «1С:Управление небольшой фирмой 8».

2. Укажите, какие справочники используются в данной конфигурации. Приведите примеры структуры одного из справочников.

3. Перечислите основные документы, используемые на предприятии по производству пластиковых окон.

4. Приведите пример структуры одного из документов.

5. Установите с помощью схемы взаимосвязь объектов конфигурации для данного программного продукта.

#### **По завершению занятия студент должен**:

10. Иметь представление о работе в программе «1С:Управление небольшой фирмой 8».

11. Иметь представление о конфигурации программы «1С:Управление небольшой фирмой 8».

## **ТЕСТЫ**

Правильный ответ выделен жирным цветом.

1. На закладке "Объединения/Псевдонимы" конструктора запросов можно задать:

1) список запросов.

### **2) имена полей результирующей таблицы.**

3) имена таблиц-источников данных.

4) список реквизитов.

2. Список информационных баз содержит ссылки на …

1) существующие информационные базы и может корректироваться вручную или программно.

2) **зарегистрированные информационные базы и может** корректироваться вручную или программно.

3) существующие информационные базы и может корректироваться программно.

3. Что можно использовать для создания макета?

1) только конструктор макетов.

2) только конструктор выходных форм.

3) только конструктор печати.

### **4) конструкторы макетов, форм и печати.**

4. При определении в схеме компоновки данных связи между наборами данных

1) всегда используется левое соединение первого набора ко второму.

2) используется левое соединение первого набора ко второму, в ряде случаев устанавливается внутреннее соединение.

**3) вариант соединения (левое, полное) выбирается разработчиком.**

4) всегда используется левое соединение второго набора к первому.

5. Текст запроса может содержать описание предопределенных данных конфигурации:

1) значения системных перечислений.

**2) предопределенных данных (справочники, перечисления, планы видов характеристик, планов счетов, планов видов расчета).**

3) пустые ссылки.

4) значения точек маршрута бизнес процессов.

6. С помощью чего осуществляется разработка бизнес-приложений в системе 1С:Предприятие 8?

**1) технологическая платформа.**

2) конфигурация.

3) информационная база.

4) СУБД.

7. Где определяется структура создаваемого бизнес-приложения в системе 1С:Предприятие 8?

1) технологическая платформа.

**2) конфигурация.**

3) информационная база.

4) СУБД.

8. Где хранятся учетные данные бизнес-приложения в системе 1С:Предприятие 8?

1) технологическая платформа.

2) конфигурация.

**3) информационная база.**

4) СУБД.

9. С помощью чего система 1С:Предприятие 8 работает с данными?

1) технологическая платформа.

2) конфигурация.

3) информационная база.

**4) СУБД.**

10. С какими СУБД работает система 1С:Предприятие 8?

- 1) Microsoft SQL Server, PostgreSQL.
- 2) Microsoft SQL Server, PostgreSQL, IBM DB2.
- 3) Microsoft SQL Server, PostgreSQL, IBM DB2, Oracle Database.

# **4) Microsoft SQL Server, PostgreSQL, IBM DB2, Oracle Database, File DBMS.**

11. Какой вид клиентского приложения существует в системе 1С:Предприятие 8?

- 1) отладочный клиент.
- **2) толстый клиент.**
- 3) полный клиент.
- 4) HTML клиент.

12. Для каких целей может использоваться "Толстый клиент"?

- 1) только при использовании прикладного решения.
- 2) только для отладки прикладного решения.
- 3) только в процессе разработки прикладного решения.

## **4) верны все варианты.**

13. Для каких целей может использоваться "Тонкий клиент"?

- 1) только при использовании прикладного решения.
- 2) только для отладки прикладного решения.
- 3) только в процессе разработки прикладного решения.

## **4) варианты 1 и 2.**

14. Что разрешено разработчикам прикладных решений в системе 1С:Предприятие 8?

- 1) только изменять функциональность типовых тиражных решений.
- 2) только создавать собственные прикладные решения.
- 3) только изменять функциональность технологической платформы.

# **4) варианты 1 и 2.**

15. Из чего состоит конфигурация?

**1) объекты конфигурации.**

2) объекты встроенного языка.

3) объекты информационной базы.

4) объекты СУБД.

16. При попытке закрытия окна «Конфигурация»

1) программа не даст выполнить закрытие, пока открыто окно редактирования хотя бы одного объекта конфигурации.

2) при обнаружении изменения по отношению к конфигурации базы данных программа выдаст запрос на сохранение изменений.

**3) не отразится на окнах, открытых для редактирования.**

4) программа завершит работу с отдельными составляющими конфигурации, открытыми для редактирования.

17. Объект конфигурации «Роль» отражает

1) область ответственности.

2) доступные пользователю объекты в среде «1С:Предприятие».

**3) совокупность прав действий в среде «1С:Предприятие».**

4) набор параметров пользователя.

18. Для запрета режима удаления объектов пользователем необходимо...

1) в свойствах конфигурации снять флаг «Разрешить непосредственное удаление объектов».

2) при определении роли для соответствующих объектов снять отметку у флага «Удаление».

**3) при определении роли для соответствующих объектов снять отметку у флага «Интерактивное удаление».**

4) в свойствах роли снять отметку у флага "Разрешить удаление объектов".

19. Для определения значений констант форма ввода...

1) создаваться автоматически платформой.

2) определяться разработчиком.

3) определяется в свойстве константы.
## **4) варианты 1 и 2.**

20. Объект конфигурации Константа предназначен для

1) хранения предположительно не изменяющейся информации.

2) хранения значений во времени необходимо установить признак периодичности.

3) не поддерживает признак периодичности, необходимо использовать периодический регистр сведений.

### **4) варианты 1 и 3.**

21. Объект конфигурации «Перечисление»

# **1) прикладной объект конфигурации, его значения задаются в Конфигураторе.**

2) хранит различные типы значений.

3) прикладной объект конфигурации, его значения задаются в режиме «Предприятие».

4) хранит типы значений «Коллекция».

22. Объект конфигурации «Документ» предназначен...

# **1) для хронологического отражения в системе событий предметной области.**

2) для отражения в системе условно-постоянной информации.

3) только для отражения хозяйственных операций в регистрах учета.

4) только для печати на бумажных носителях.

23. Объект конфигурации «Отчет» может…

1) сохранятся в составе конфигурации и как внешняя обработка.

2) сравниваться с внешней обработкой, формируя отчет в печатной форме.

3) добавляться в конфигурацию из внешней обработки.

### **4) верны все ответы.**

24. Внешние обработки используются:

**1) на стадии отладки, для более быстрого внесения изменений в обработку.**

2) для разграничения прав доступа к обработке.

3) для возможности редактирования обработки пользователем в режиме 1С:Предприятие.

4) для создания новых приложений.

25. Свойство определяющее, какому документу принадлежит запись регистра

#### **1) регистратор.**

- 2) документ.
- 3) ТекущийДокумент.
- 4) такого свойства нет.

26. Количество регистров учета, в которых документ может выступать в качестве регистратора движения

#### **1) ограничено списком.**

- 2) ограничено одним регистром.
- 3) ограничено типом регистра.
- 4) не ограничено.
- 27. Табличные части справочников нужны для:

1) хранения подчиненных сущностей, имеющих объектную природу.

**2) хранения подчиненных сущностей, не имеющих объектную природу.**

- 3) формирования печатных форм элементов справочника.
- 4) формирования электронных форм.

28. Максимальное количество реквизитов документа:

### **1) не ограничено.**

- 2) ограничивается свойством «Количество».
- 3) не больше 5.
- 4) не меньше 5.

29. У объекта «Табличная часть» в качестве подчиненных объектов выступают:

#### **1) реквизиты.**

2) табличные части.

3) реквизиты и табличные части.

4) планы счетов.

30. Для редактирования текста модуля формы используется:

1) редактор модулей.

**2) редактор текстов и модулей.**

3) любой текстовый редактор.

4) редактор текстов.

31. Синтаксический контроль используется для:

1) проверки выделенного фрагмента модуля на правильность использования синтаксических конструкций встроенного языка.

**2) проверки программных модулей на правильность использования синтаксических конструкций встроенного языка.**

3) проверки правильности заполнения информационной базы.

4) проверки программных модулей на полноту использования конструкций.

32. Вы внесли изменения в конфигурацию. При закрытии конфигурации...

1) изменения исчезнут.

2) изменения будут приняты системой.

**3) изменения будут приняты или исчезнут в зависимости от ответа на вопрос системы.**

4) изменения сохранятся автоматически.

33. Редактирование свойств в окне редактирования объекта конфигурации...

1) проводится последовательно.

2) проводится в произвольном порядке.

**3) рекомендовано проводить последовательно, но можно произвольно.** 

- 4) не доступно для изменений.
- 34. Список стандартных реквизитов позволяет:
- 1) отключать их использование.
- 2) включать их использование.
- 3) производить настройку типа стандартного реквизита.
- **4) определить его представление.**

#### **СПИСОК ЛИТЕРАТУРЫ**

1. Афанасьев, В.Н. Информационные технологии в управлении предприятием / В.Н. Афанасьев, А.И. Постников. – 2-е изд.,– М.: МИЭМ,  $2004. - 412$  c.

2. Богачева, Т.Г. 1С:Предприятие 8. Управление торговыми операциями в вопросах и ответах / Т.Г. Богачева. – М.: ООО «1С-Паблишинг», 2012. – 652 с.

3. Иванова, Е.А. Особенности функционирования корпораций и корпоративное управление в современной экономике. Монография / Е.А. Иванова. – М. : МЭСИ, 2012. – 199 с.

4. Информационно-технологическое сопровождение пользователей 1С:Предприятия [Электронный ресурс]. – Режим доступа: http://www.its.1c.ru/.

5. Клепцова, О.Ю. Управление небольшой фирмой 8. Самоучитель / О.Ю. Клепцова. – М.: ООО «1С-Паблишинг», 2012. – 443 с.

6. Крам, Джим. Использование Oracle 11i. Специальное здание / Д. Крам : Пер. с англ. – М. : Издательский дом «Вильямс», 2003. – 1072 с. :ил.

7. Могилевский, С.Д. Корпорации в России. Правовой статус и основы деятельности / С.Д. Могилевский, И.А. Самойлов. – М. : Дело, 2007.  $-480$  c.

8. Олейник П.П. Корпоративные информационные системы: Учебник для вузов. Стандарт третьего поколения. – СПб. : Питер, 2012. – 176 с. : ил.

9. Он-лайн демонстрация «1С:Управление небольшой фирмой» [Электронный ресурс ]. – Режим доступа: http://unf.demo.1c.ru/windows/ru\_RU/.

10. Описание MFG/PRO [Электронный ресурс ]. – Режим доступа: http://www.interface.ru/fset.asp?Url=/interface/news/p021112160.htm.

11. Описание «1С:Управление небольшой фирмой» на производстве пластиковых окон [Электронный ресурс ]. – Режим доступа: http://www.v8.1c.ru/small.biz/online/~lib\_win.htm.

12. Описание 1C: Управление производственным предприятием [Электронный ресурс ]. – Режим доступа: http://www.v8.1c.ru/upp/.

13. Описание 1С:ERP Управление предприятием 2.0 [Электронный ресурс ]. – Режим доступа: http://www.v8.1c.ru/erp/.

14. Описание 1С:Управление небольшой фирмой 8 [Электронный ресурс ]. – Режим доступа: http://www.v8.1c.ru/small.biz/.

15. Описание INFOR ERP LN (Baan v.6) [Электронный ресурс ]. – Режим доступа: http://erp.lanit.ru/ssa\_erp.html.

16. Описание Infor SyteLine [Электронный ресурс ]. – Режим доступа: http://www.go.infor.com/syteline/.

17. Описание iRenaissance [Электронный ресурс ]. – Режим доступа: http://www.interface.ru/home.asp?artId=67&vId=21.

18. Описание Галактика ERP [Электронный ресурс ]. – Режим доступа: http://www.galaktika.ru/erp/galaktika-erp-9-1.html.

19. Описание ПАРУС [Электронный ресурс ]. – Режим доступа: http://www.parus.com/solutions/corporate/system/.

20. Официальный сайт 1С [Электронный ресурс]. – Режим доступа: http://www.1c.ru/.

21. Официальный сайт Microsoft Dynamics [Электронный ресурс ]. – Режим доступа: http://www.microsoft.com/ru-ru/dynamics/default.aspx.

22. Ощенко, И.А. Азбука программирования в 1С:Предприятие 8.2. Самоучитель / И.А. Ощенко – СПб. : БХВ-Петербург, 2013. – 272 с.: ил.

23. Радченко М.Г. 1С:Предприятие 8.2 Практическое пособие разработчика. Примеры и типовые приемы / М.Г. Радченко, Е.Ю. Хрусталева. – М.: ООО «1С-Паблишинг», 2009. – 874 с.: ил.

24. Радченко, М.Г. Архитектура и работа с данными «1С: Предприятия 8.2» / М.Г. Радченко, Е.Ю. Хрусталева. – М. : ООО «1С-Паблишинг», 2011. – 268 с.: ил.

25. Самардак, А.С. Корпоративные информационные системы : учебное пособие / А.С. Самардак. – Владивосток: ТИДОТ ДВГУ, 2003. – 252 с.

26. Селищев, Н.В. Администрирование системы «1С:Предприятие 8.2» / Н.В. Селищев – СПб. : Питер, 2012. – 400 с. : ил.

27. Суворов, И.С. 1С:Предприятие: торговля + склад. Практическое пособие /И.С. Суворов. – М. : Издательство «Омега-Л», 2007. – 91 с.

28. Толковый словарь 1С:Предприятие 8 [Электронный ресурс ]. – Режим доступа: http://v8.1c.ru/overview/.

29. Трофимов, В.В. Информационные системы и технологии в экономике и управлении: учебник / В.В. Трофимов. О.П. Ильина, Е.В. Трофимова, В.И. Кияев, А.П. Приходченко. Под ред. Проф. В.В. трофиова. / 4-е изд., перераб. и доп. – М.: Издательство Юрайт, 2013. – 542 с.

30. Хрусталева, Е.Ю. Язык запросов «1С: Предприятия 8.2» / Е.Ю. Хрусталева. – М. : ООО «1С-Паблишинг», 2013. – 369 с.: ил.